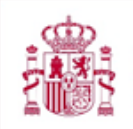

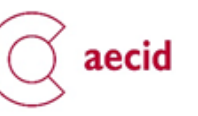

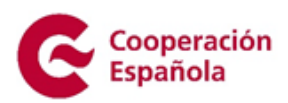

2021

# Manual de cumplimentación de la solicitud de subvenciones de acciones de cooperación para el desarrollo para la realización de proyectos de acción innovación

# Índice

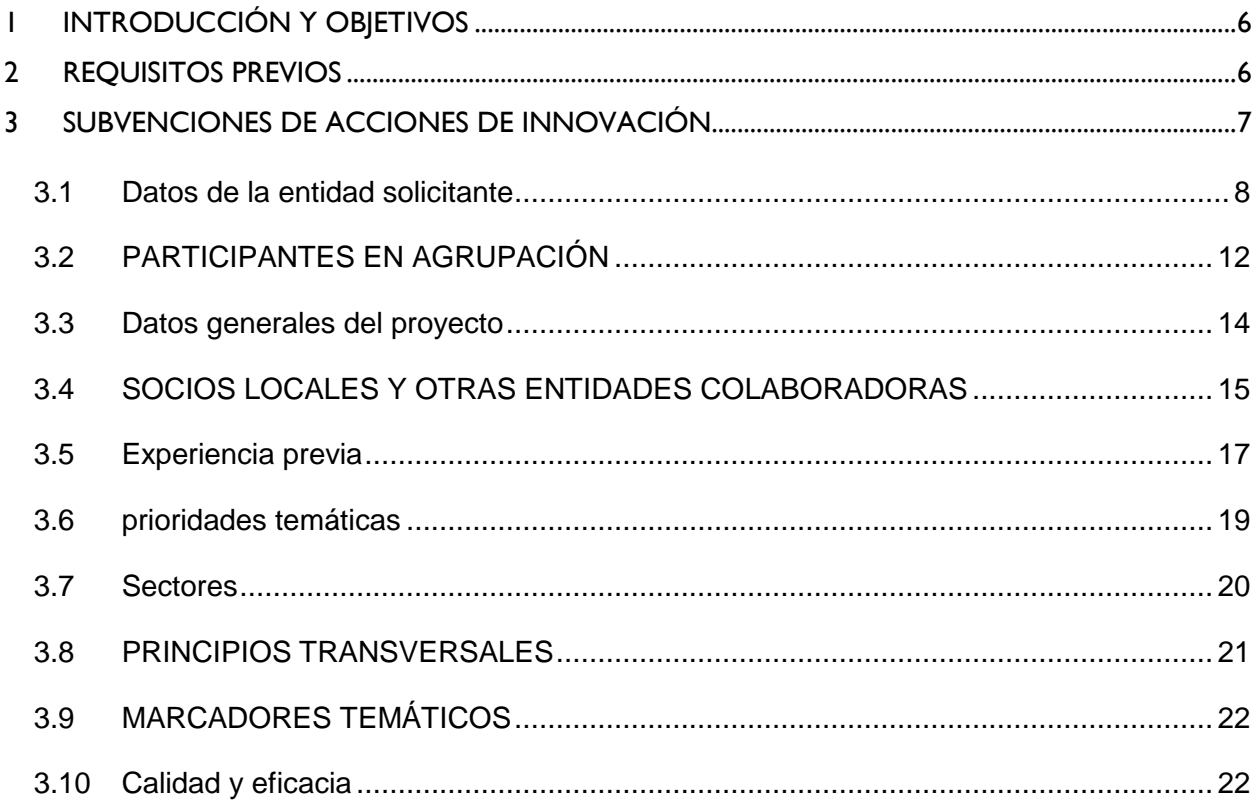

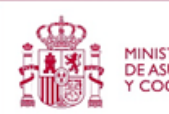

 $\overline{\mathbf{4}}$ 

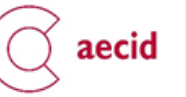

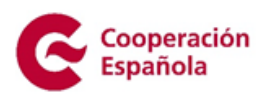

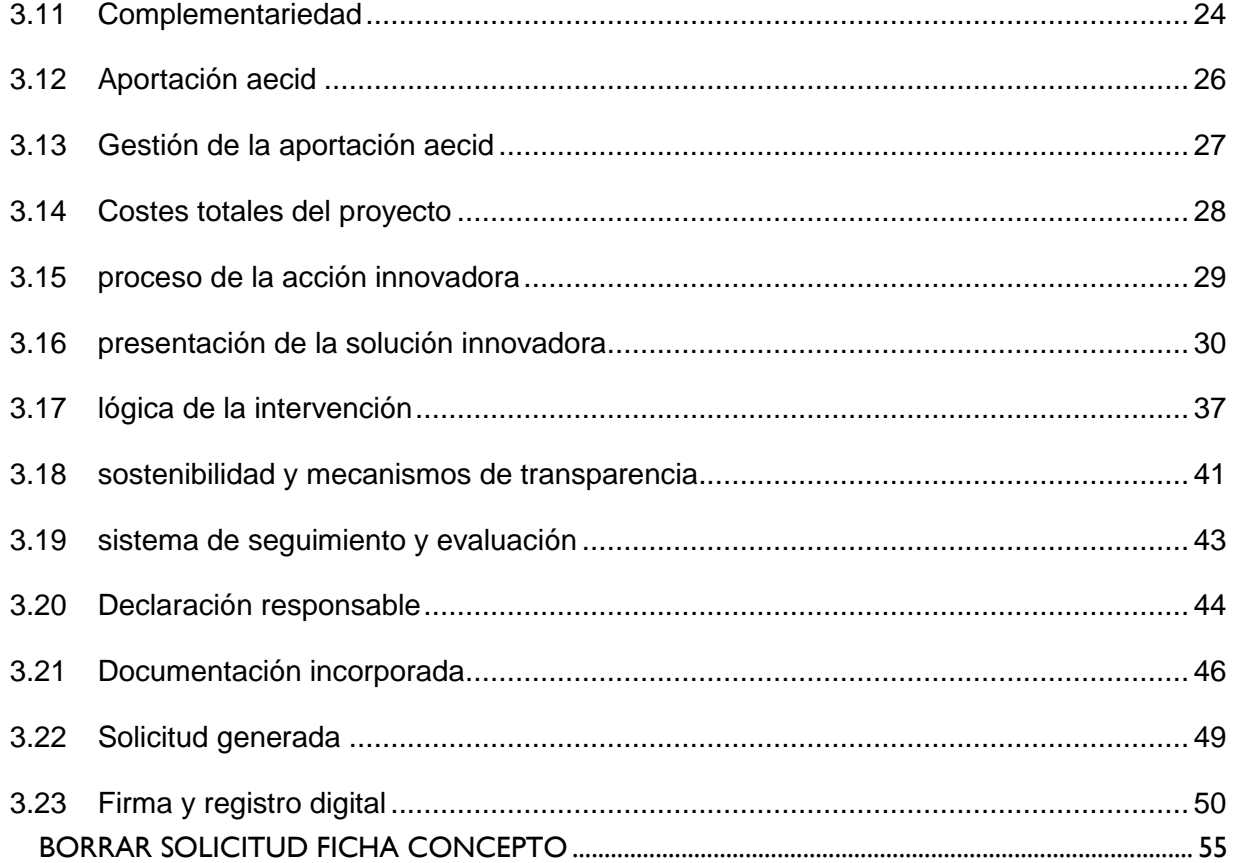

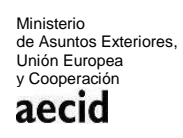

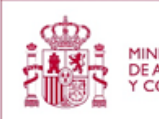

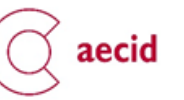

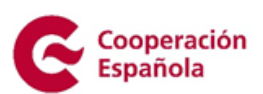

# Índice de Figuras

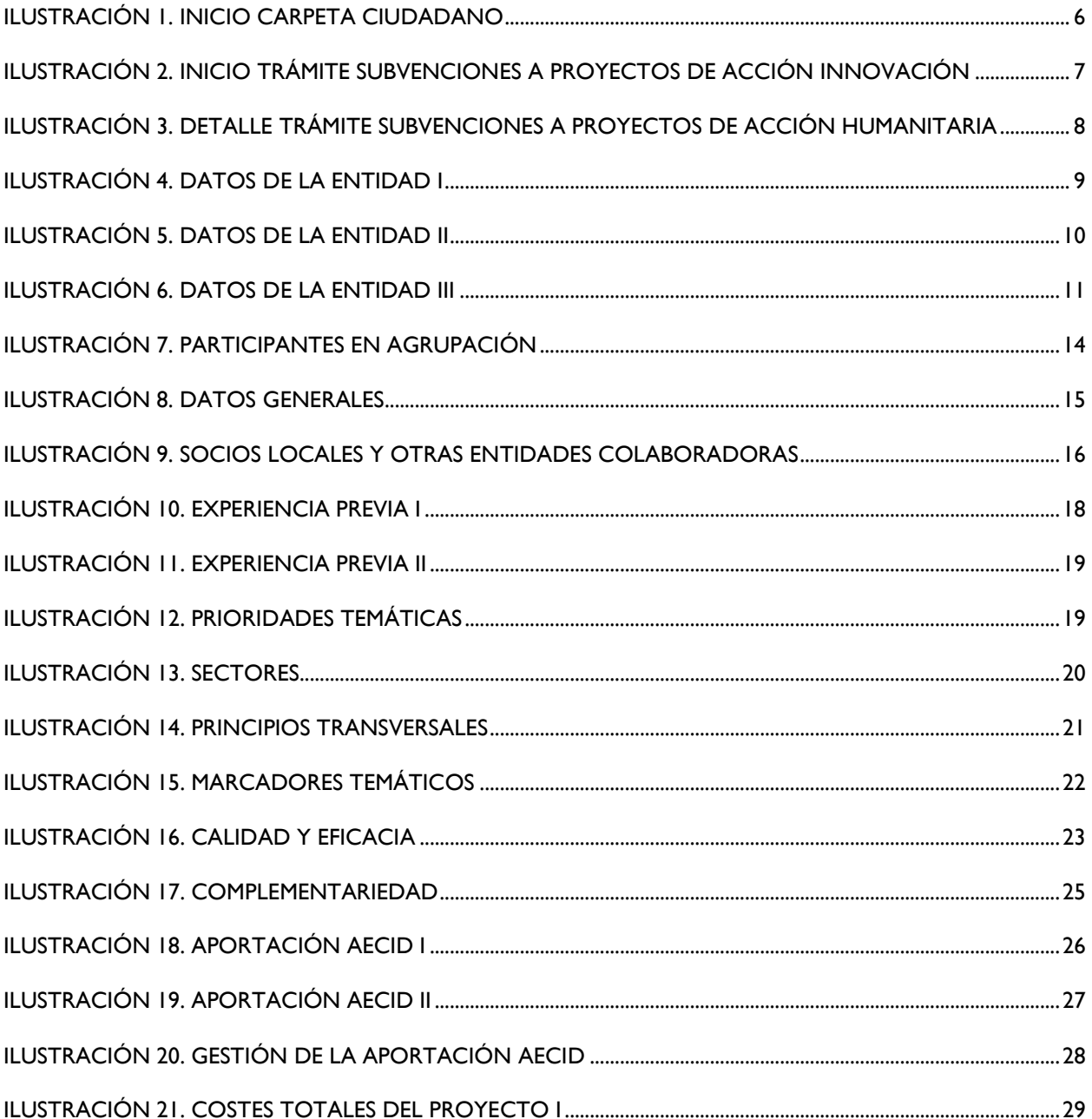

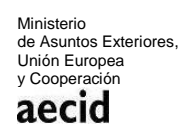

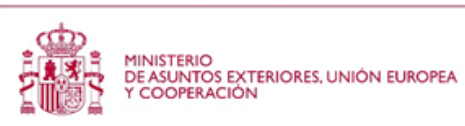

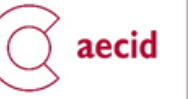

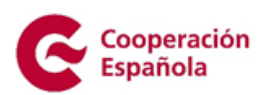

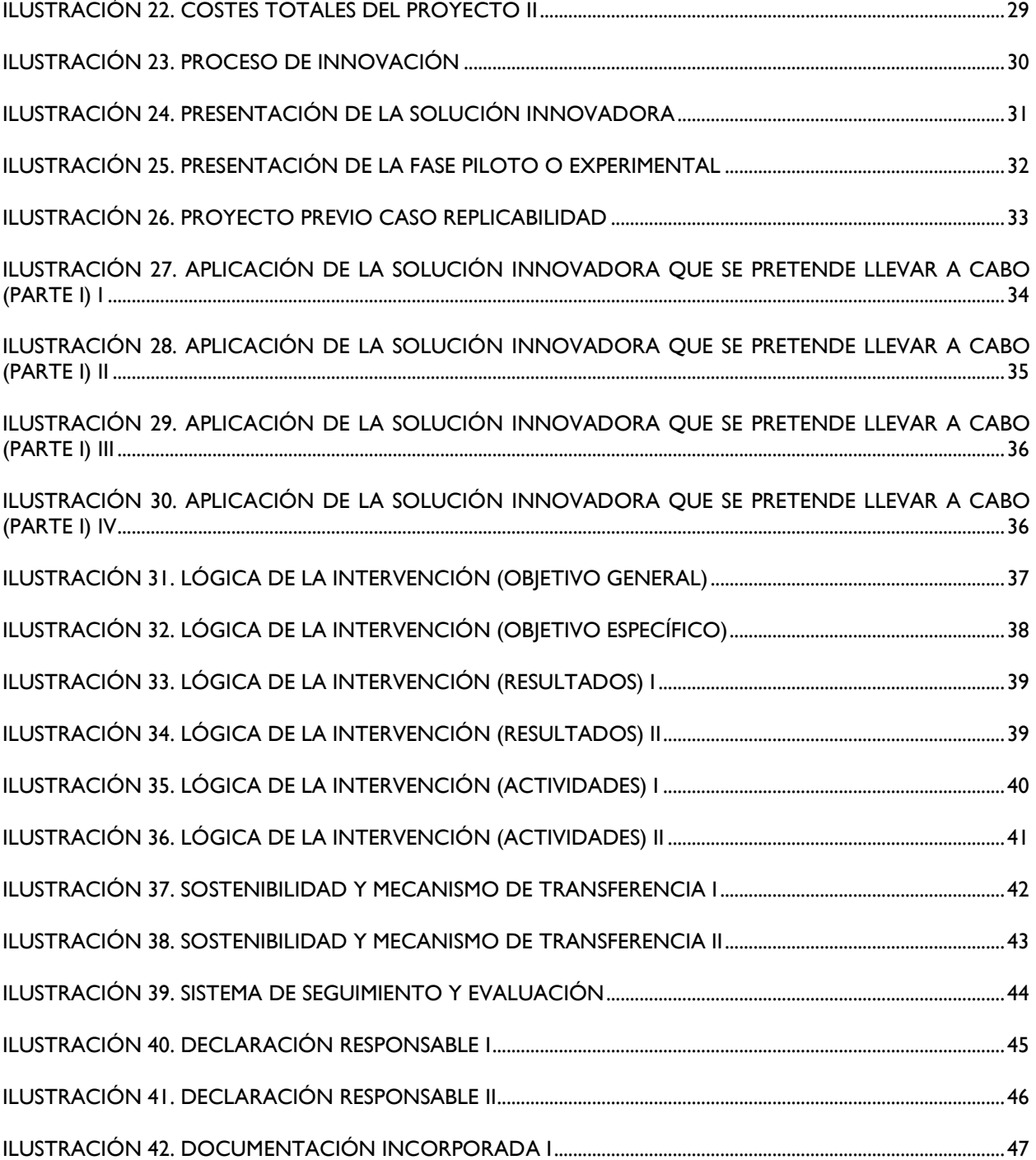

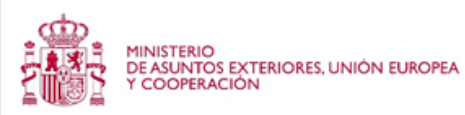

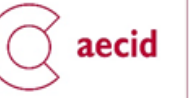

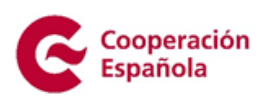

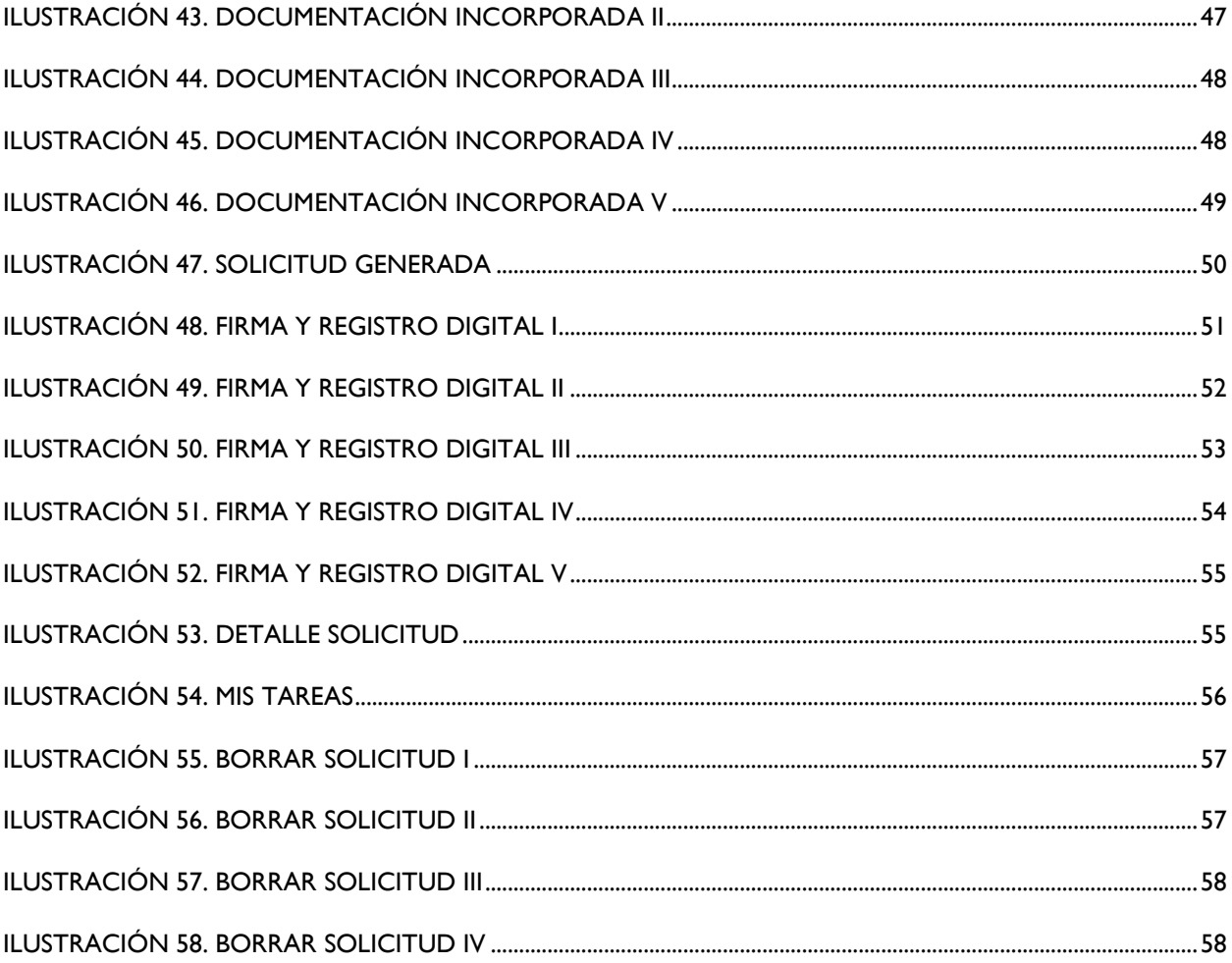

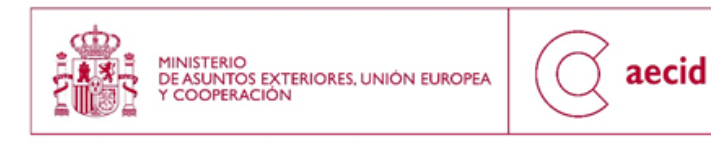

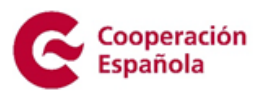

# <span id="page-5-0"></span>**1 INTRODUCCIÓN Y OBJETIVOS**

El objetivo de este manual es la descripción del trámite de solicitud de la convocatoria de subvenciones de acciones de innovación para el desarrollo para la realización de proyectos de acción innovación.

En el manual se proporcionan instrucciones técnicas para la cumplimentación de los distintos apartados que constituyen el formulario de solicitud telemática y se explica la información que debe aportarse en cada uno de ellos.

Como consigna general, en la cumplimentación de la solicitud **deberá aportarse información clara, breve y concisa, directamente relacionada con la cuestión concreta que se pregunta**.

# <span id="page-5-1"></span>**2 REQUISITOS PREVIOS**

Para acceder al trámite de subvenciones de acciones de cooperación para proyectos de acción innovación habrá que seguir los pasos descritos en el manual de la "Carpeta del ciudadano", accesible a través de la url

<https://www.aecid.gob.es/es/CarpetaCiudadano/Paginas/login.aspx>

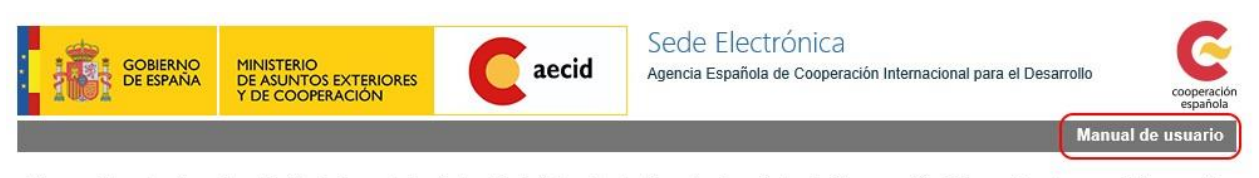

Bienvenido a la Carpeta del Ciudadano de la Sede Electrónica de la Agencia Española de Cooperación Internacional para el Desarrollo<br>(AECID). Desde esta plataforma puede acceder de forma segura a los trámites y servicios el

#### Registro de nuevos usuarios B

#### **Ilustración 1. Inicio carpeta ciudadano**

<span id="page-5-2"></span>En dicho manual se describen las operaciones disponibles en la "Carpeta del ciudadano" tanto para darse de alta, como para operar con los procedimientos y tareas del ciudadano disponibles.

Además, es necesario que se haya realizado previamente el trámite de alta de representante legal y/o el de autorizados a trámite de ONGD, pues es requisito obligatorio que el usuario que vaya a cumplimentar una solicitud a acciones ya exista en el sistema como representante o autorizado de una entidad.

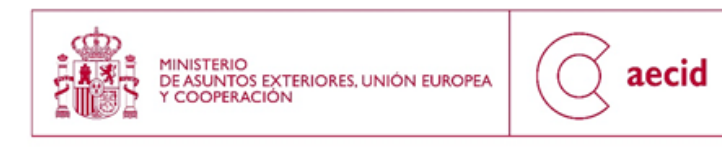

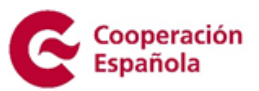

# <span id="page-6-0"></span>**3 SUBVENCIONES DE ACCIONES DE INNOVACIÓN**

Este trámite lo podrá iniciar y grabar (cumplimentar la solicitud) tanto el/la representante de una entidad como alguno de los usuarios autorizados para acceder a trámites de la misma.

Si bien, **el único perfil con potestad para firmar telemáticamente dicho trámite será el/la representante legal de la entidad**, que deberá ser la persona consignada como tal representante en el apartado 2 del formulario.

Una vez en la "Carpeta del ciudadano", tal y como se describe en el punto 2, tendremos la posibilidad de iniciar el trámite de solicitud de subvenciones de acciones de cooperación, tal y como se indica en el apartado 2.4 del manual de usuario de la "Carpeta del ciudadano".

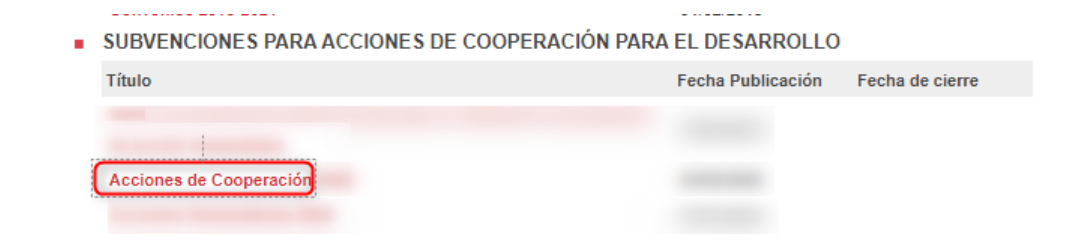

#### **Ilustración 2. Inicio trámite Subvenciones a proyectos de acción innovación**

<span id="page-6-1"></span>En la pantalla de descripción del trámite, se podrá dar de alta una solicitud pulsando sobre el botón resaltado en rojo "DAR DE ALTA UNA SOLICITUD". Si, por el contrario, se desea descargar la solicitud de alta en PDF, pulsaremos sobre la opción resaltada por un recuadro azul: "Plantilla de acciones humanitarias".

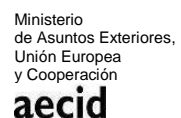

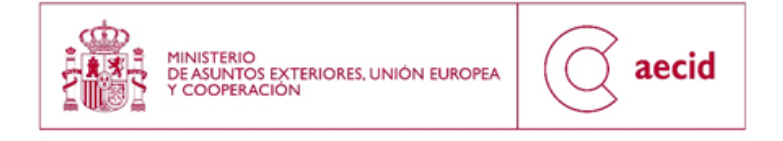

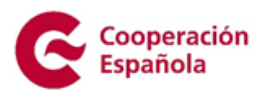

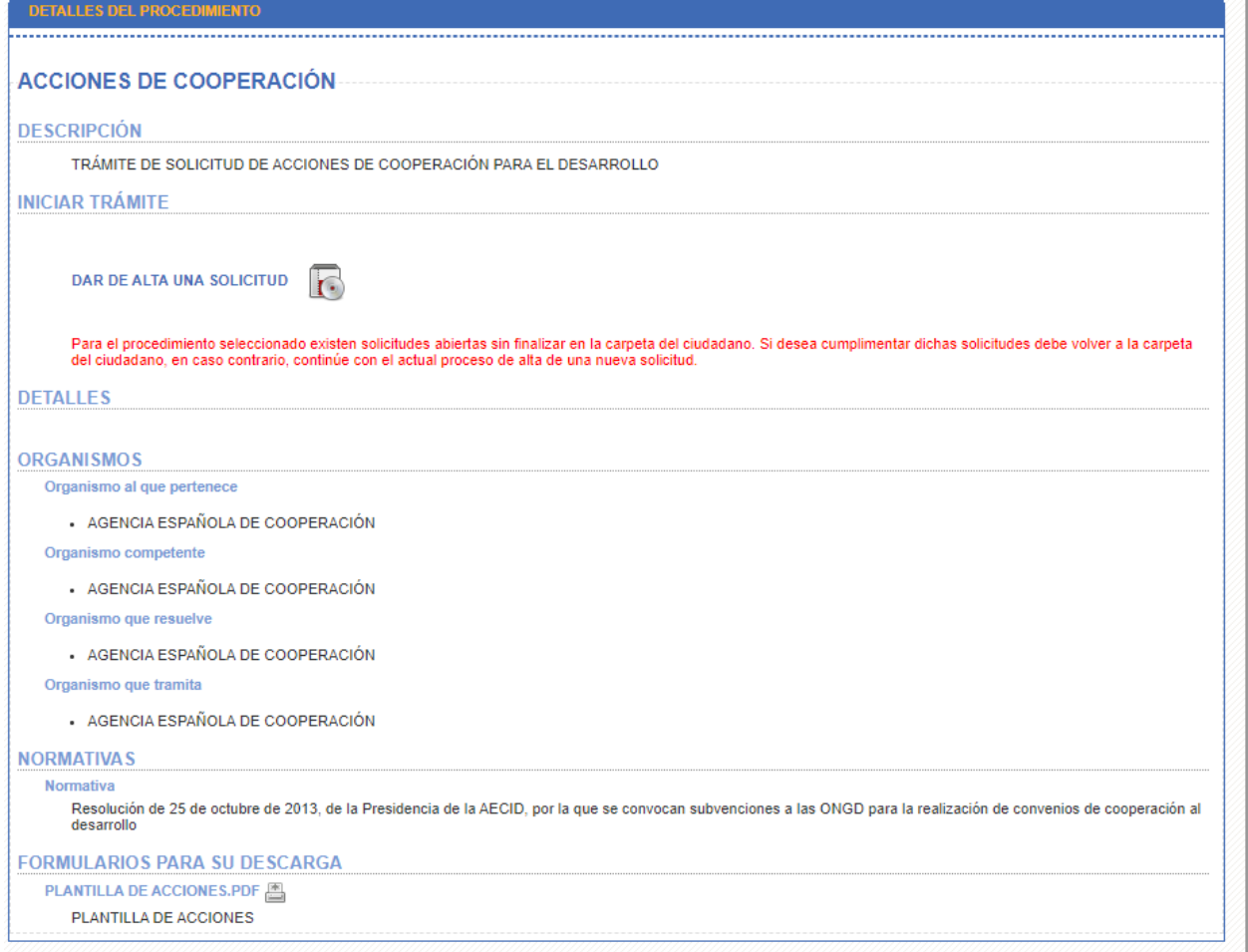

**Ilustración 3. Detalle trámite subvenciones a proyectos de acción humanitaria**

# <span id="page-7-1"></span><span id="page-7-0"></span>**3.1.DATOS DE LA ENTIDAD SOLICITANTE**

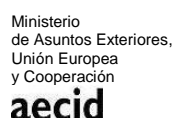

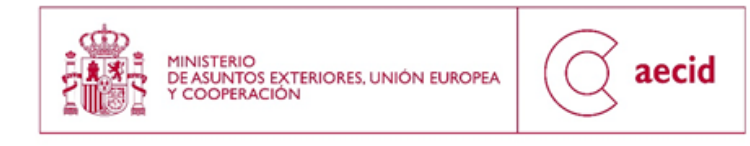

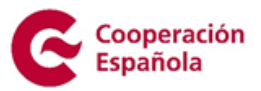

Una vez iniciada la solicitud en el botón "DAR DE ALTA UNA SOLICITUD" se iniciará el asistente para rellenar el formulario de alta de la solicitud de subvenciones de acciones

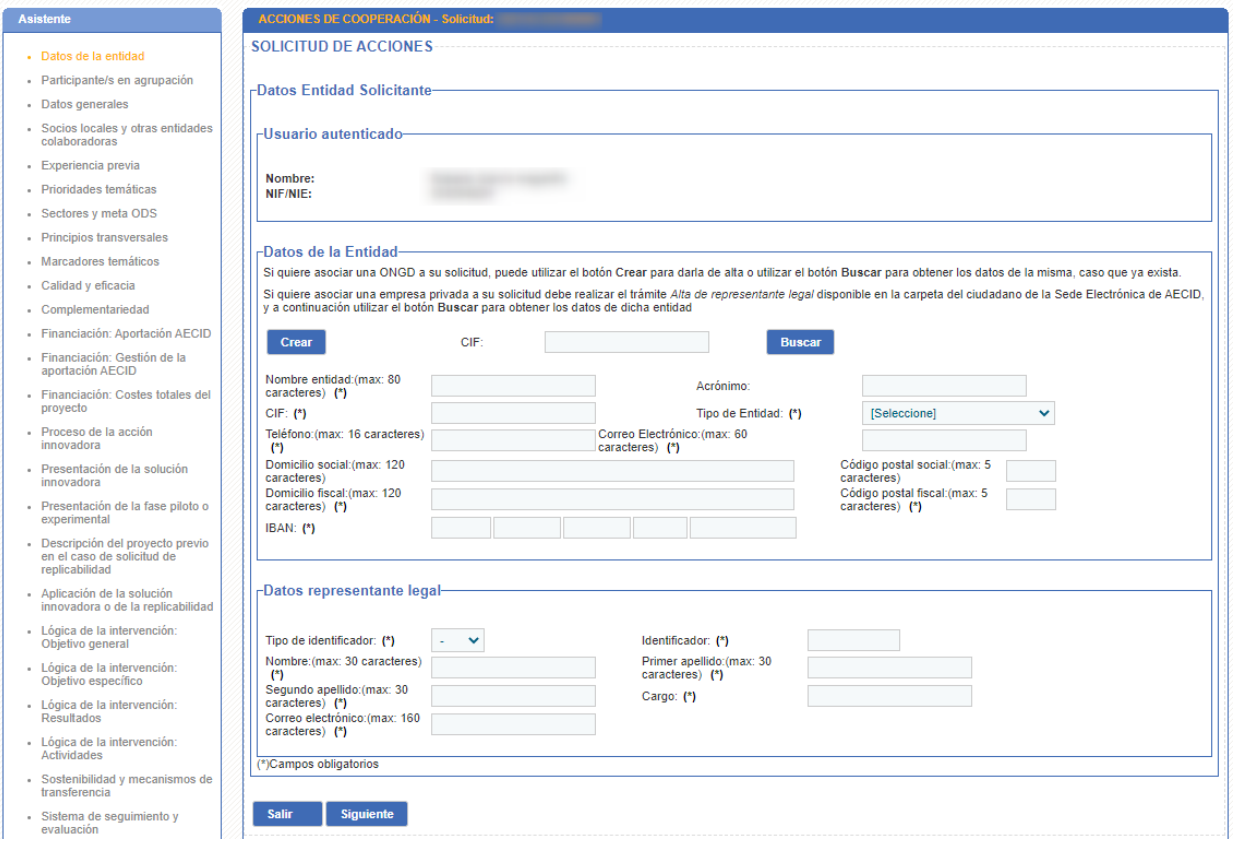

**Ilustración 4. Datos de la entidad I**

<span id="page-8-0"></span>En dicha pantalla se podrá crear una entidad nueva (Botón Crear):

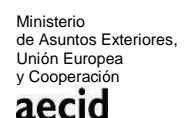

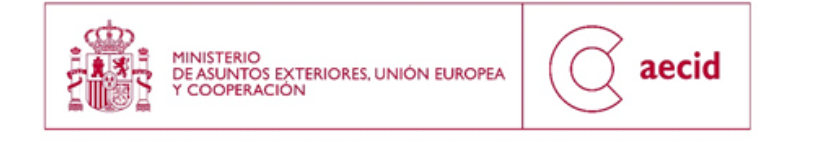

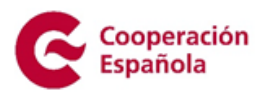

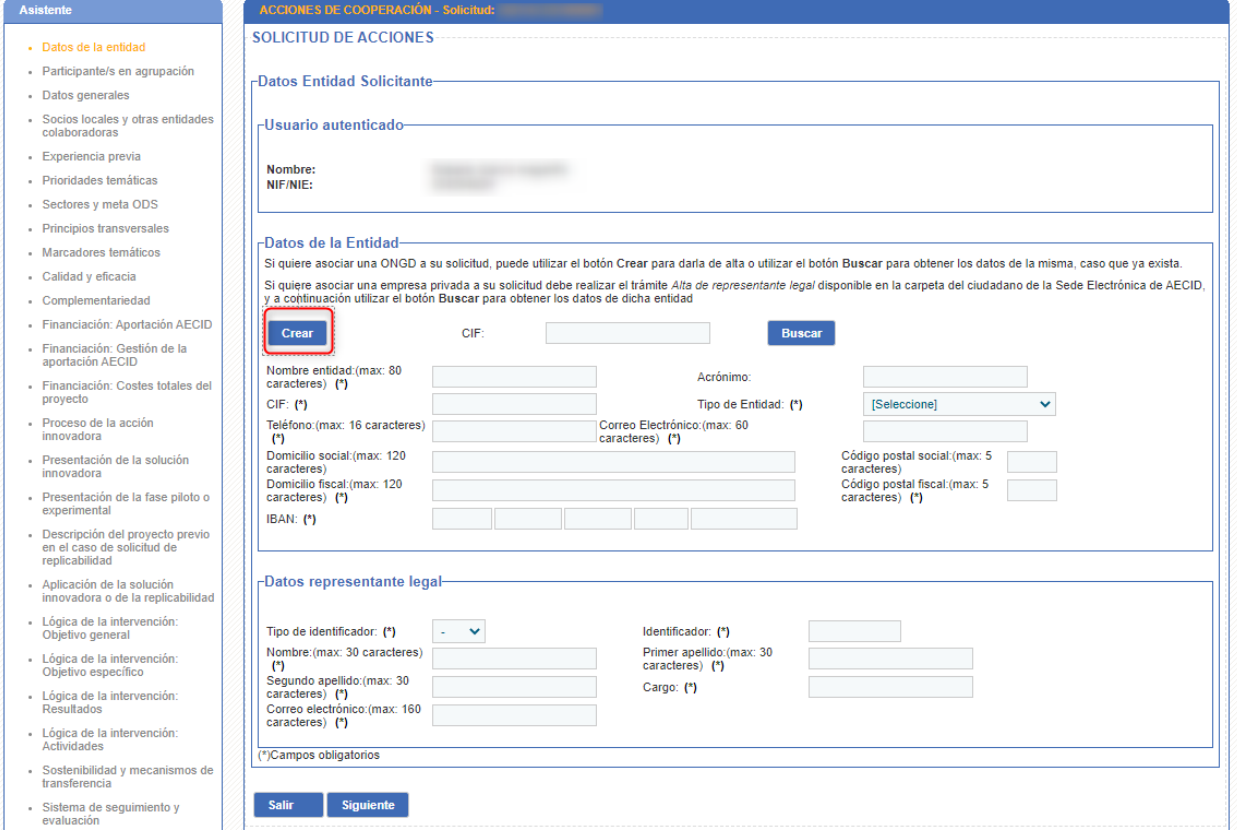

**Ilustración 5. Datos de la entidad II**

<span id="page-9-0"></span>O también se podrá buscar una ya existente (Botón Buscar) en el sistema, sobre la que va a cumplimentarse la solicitud de proyectos.

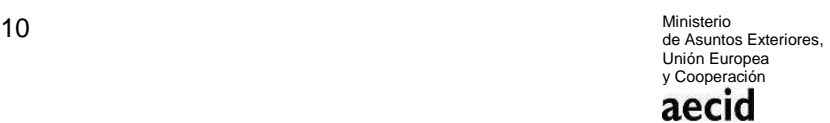

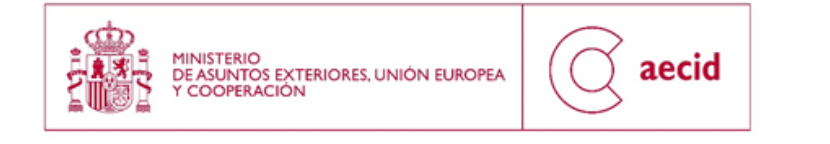

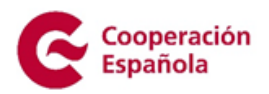

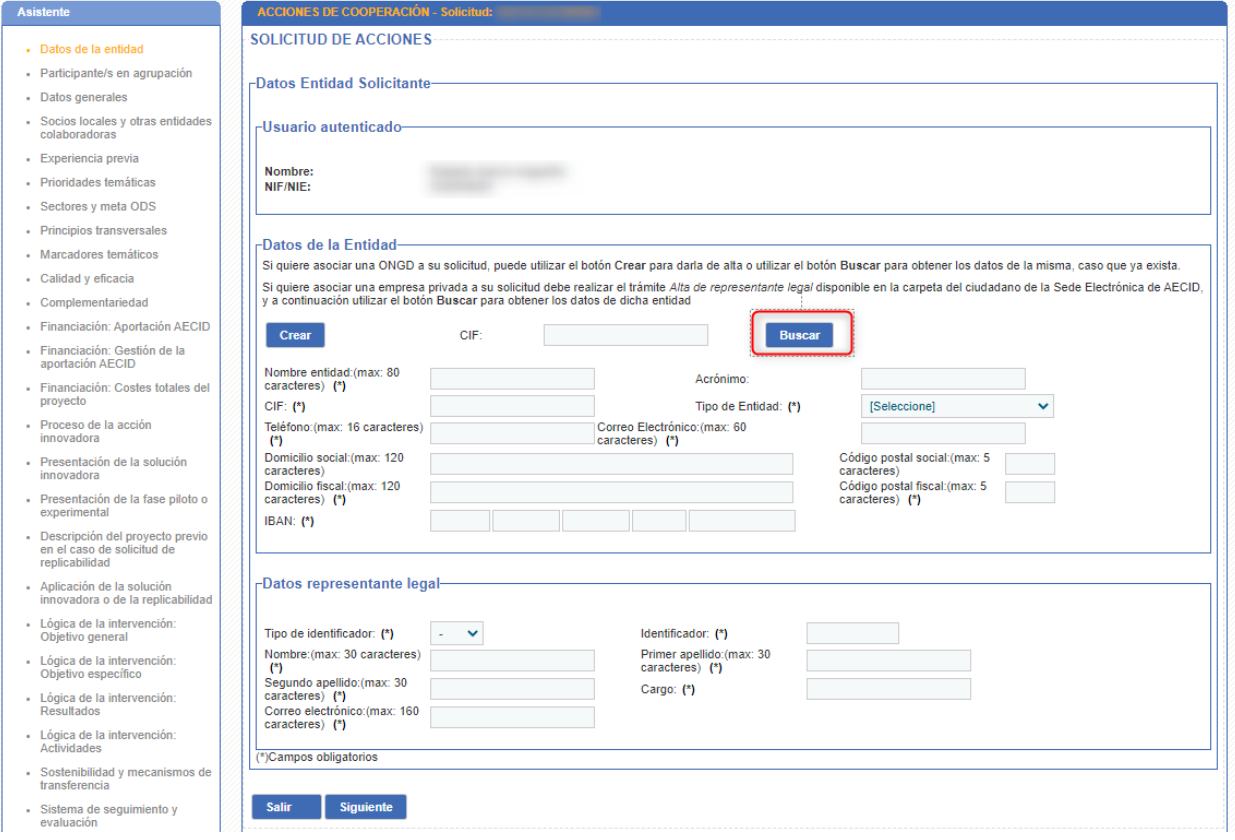

#### **Ilustración 6. Datos de la entidad III**

<span id="page-10-0"></span>En este segundo caso, se cargarán los datos ya existentes de la entidad buscada (nombre entidad, acrónimo, CIF, tipo de entidad, domicilio social, código postal social, teléfono y correo electrónico), pero se tendrá que rellenar el permitido para la solicitud: IBAN.

Además, en esta pantalla también se rellenarán los datos del/la representante legal de la entidad que va a solicitar la subvención. En este apartado deberán consignarse los datos identificativos y de contacto de la persona que ostenta la representación legal de la entidad solicitante, que deberá coincidir con la persona que firma la solicitud:

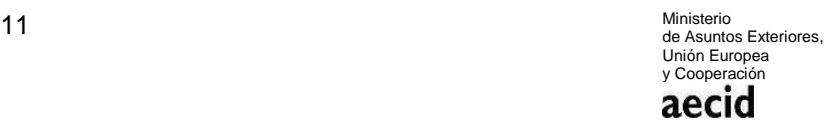

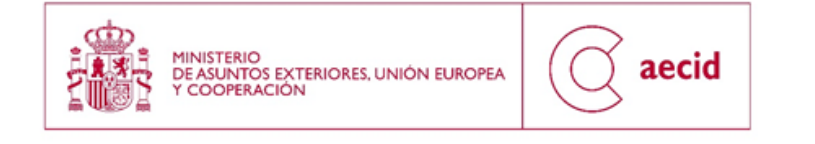

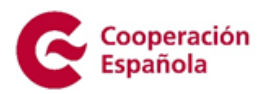

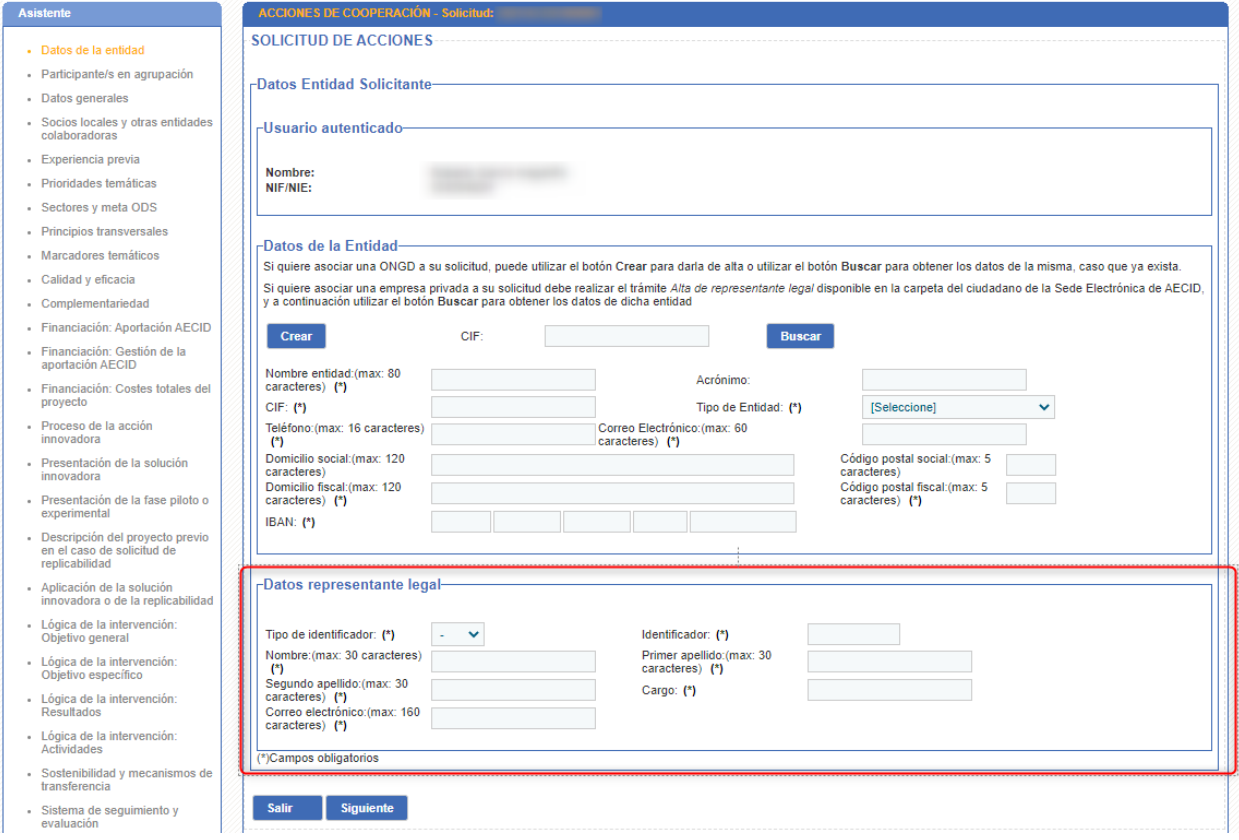

**Ilustración 7. Datos de la entidad IV**

Una vez relleno, avanzaremos al siguiente paso del asistente a través del campo 'Siguiente'

# <span id="page-11-0"></span>**3.2.PARTICIPANTES EN AGRUPACIÓN**

En el siguiente paso se rellena las entidades participantes en agrupación, se podrá buscar una o bien crearla:

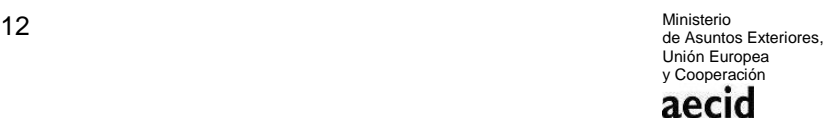

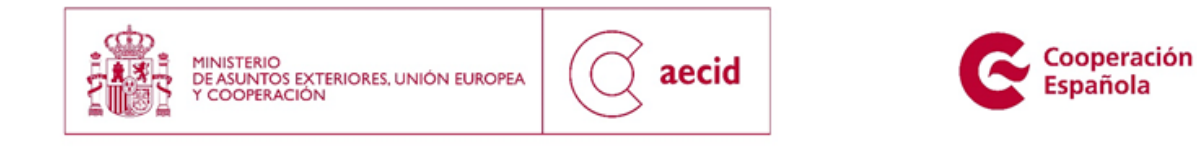

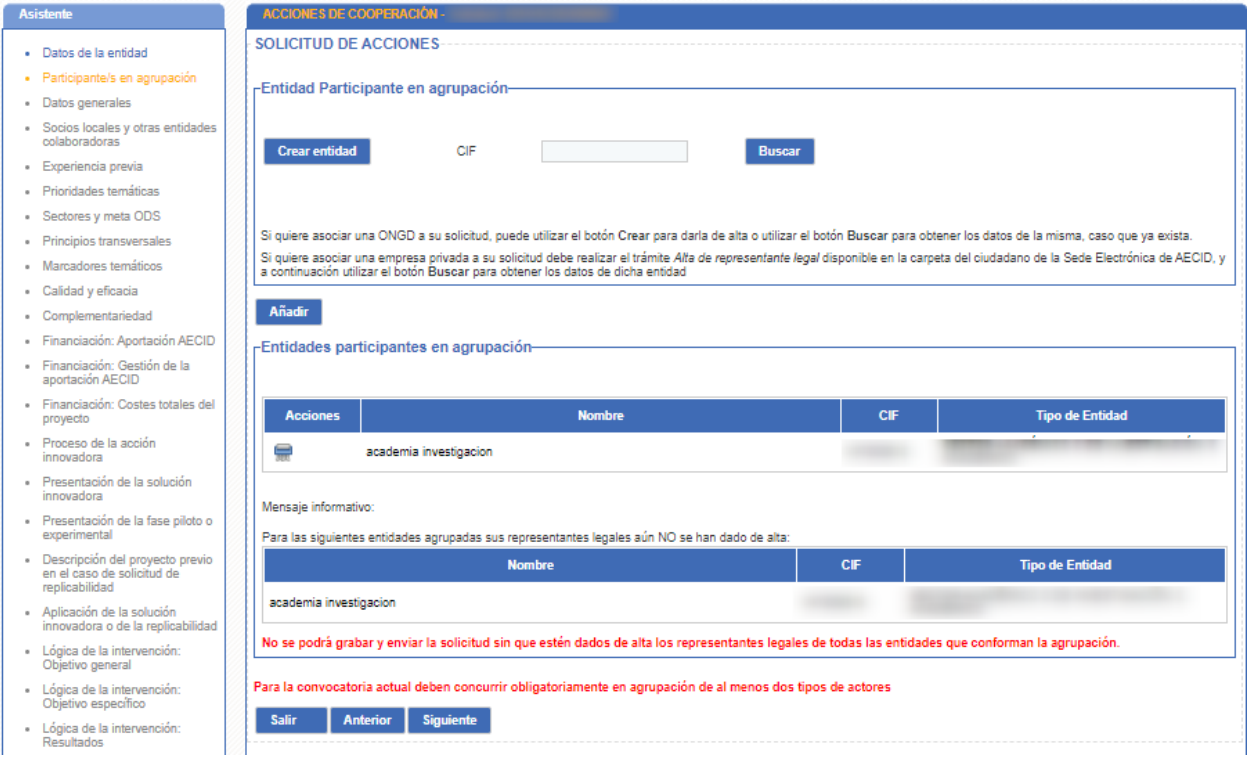

Hay que tener en cuenta que se realizará la siguiente validación:

Podrán ser beneficiarios de la presente convocatoria las agrupaciones sin personalidad jurídica integradas por personas jurídicas pertenecientes a las siguientes tipologías:

a) Sector privado empresarial: empresas, empresas de economía social, asociaciones y fundaciones empresariales y otras análogas.

b) Entidades del Sector social: Organizaciones No Gubernamentales de Desarrollo (en adelante ONGD) inscritas en el Registro de ONGD adscrito a la AECID en la fecha de publicación de esta convocatoria.

c) Entidades del ámbito académico y de la investigación: universidades, fundaciones universitarias, centros de investigación y otros análogos, tanto públicos como privados.

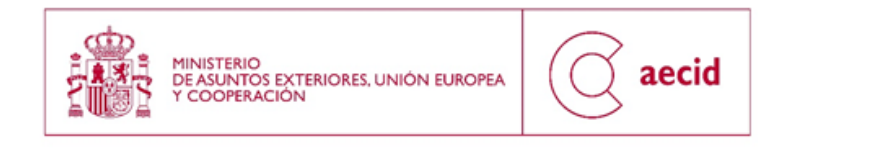

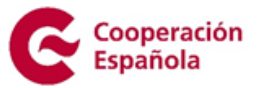

Con el objeto de promover el trabajo en red y en alianza, las agrupaciones deberán estar conformadas, al menos, por dos entidades de tipología distinta y necesariamente al menos una de ellas deberá pertenecer al sector privado empresarial.

<span id="page-13-1"></span>No se considerarán las propuestas presentadas por una persona jurídica de forma individual ni por agrupaciones que no cumplan las condiciones descritas en la presente base

**Ilustración 7. Participantes en agrupación**

# <span id="page-13-0"></span>**3.3.DATOS GENERALES DEL PROYECTO**

En el siguiente paso del asistente se rellenarán los datos generales de la intervención para la que se solicita la subvención: título, país o países de ejecución, índice de riesgo según el Global Inform 2021 para el año en curso, localidad, importe solicitado, duración, fechas de ejecución, modalidad de ejecución y descripción resumida.

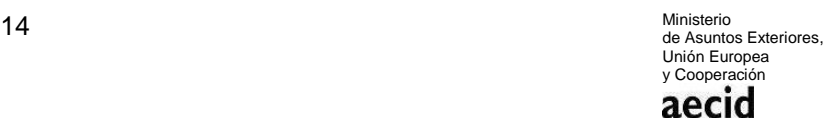

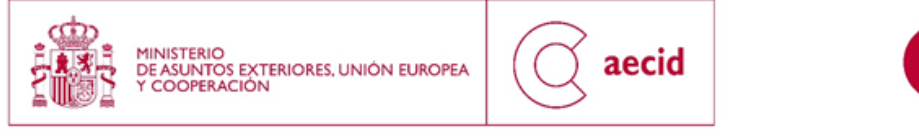

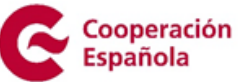

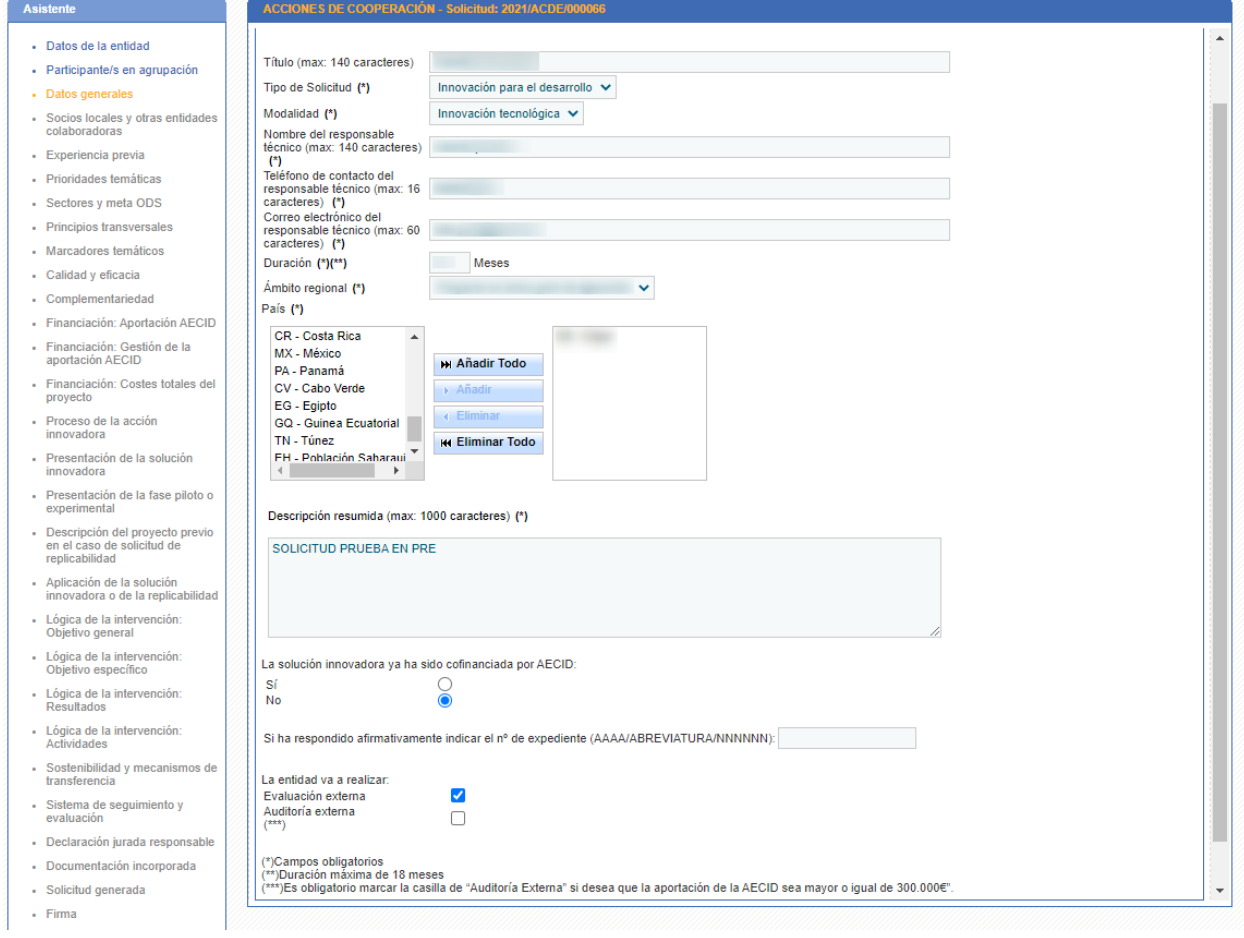

**Ilustración 8. Datos generales**

# <span id="page-14-1"></span><span id="page-14-0"></span>**3.4.SOCIOS LOCALES Y OTRAS ENTIDADES COLABORADORAS**

Cuando se indique la modalidad de ejecución, deberá seleccionarse una de las dos opciones posibles: ejecución directa o ejecución con socio/s local/es. En caso de seleccionar esta última, deberá indicarse el nombre del socio o socios con los que se plantea ejecutar la intervención.

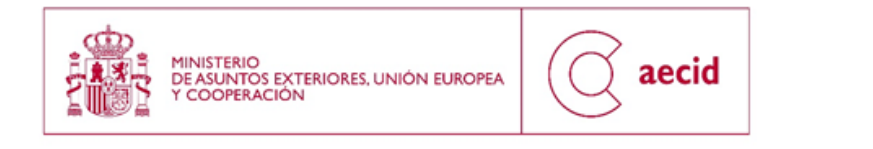

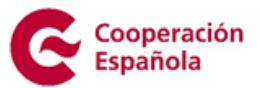

Si la intervención planteada se va a realizar bajo la modalidad de ejecución directa no se deberán rellenar los campos correspondientes a este apartado.

Si la intervención prevé ejecutarse, en parte o en su totalidad, a través de un socio local o varios, a través del siguiente paso del asistente tendrá que añadir los socios locales.

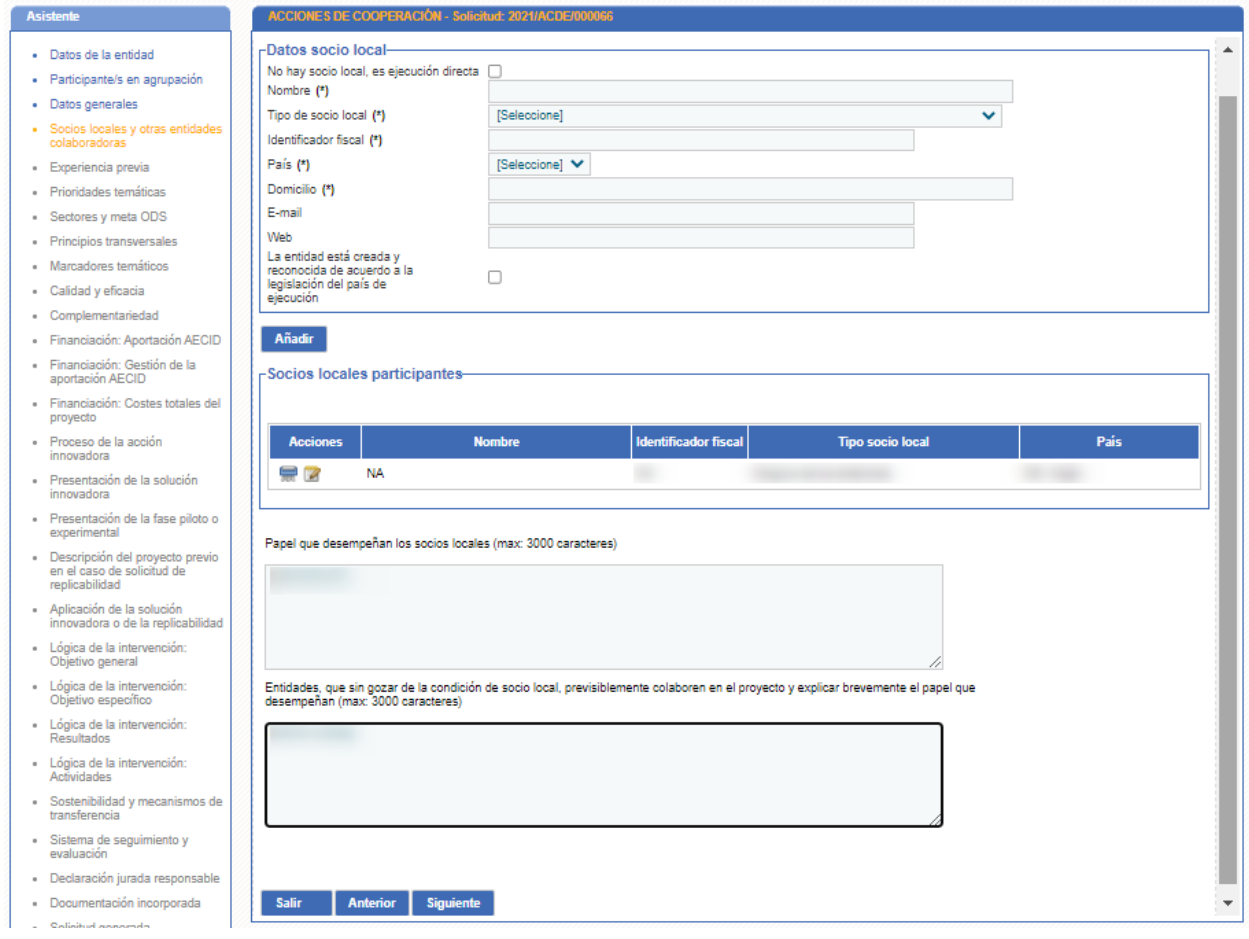

<span id="page-15-0"></span>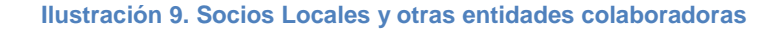

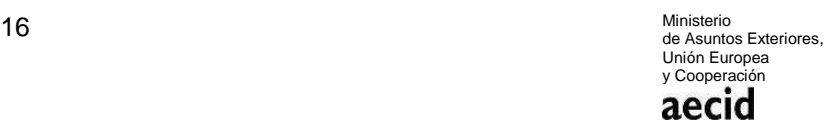

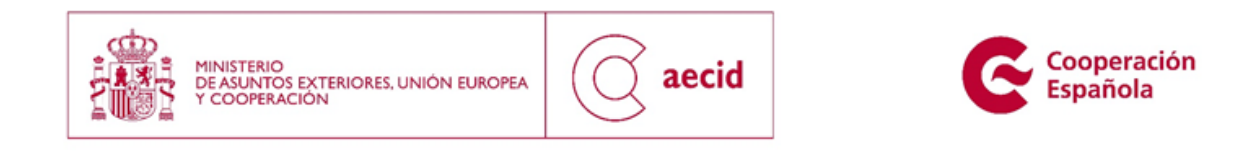

Se podrán añadir tantos socios como se estime oportuno (en las solicitudes que contemplen más de un país, deberá consignarse, si procede, el socio o socios con los que se cuenta en cada país). En dicha pantalla de socios también existen dos campos más a rellenar, tal y como se puede ver en la **¡Error! No se encuentra el origen de la referencia.**.

Para cada País se podrá bien indicar si hay ejecución directa, o bien se podrá añadir socios locales, pero no las dos opciones, se deberá elegir una para cada País seleccionado.

## <span id="page-16-0"></span>**3.5.EXPERIENCIA PREVIA**

En el siguiente paso del asistente tendrán que rellenarse los campos habilitados para la experiencia previa de la entidad y, en su caso, del socio o socios locales, así como la experiencia conjunta, si existe. Se ruega concreción en la información proporcionada, que deberá estar ajustada al carácter de la convocatoria y al contexto y sector/es de intervención propuestos. En detalle, deberá aportarse información sobre los siguientes aspectos:

- experiencia previa entidad solicitante y agrupadas en intervención de desarrollo y similares
- Dirección de la web de la entidad solicitante y agrupadas, enlaces a informes a RSE del socio empresarial, documentos estratégicos o de rendición de cuentas del resto de socios.
- Número de trabajadores con contrato laboral de la entidad líder y de las agrupadas desagregados por sexo.
- Balances y memorias económicas.
- Dependencias en España y en otros países.
- Experiencia previa del socio local en intervenciones similares.
- Experiencia conjunta de la entidad solicitante y agrupadas con el socio local en intervenciones de desarrollo similares.

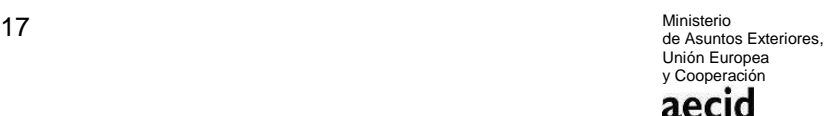

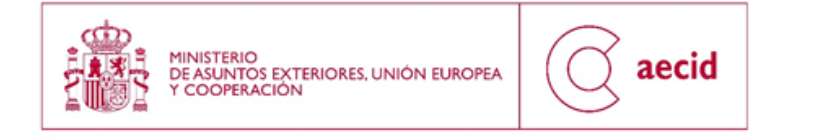

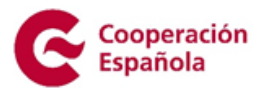

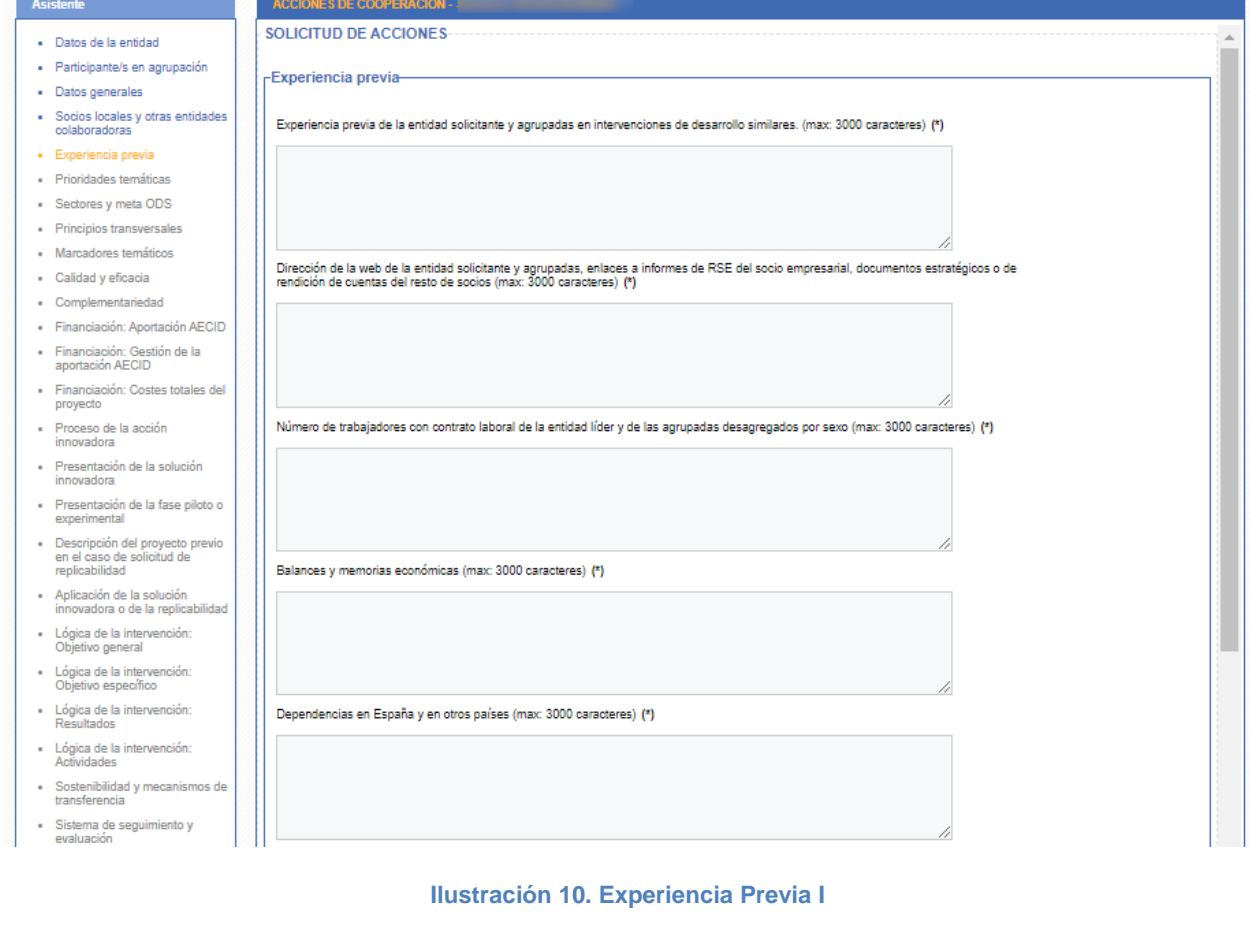

<span id="page-17-0"></span>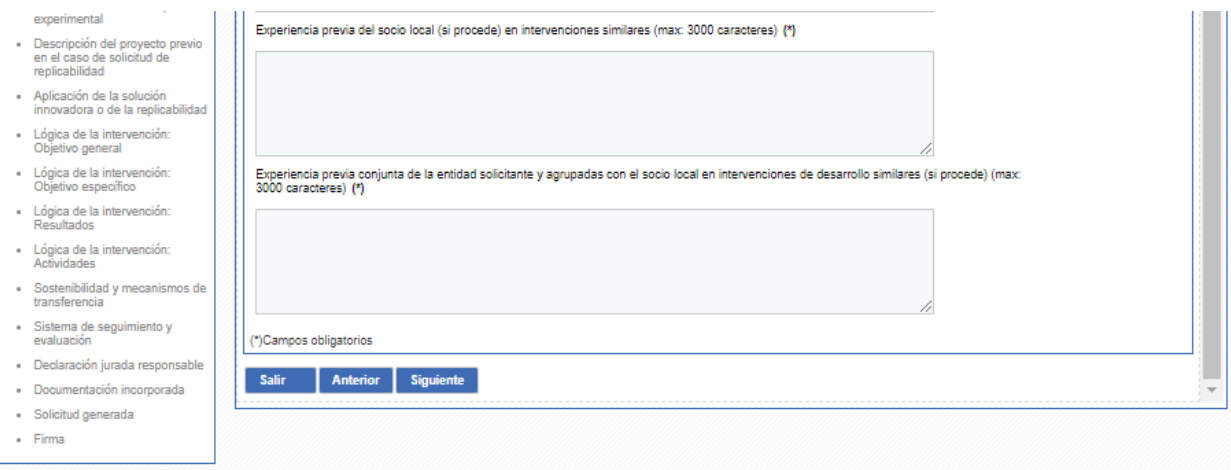

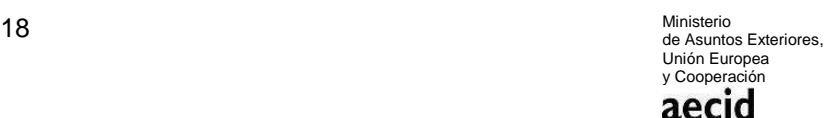

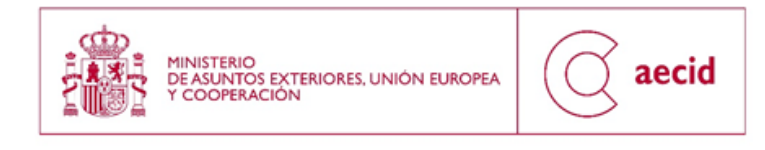

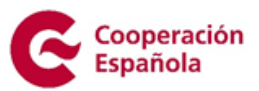

**Ilustración 11. Experiencia Previa II**

### <span id="page-18-1"></span><span id="page-18-0"></span>**3.6.PRIORIDADES TEMÁTICAS**

En el siguiente paso se muestran las prioridades temáticas de la convocatoria:

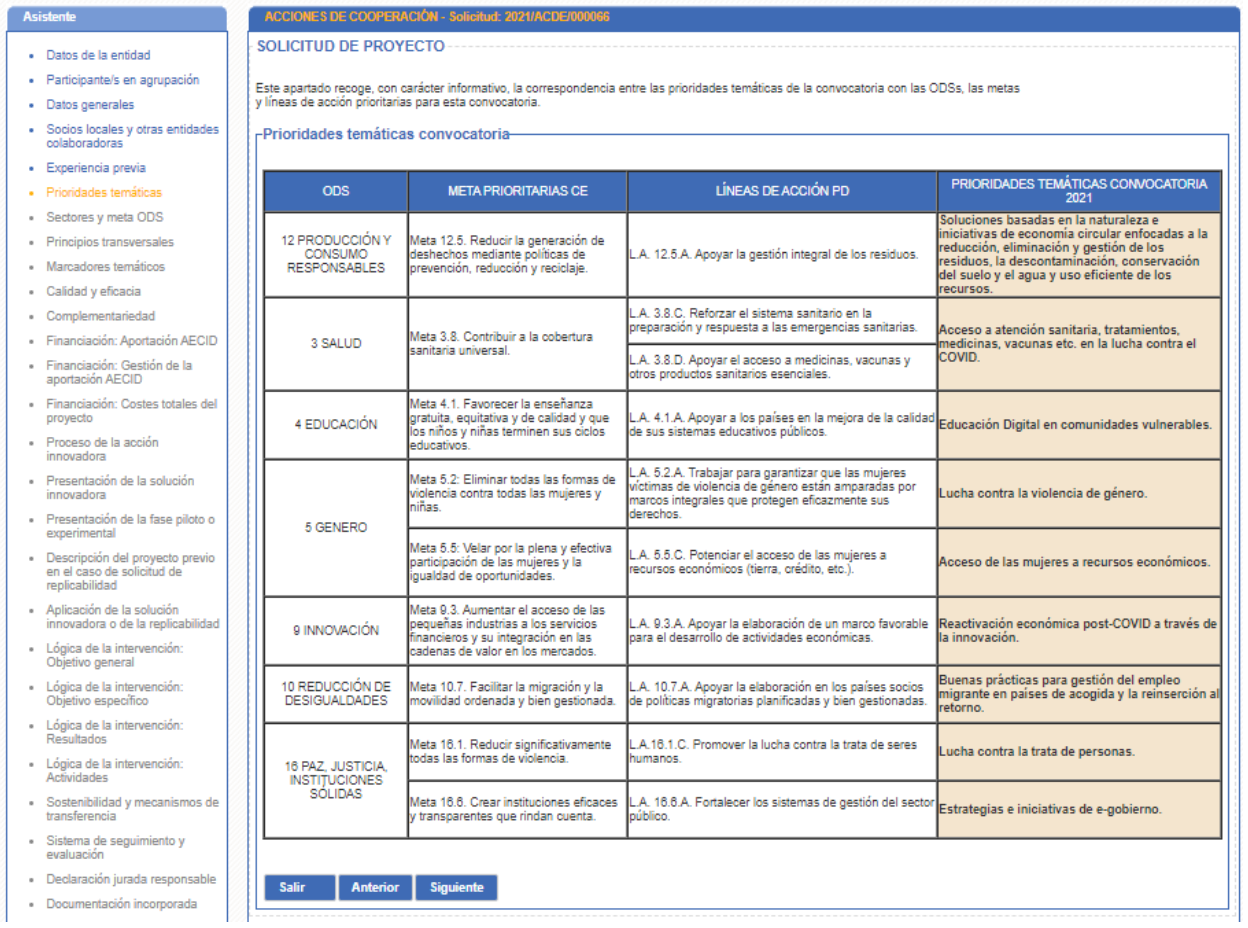

<span id="page-18-2"></span>**Ilustración 12. Prioridades Temáticas**

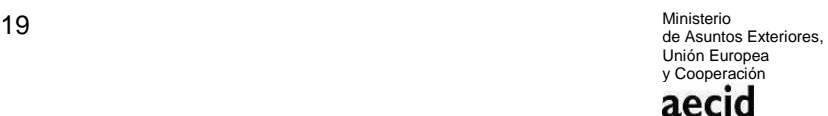

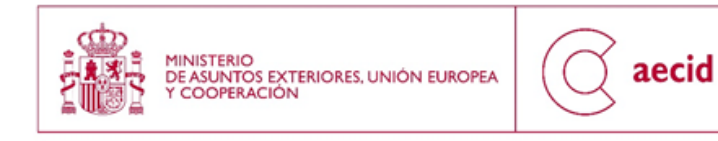

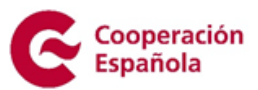

### <span id="page-19-0"></span>**3.7.SECTORES**

En el siguiente paso del asistente tendrán que seleccionarse los sectores asociados a la intervención.

En dicha pantalla se ha introducido un breve mensaje en el que se describe cual es la operativa de funcionamiento de la pantalla. Para llegar a seleccionar un sector a la solicitud (CSE), primero habrá que seleccionar un sector CAD y un sector CRS (asociado al CAD anterior). Además, y una vez seleccionado un CSE, habrá que seleccionar una meta ODS y una línea de acción del V Plan Director asociado a dicha meta ODS.

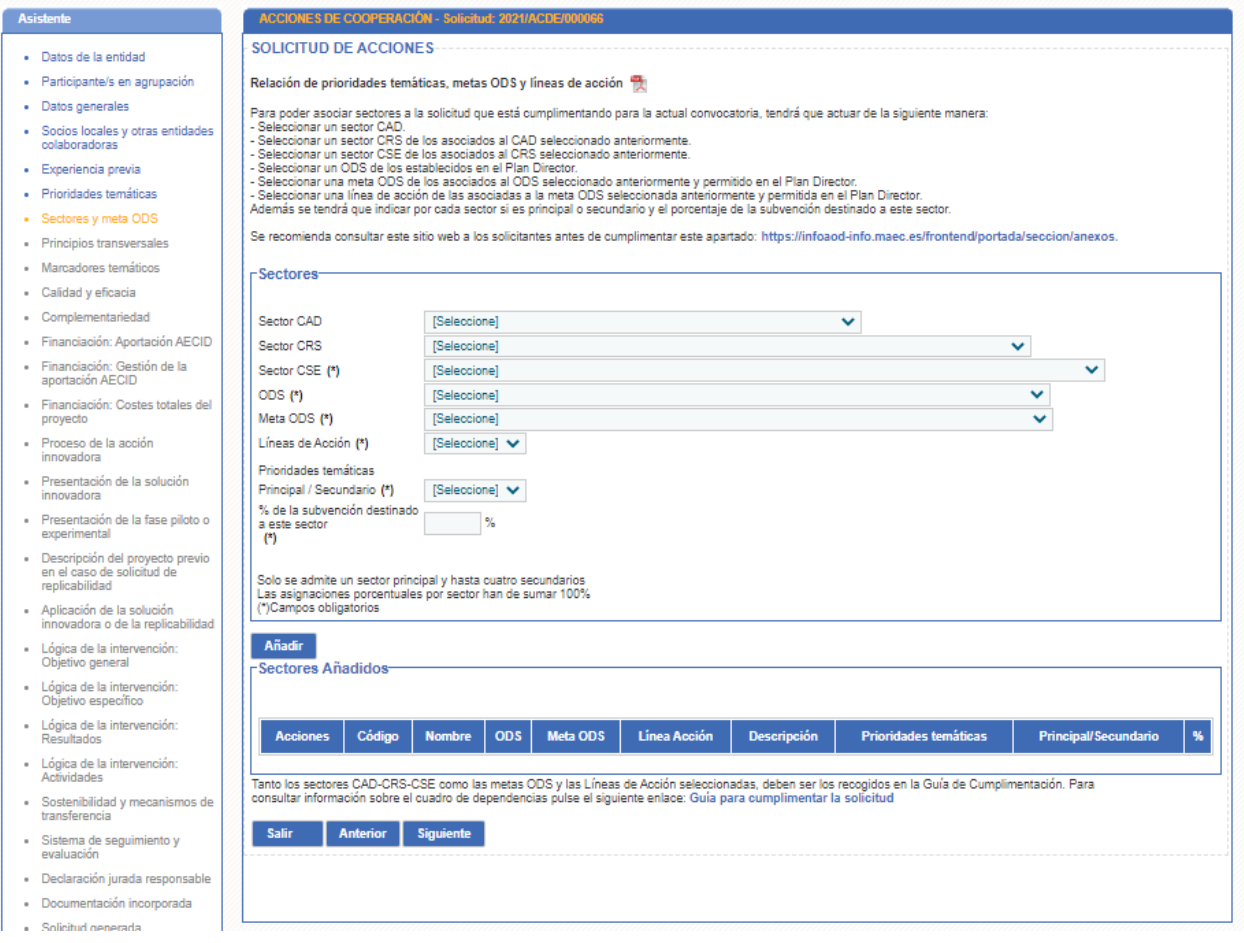

<span id="page-19-1"></span>**Ilustración 13. Sectores**

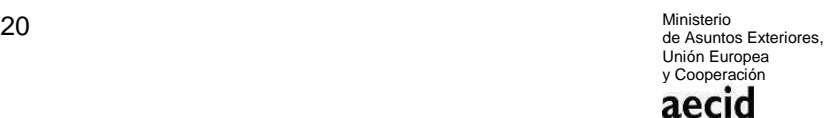

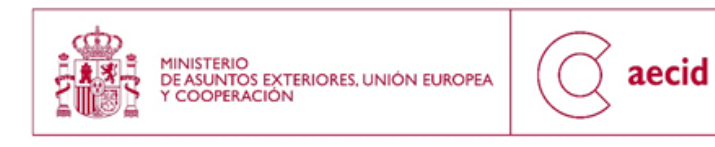

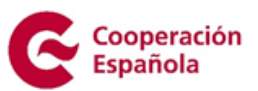

# <span id="page-20-0"></span>**3.8.PRINCIPIOS TRANSVERSALES**

En el siguiente paso del asistente tendrán que rellenarse los campos habilitados para los principios transversales:

- El enfoque basado en los derechos humanos y las libertades fundamentales.
- Igualdad de género.
- Sostenibilidad ambiental.
- Enfoque transversal.

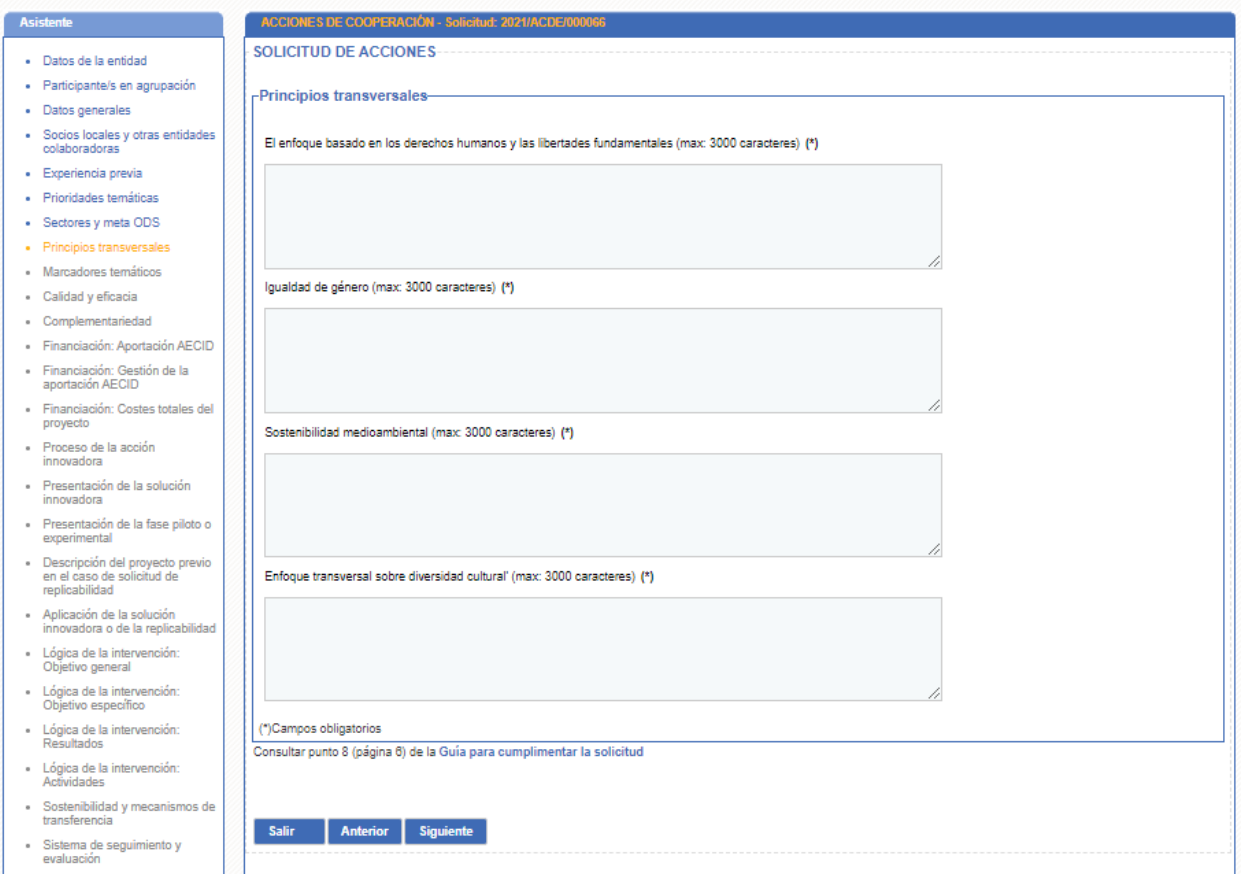

<span id="page-20-1"></span>**Ilustración 14. Principios transversales**

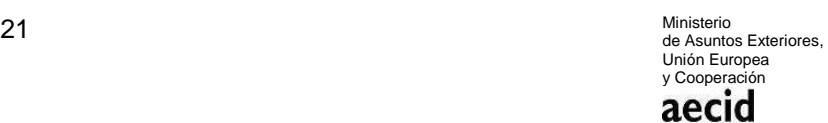

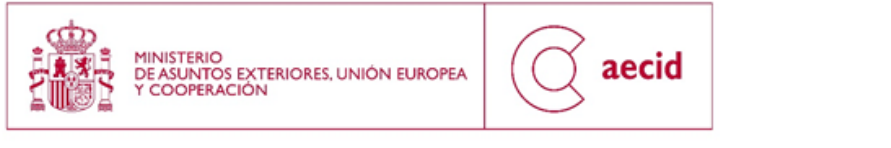

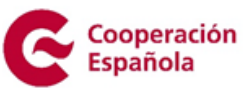

# <span id="page-21-0"></span>**3.9.MARCADORES TEMÁTICOS**

En el siguiente paso del asistente tendrán que rellenarse los campos habilitados para la descripción de los marcadores temáticos:

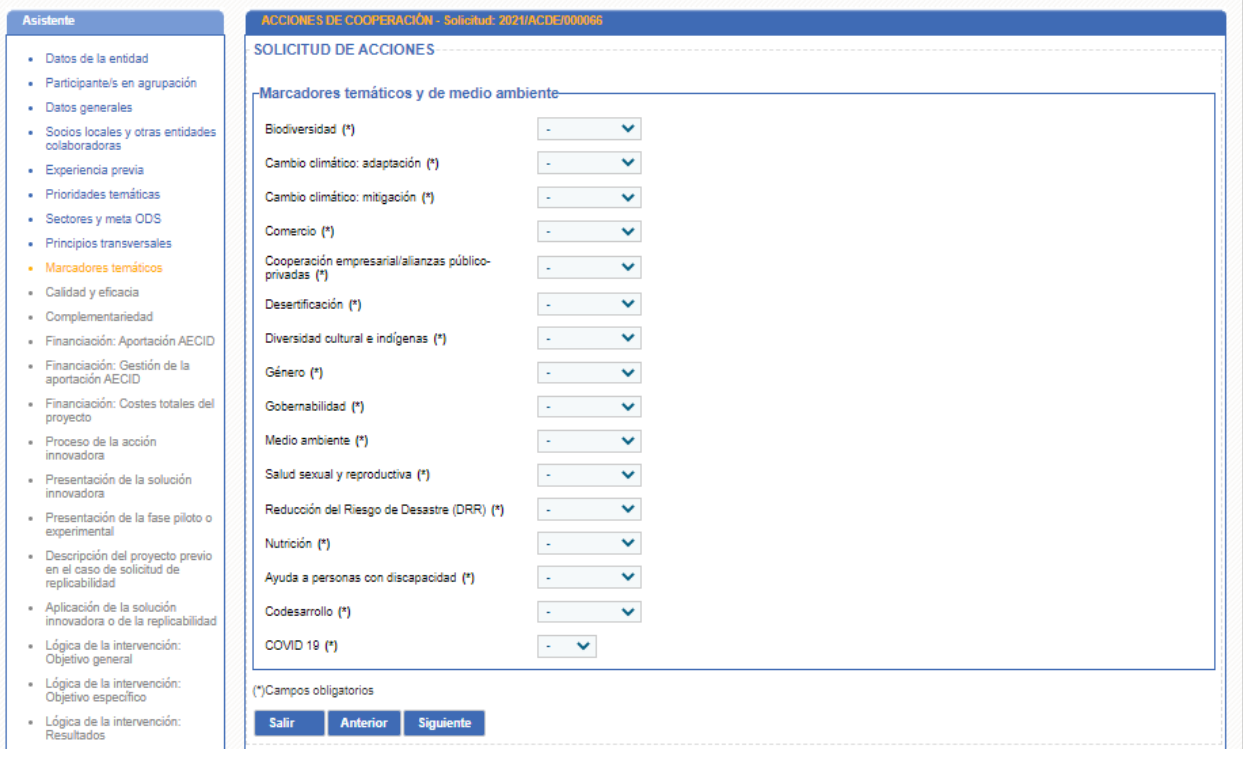

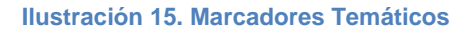

## <span id="page-21-2"></span><span id="page-21-1"></span>**3.10 CALIDAD Y EFICACIA**

En el siguiente paso del asistente tendrán que rellenarse los campos habilitados para la descripción de la alineación con los principios de calidad y eficacia de la ayuda.

Deberá aportarse información sobre:

Apropiación del colectivo meta y las instituciones públicas locales.

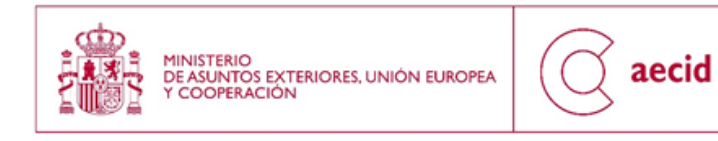

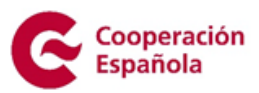

- Alineamiento con las políticas públicas locales.
- Armonización.
- Gestión para resultados de desarrollo.
- Transparencia y rendición de cuentas.

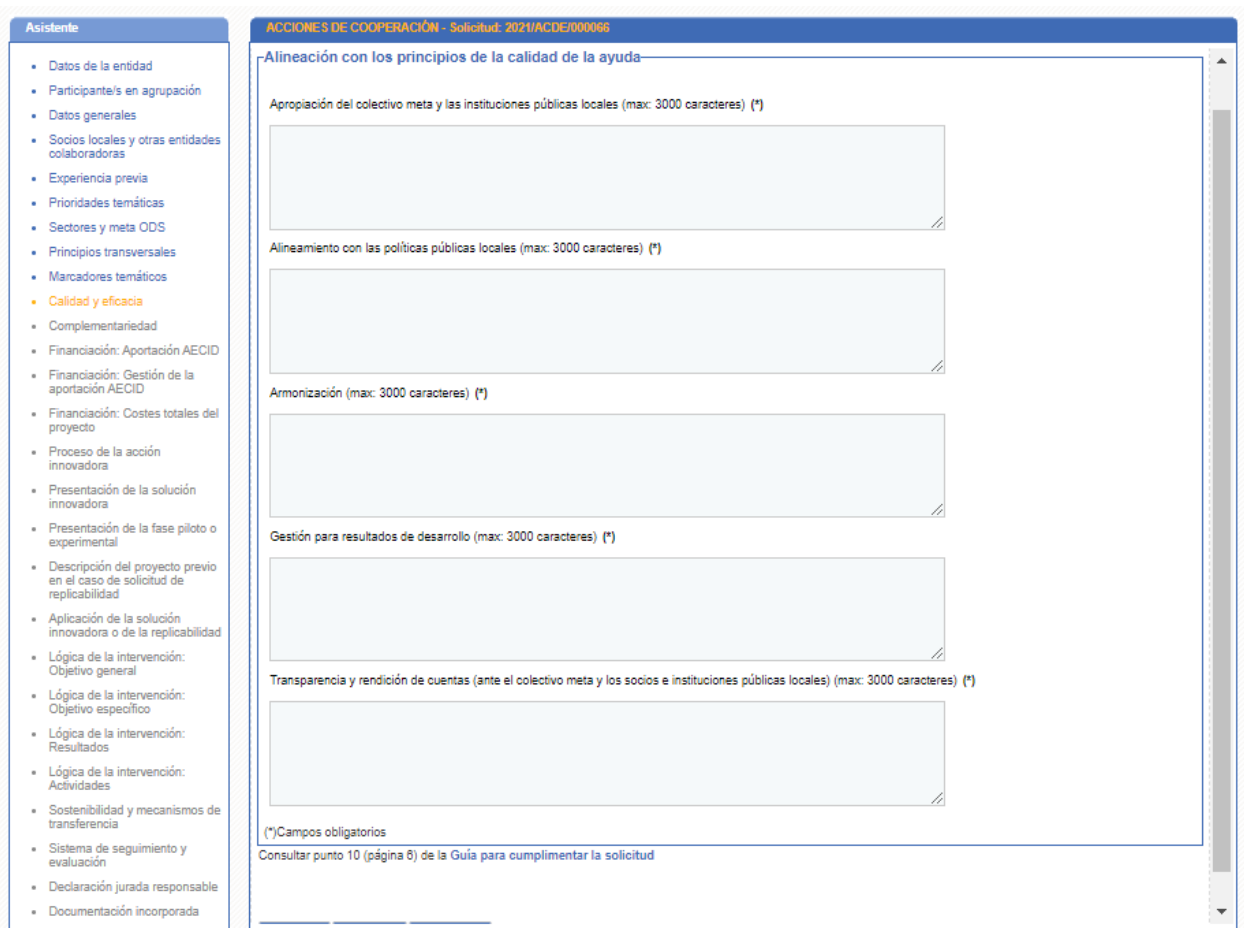

<span id="page-22-0"></span>**Ilustración 16. Calidad y eficacia**

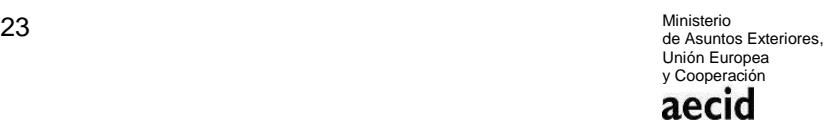

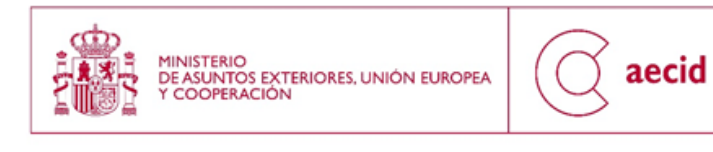

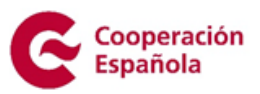

# <span id="page-23-0"></span>**3.11 COMPLEMENTARIEDAD**

En el siguiente paso del asistente tendrán que rellenarse los campos habilitados para la descripción de la complementariedad de la intervención propuesta con la política española de cooperación. En concreto, deberá aportarse información sobre la complementariedad:

- con el Plan Director vigente: con la Estrategia de acción humanitaria del V Plan Director y con los enfoques transversales de la Cooperación Española.
- Con los marcos de asociación País, o con el programa país de la AECID si éste está elaborado.
- Con la estrategia sectorial de la Cooperación Española correspondiente y con el Plan de Actuación Sectorial (PAS) de la AECID correspondiente.
- Con otros agentes de la Cooperación Española
- Con las prioridades de la convocatoria.

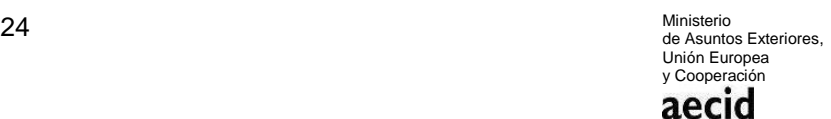

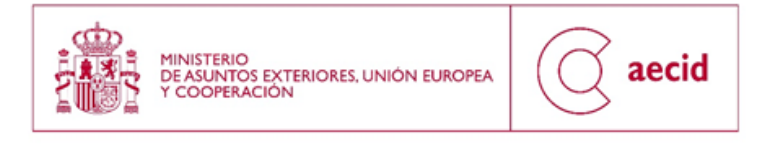

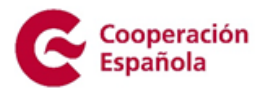

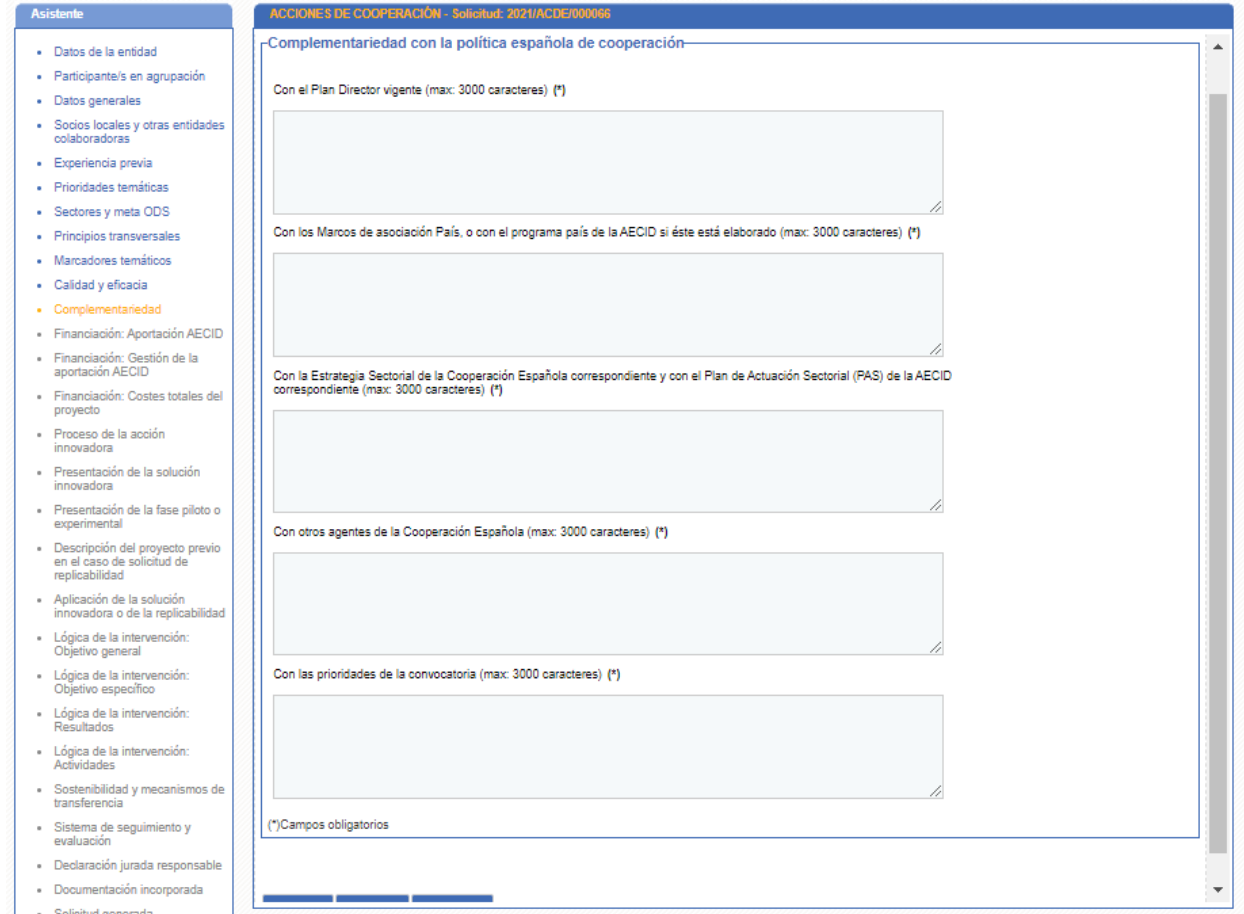

#### <span id="page-24-0"></span>**Ilustración 17. Complementariedad**

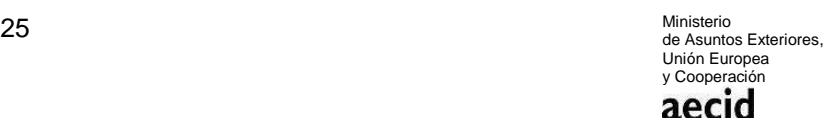

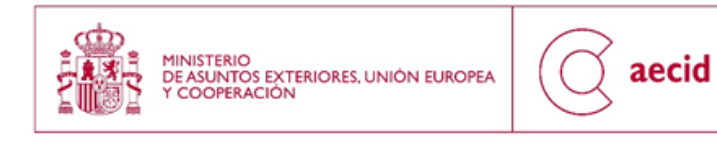

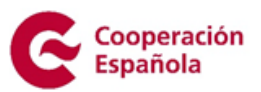

## <span id="page-25-0"></span>**3.12 APORTACIÓN AECID**

.

En el siguiente paso del asistente se tendrán que rellenar los campos habilitados para la descripción de la aportación AECID.

Como se puede ver en la [Ilustración 18,](#page-25-1) primero habrá que rellenar los costes directos corrientes

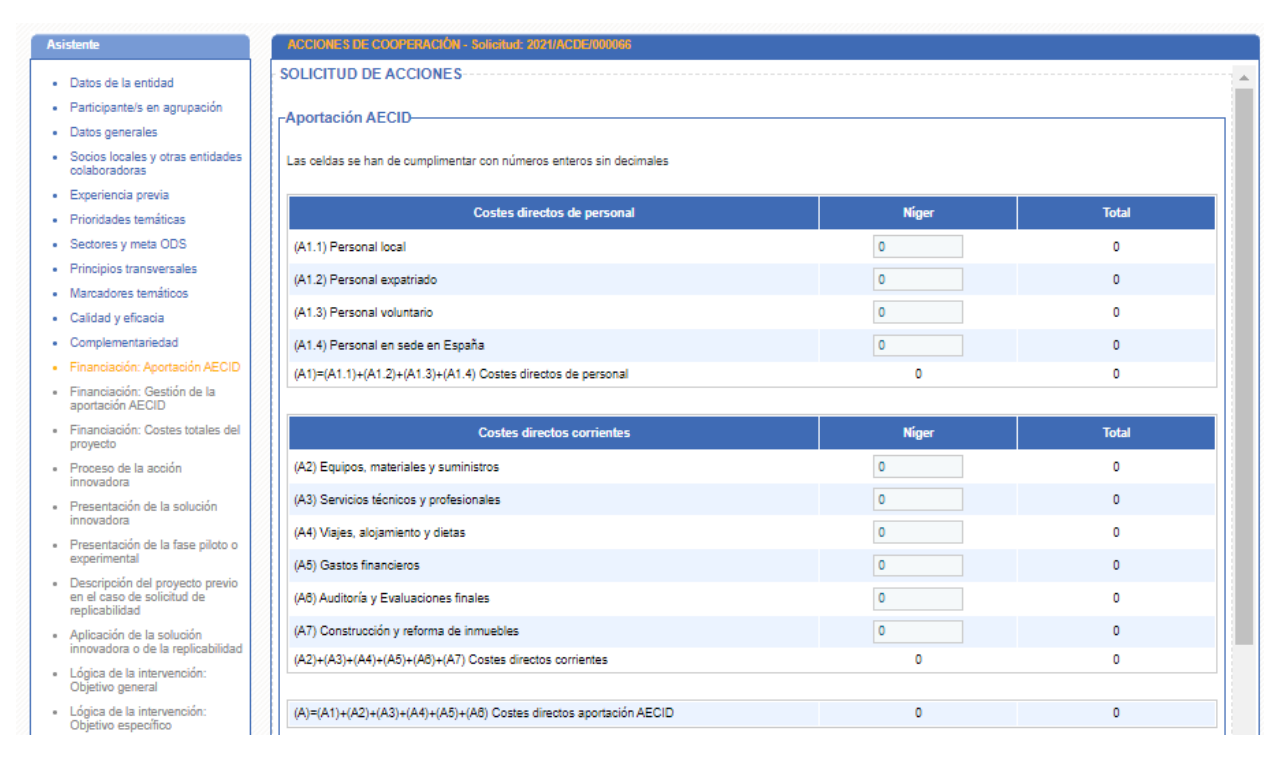

#### **Ilustración 18. Aportación AECID I**

<span id="page-25-1"></span>Como se puede ver en la [Ilustración 19,](#page-26-1) a continuación, habrá que rellenar los costes indirectos.

Por último, se indicarán los porcentajes de los costes totales de la aportación AECID que se ejecutarán en moneda local o en euros/divisas.

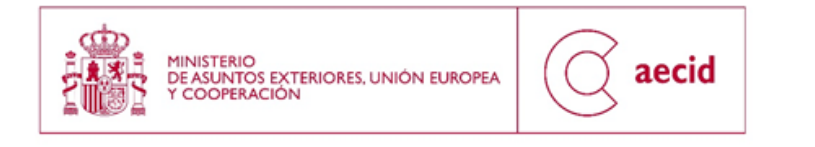

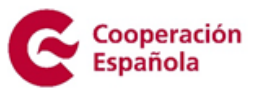

La pantalla automáticamente hará el cálculo de sumatorios en base a los datos cumplimentados.

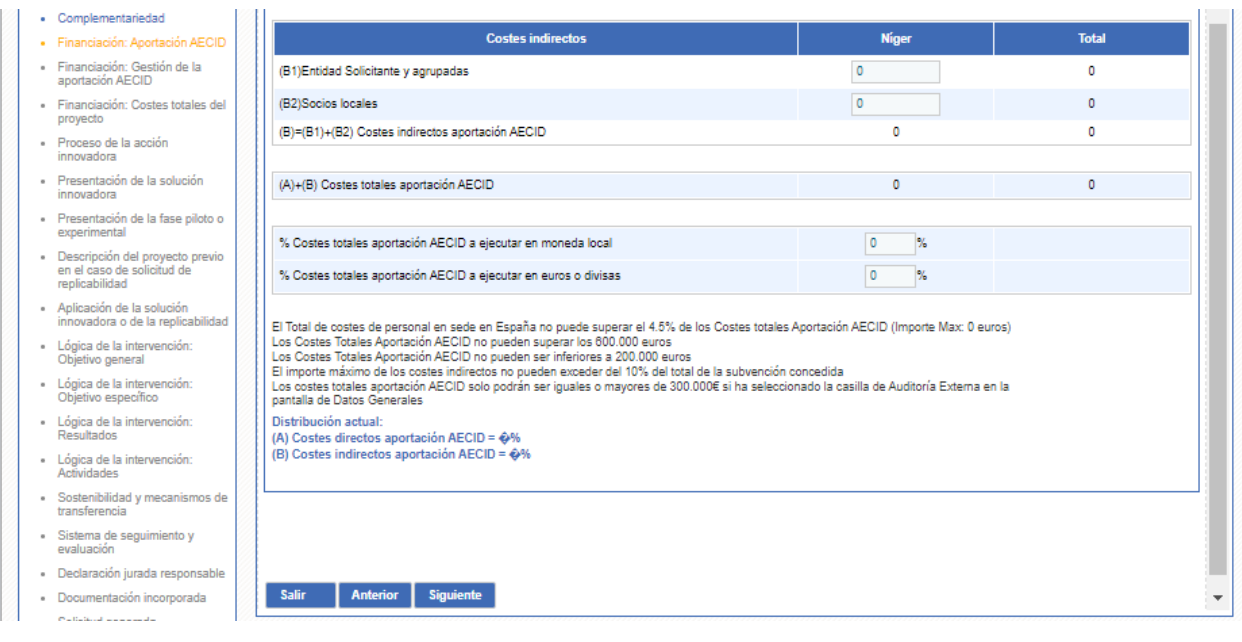

**Ilustración 19. Aportación AECID II**

## <span id="page-26-1"></span><span id="page-26-0"></span>**3.13 GESTIÓN DE LA APORTACIÓN AECID**

En el siguiente paso del asistente se tendrán que rellenar los campos habilitados para la gestión de la aportación AECID:

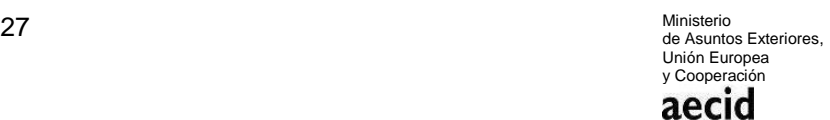

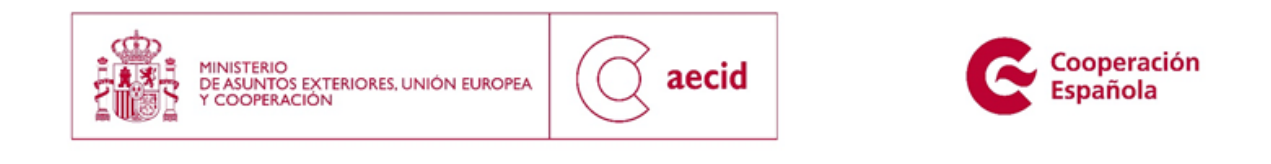

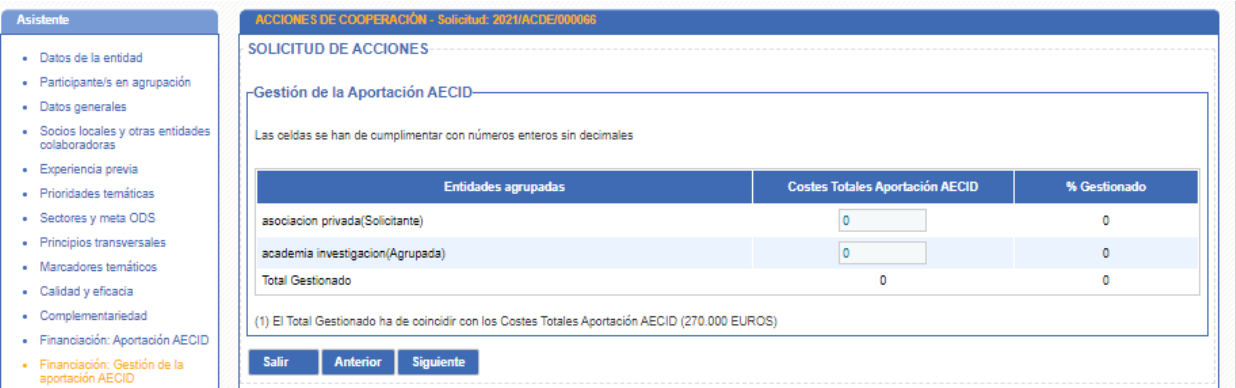

**Ilustración 20. Gestión de la aportación AECID**

# <span id="page-27-1"></span><span id="page-27-0"></span>**3.14 COSTES TOTALES DEL PROYECTO**

En el siguiente paso del asistente se tendrán que rellenar los campos habilitados para imputar los costes totales del proyecto:

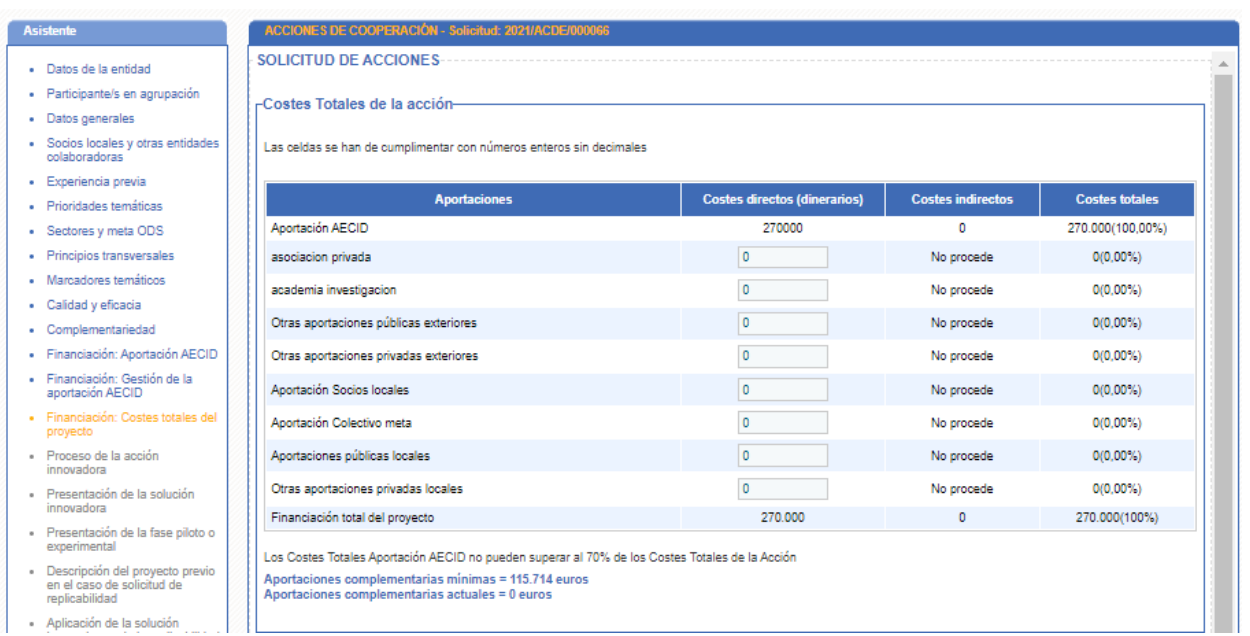

Ministerio<br>de Asuntos Exteriores,<br>Unión Europea<br>y Cooperación

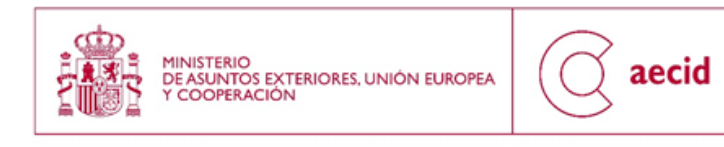

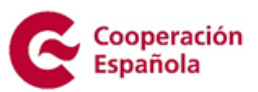

#### **Ilustración 21. Costes totales del proyecto I**

<span id="page-28-1"></span>Además, se tendrán que rellenar los campos habilitados a efectos de presupuesto:

- Aplicaciones de las aportaciones de las entidades agrupadas.
- Procedencia de las demás aportaciones.
- Aplicación de las demás aportaciones.

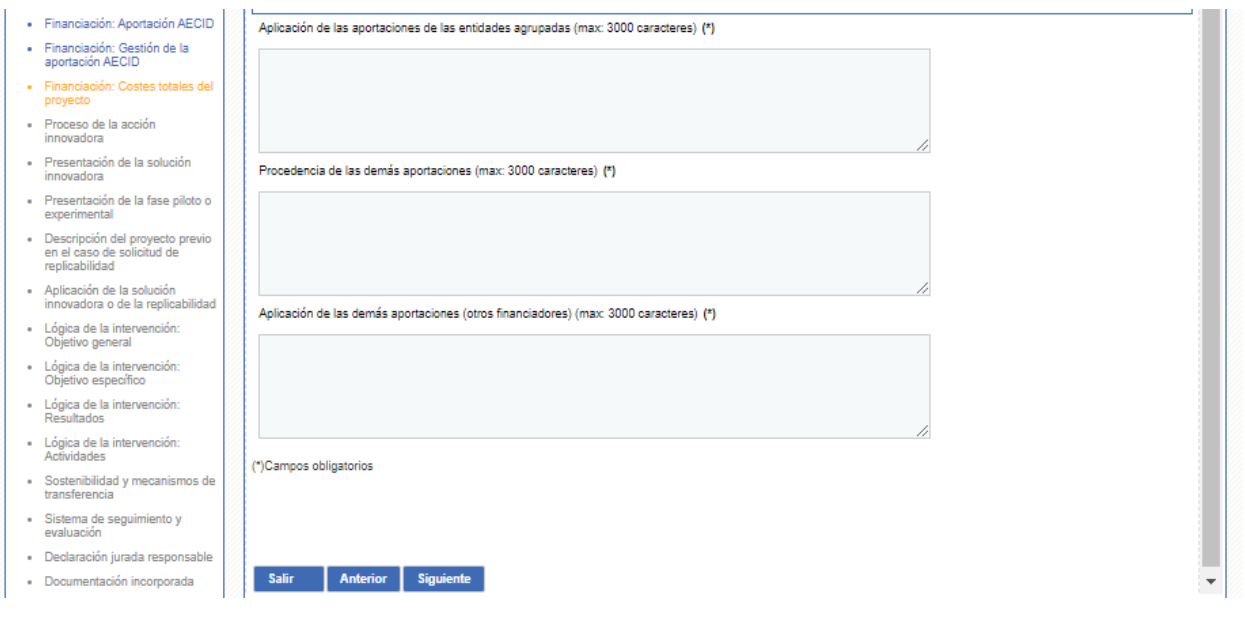

**Ilustración 22. Costes totales del proyecto II**

## <span id="page-28-2"></span><span id="page-28-0"></span>**3.15 PROCESO DE LA ACCIÓN INNOVADORA**

A continuación, se muestra la siguiente información:

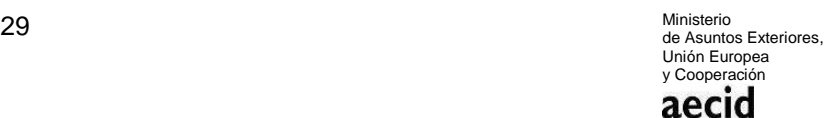

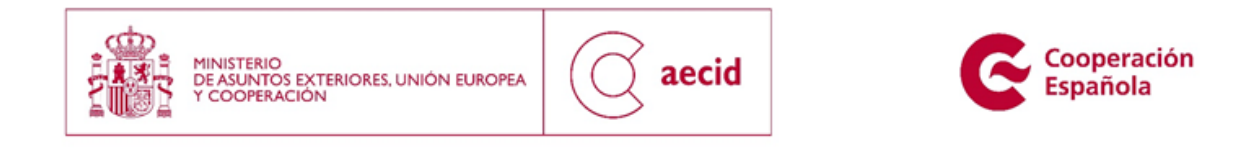

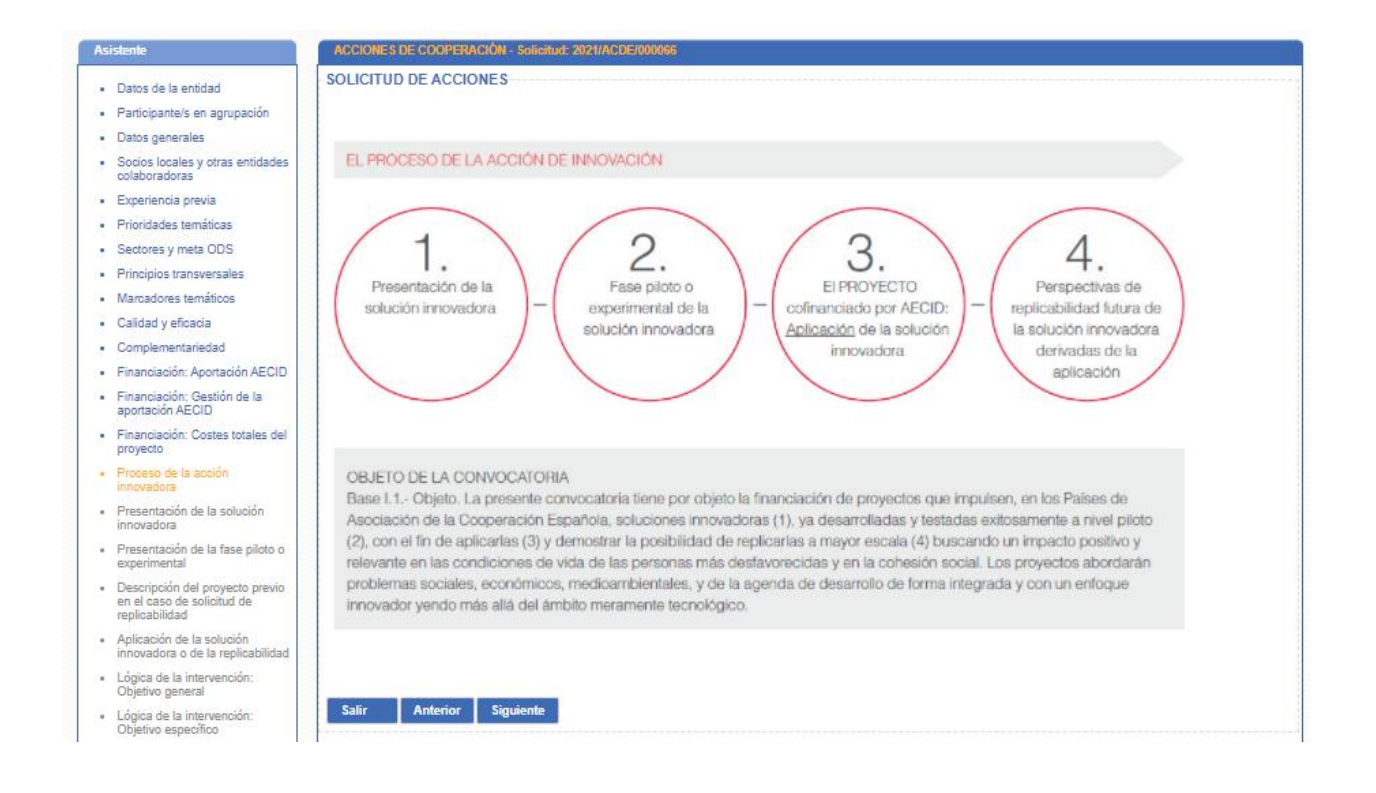

**Ilustración 23. Proceso de innovación**

# <span id="page-29-1"></span><span id="page-29-0"></span>**3.16 PRESENTACIÓN DE LA SOLUCIÓN INNOVADORA**

En este apartado deberá cumplimentarse la información sobre la solución innovadora:

#### **Proceso de la innovación 1: Presentación de solución innovadora**

Deberá cumplimentarse los siguientes apartados:

- Resumen de la solución
- Carácter innovador de la solución en términos en producto, servicio, proceso o estrategia. Describiendo detalladamente el componente tecnológico.

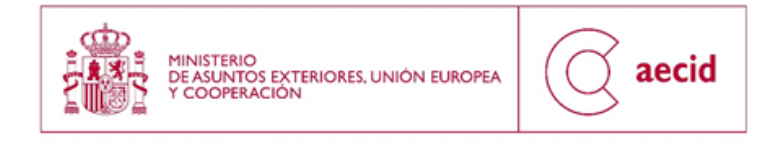

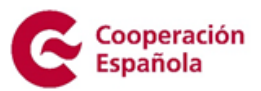

- Ventajas comparativas previstas frente a otras soluciones similares.
- **·** Impacto en desarrollo.

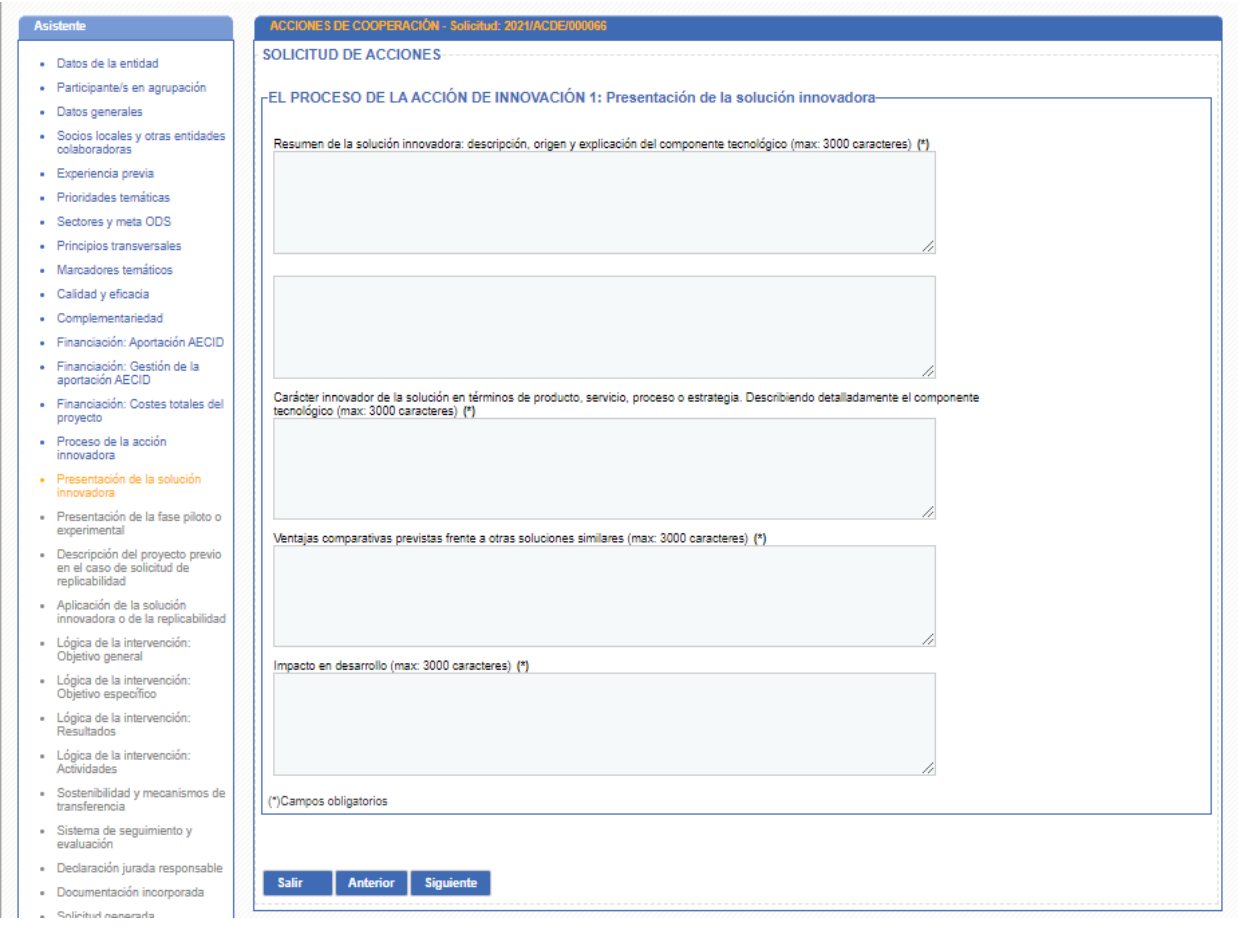

**Ilustración 24. Presentación de la solución innovadora** 

#### <span id="page-30-0"></span>**Proceso de la innovación 2: Presentación de la fase piloto o experimental de la solución innovadora**

Deberá cumplimentarse los siguientes apartados:

Descripción de la fase.

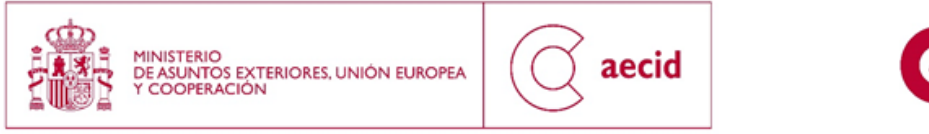

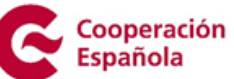

Descripción de resultados.

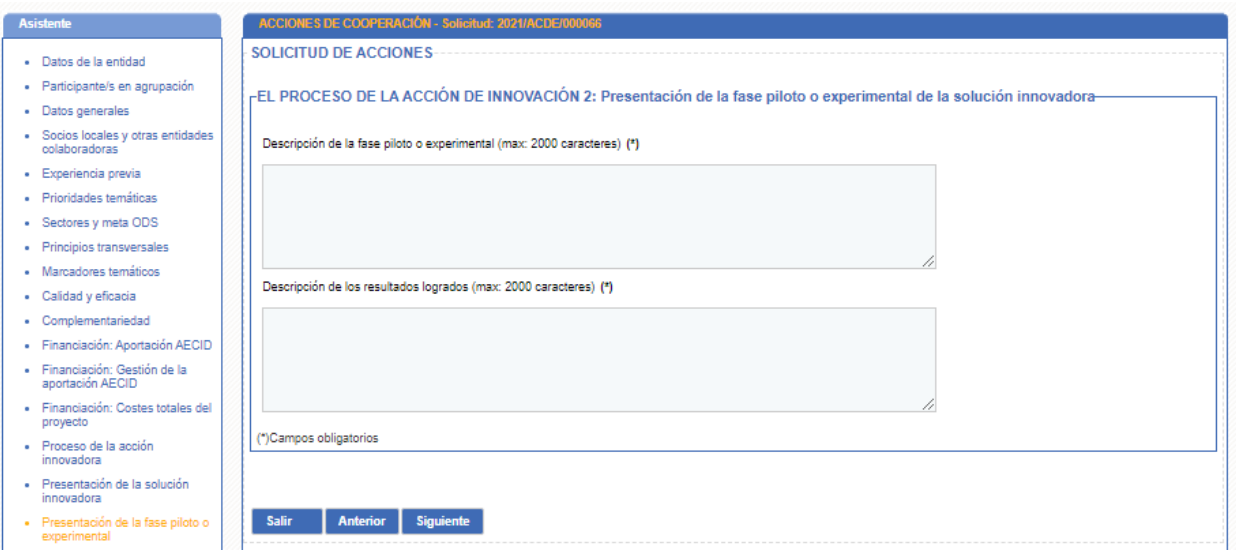

#### **Ilustración 25. Presentación de la fase piloto o experimental**

#### <span id="page-31-0"></span>**Proyecto previo caso replicabilidad**

Deberá cumplimentarse los siguientes apartados:

- $\bullet$  Indicar nº de expediente y título.
- Indicar la fase actual en que se encuentra el proyecto.
- $\bullet$  Indicar los resultados obtenidos.

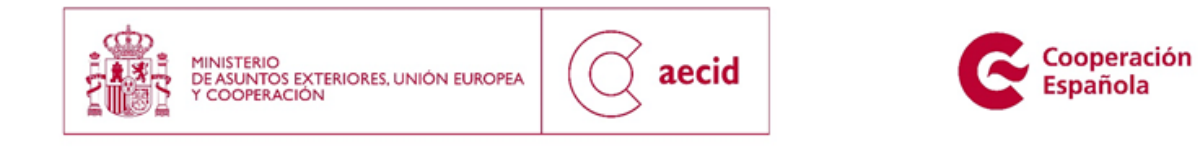

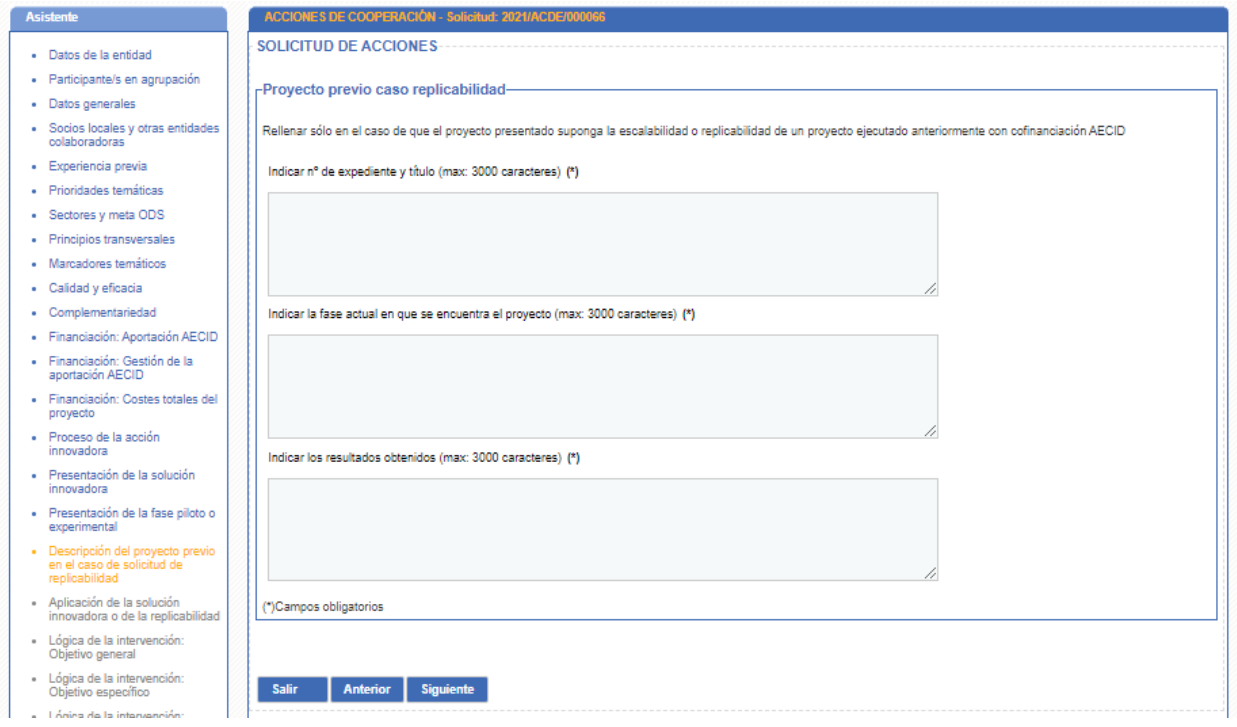

#### **Ilustración 26. Proyecto previo caso replicabilidad**

#### <span id="page-32-0"></span>**Proceso de la innovación 3: Aplicación de la solución innovadora que se pretende llevar a cabo (parte I)**

Deberá cumplimentarse los siguientes apartados:

- Descripción de la aplicación de la solución innovadora.
- Delimitación del ámbito geográfico.
- Descripción del contexto del proyecto, señalando en todo caso factores relacionados con los Derechos Humanos.
- Soluciones ya existentes en la actualidad.
- Justificación de la co-financiación de la AECID para la aplicación.
- Roles de cada uno de los miembros de la agrupación y del socio local de la aplicación de la solución innovadora o en la replicabilidad de una solución innovadora ya desarrollada.

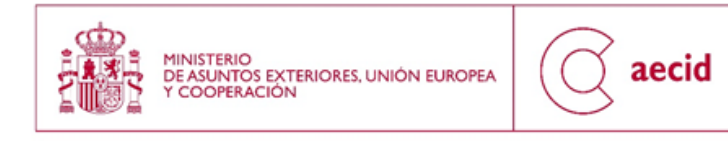

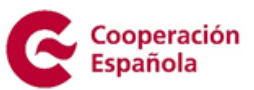

- Valor añadido de la agrupación conformada para el presente proyecto
- Grado de implicación activa demostrable y de posibilidades de apalancamiento de fondos.
- Personas/colectivos específicos a los que pretende beneficiar el proyecto.
- Problemas sociales, económicos, medioambientales o de desarrollo a los que beneficia.
- Marcadores de los colectivos específicos a los que pretende beneficiar el proyecto.
- Enumeración de los actores locales implicados.
- Incorporación de los actores

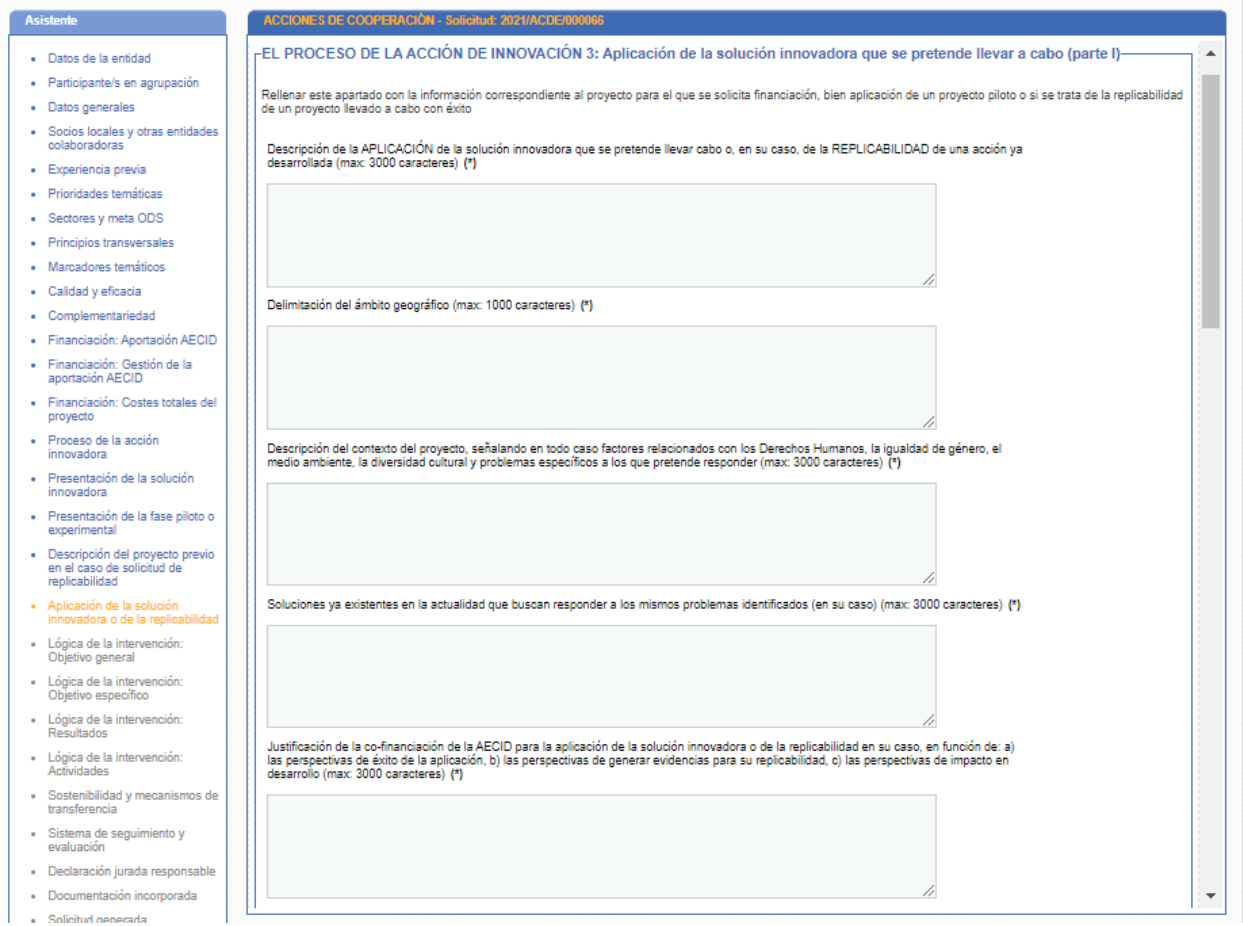

<span id="page-33-0"></span>**Ilustración 27. Aplicación de la solución innovadora que se pretende llevar a cabo (parte I) I**

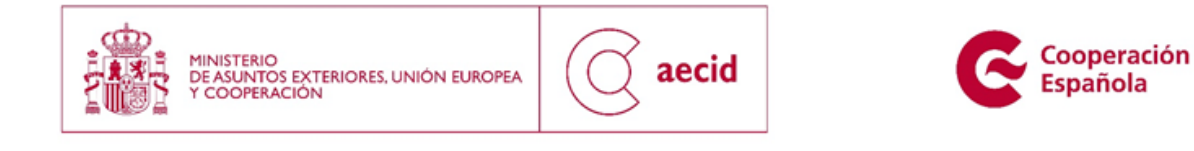

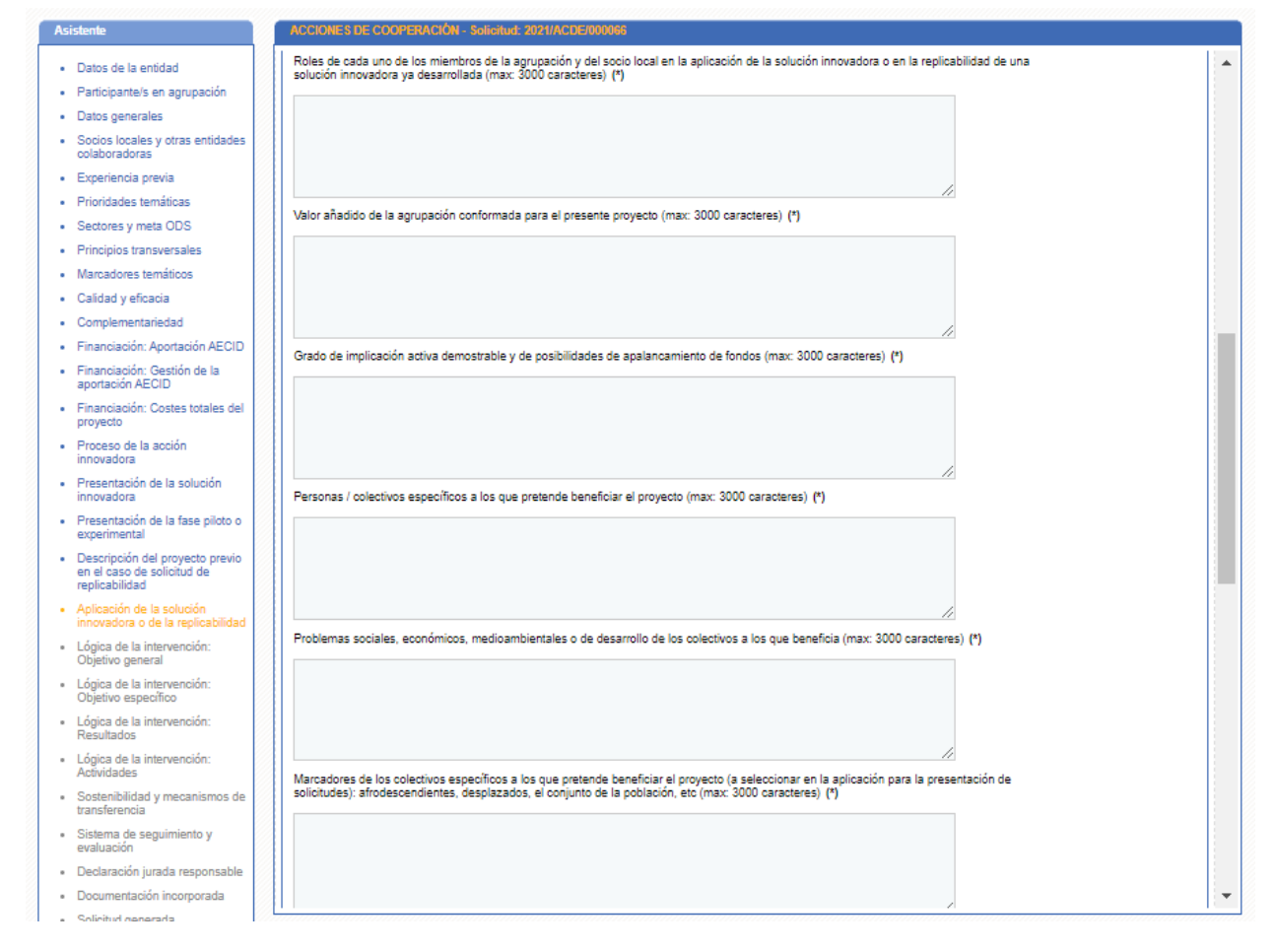

<span id="page-34-0"></span>**Ilustración 28. Aplicación de la solución innovadora que se pretende llevar a cabo (parte I) II**

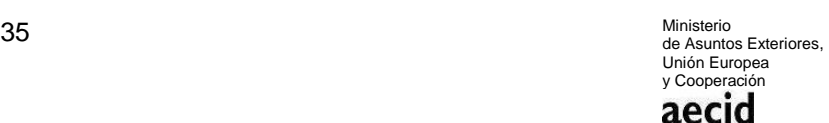

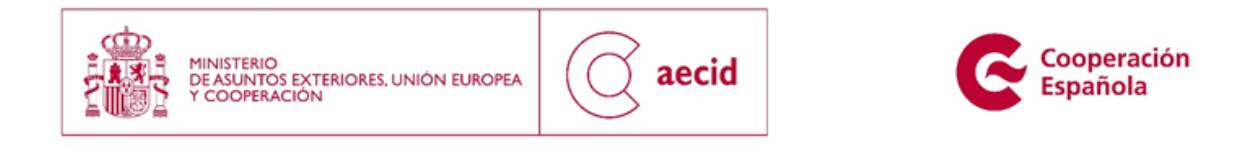

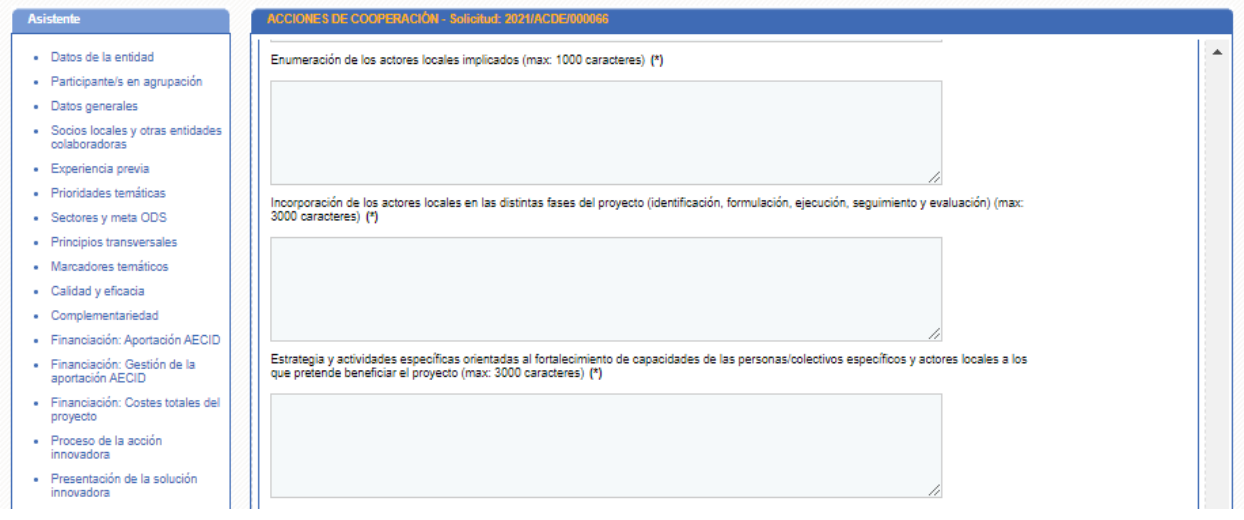

#### **Ilustración 29. Aplicación de la solución innovadora que se pretende llevar a cabo (parte I) III**

<span id="page-35-0"></span>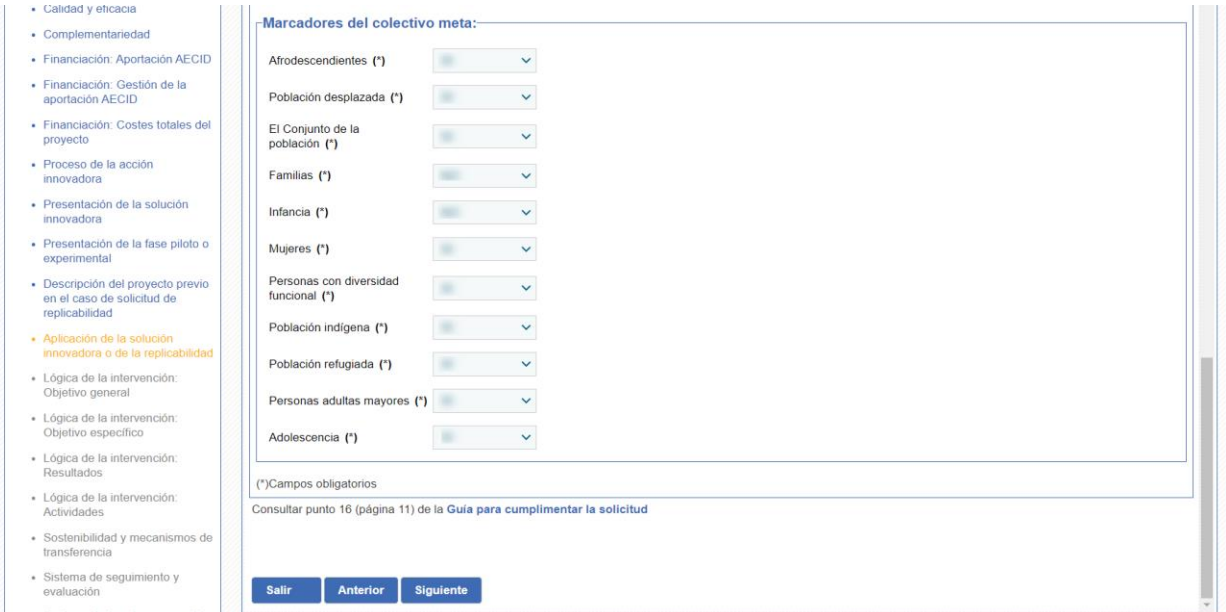

<span id="page-35-1"></span>**Ilustración 30. Aplicación de la solución innovadora que se pretende llevar a cabo (parte I) IV**

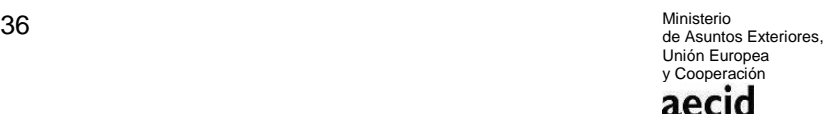

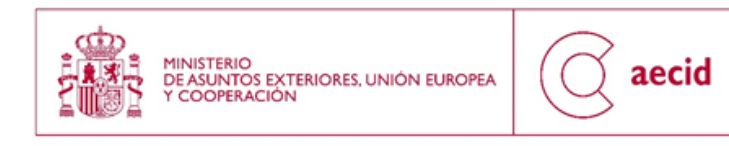

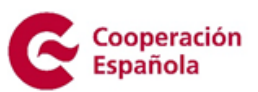

# <span id="page-36-0"></span>**3.17 LÓGICA DE LA INTERVENCIÓN**

En este apartado deberá cumplimentarse la información sobre la lógica de la intervención:

#### **Objetivo General: Objetivos de la Intervención.**

Deberá cumplimentarse los siguientes apartados:

- Objetivo General.
- Descripción.

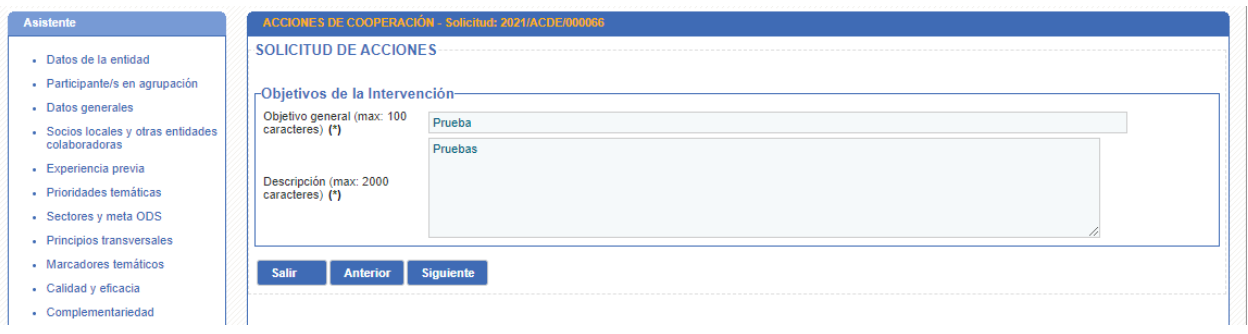

**Ilustración 31. Lógica de la Intervención (Objetivo General)**

#### <span id="page-36-1"></span>**Lógica de la Intervención: Objetivo Específico**

Deberá cumplimentarse los siguientes apartados:

- Objetivo General. Se deberá seleccionar entre los dados de alta como objetivos generales en la pantalla anterior e ir completando la información para cada uno de ellos.
- Objetivo específico.
- Descripción.
- Indicadores.
- Línea de base y metas finales.

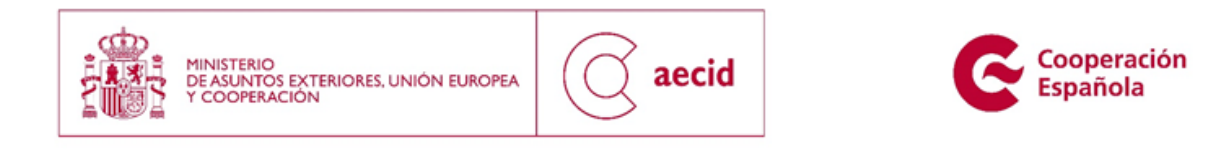

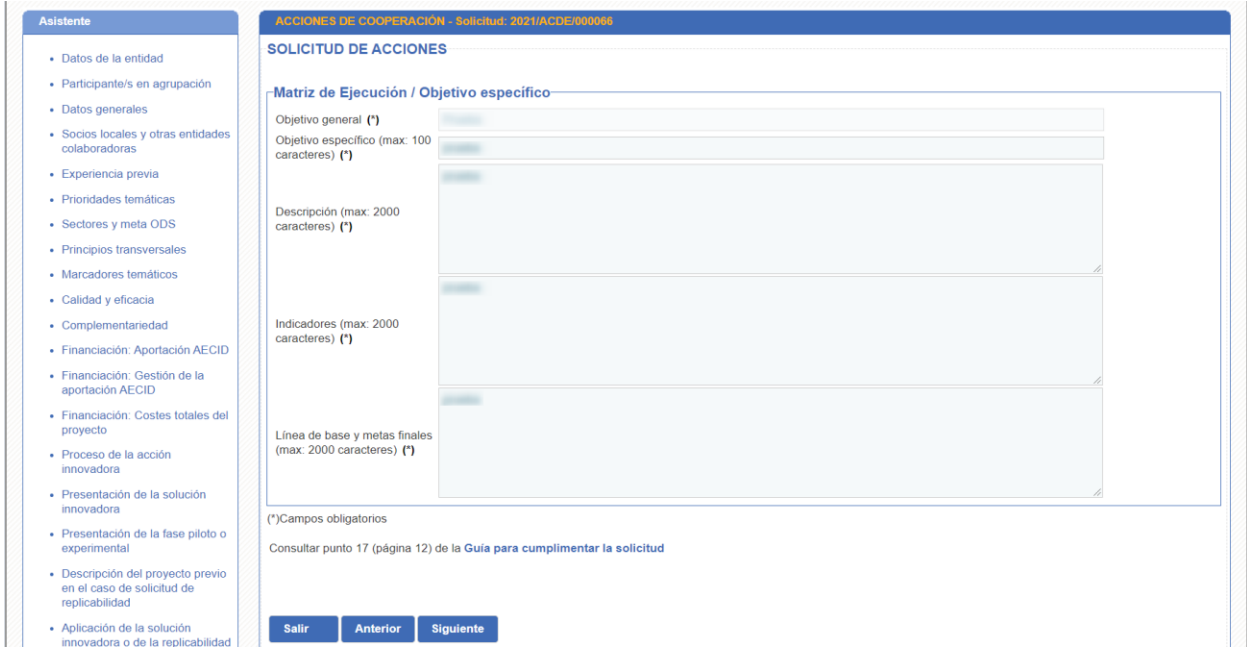

#### **Ilustración 32. Lógica de la Intervención (Objetivo Específico)**

#### <span id="page-37-0"></span>**Lógica de la Intervención: Resultados.**

Deberá cumplimentarse los siguientes apartados para cada objetivo específico:

- Objetivo específico. Se deberá seleccionar entre los dados de alta como objetivos específicos en la pantalla anterior e ir completando la información para cada uno de ellos.
- Descripción.
- Indicadores.
- Fuentes.
- Riesgos.

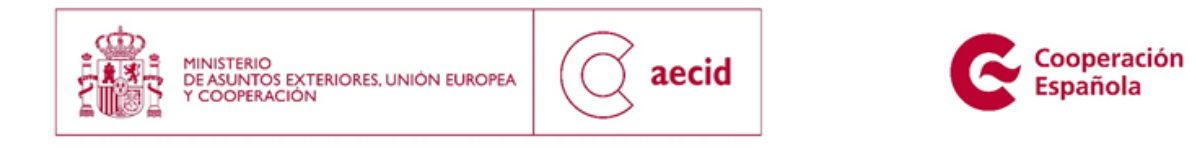

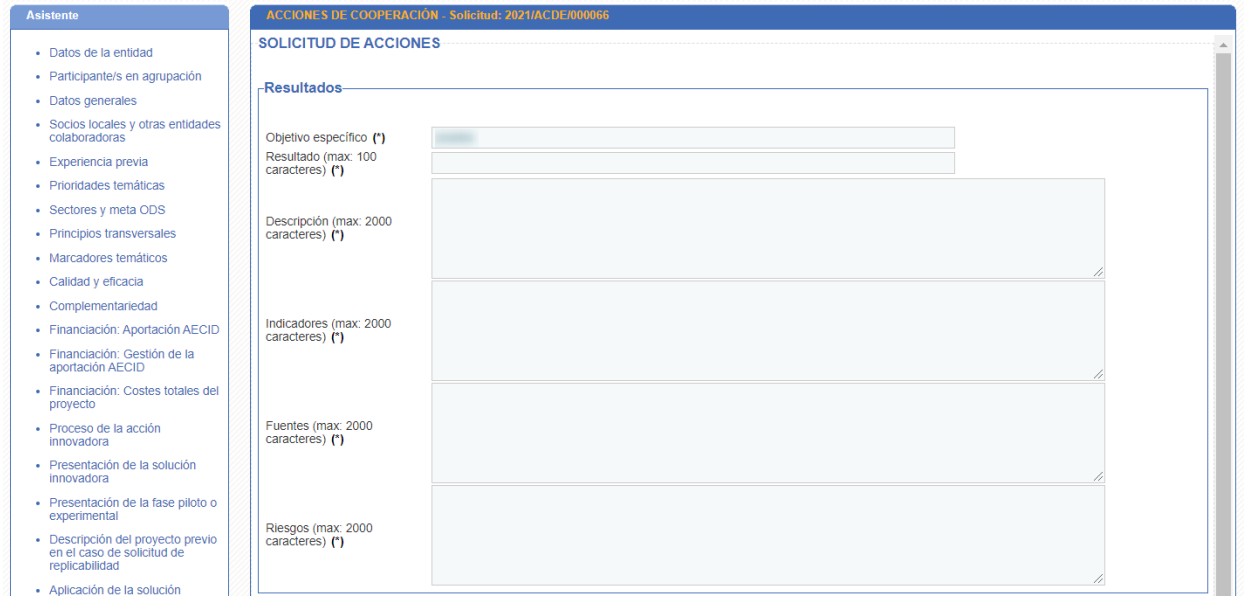

#### **Ilustración 33. Lógica de la Intervención (Resultados) I**

<span id="page-38-0"></span>Se irán añadiendo todos los resultados de los objetivos con la funcionalidad del botón añadir, tal y como se muestra a continuación.

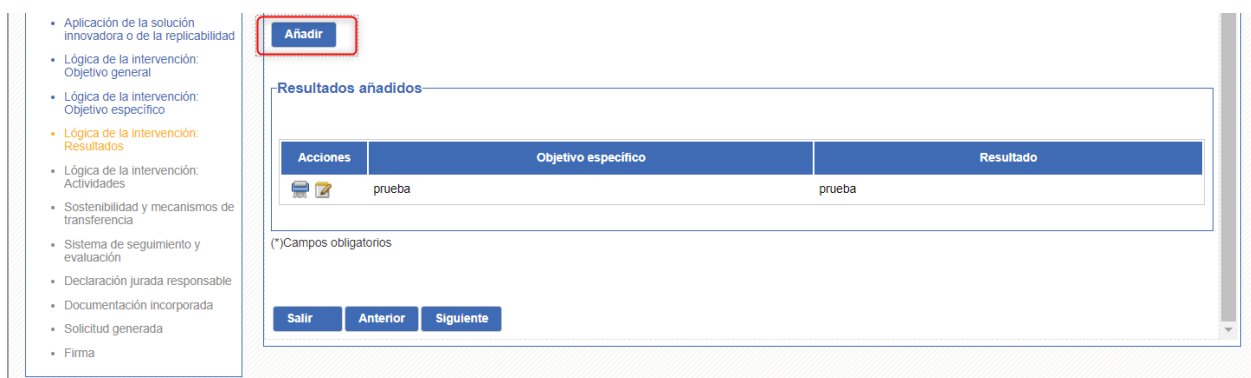

<span id="page-38-1"></span>**Ilustración 34. Lógica de la Intervención (Resultados) II**

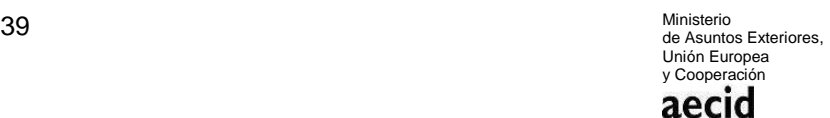

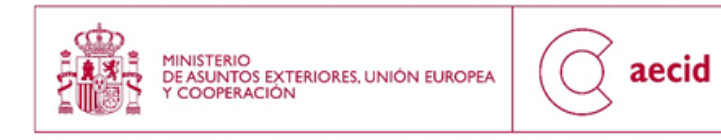

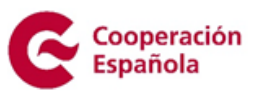

#### **Lógica de la Intervención: Actividades.**

Deberá cumplimentarse los siguientes apartados para cada objetivo específico:

- Resultado. Para cada resultado se podrán generar actividades con la siguiente información:
	- o Actividad.
	- o Descripción
	- o Recursos
	- o Fecha inicio prevista
	- o Fecha fin prevista
	- o Coste previo
	- o Entidad responsable de cada actividad
	- o Rol que desempeñará en la ejecución

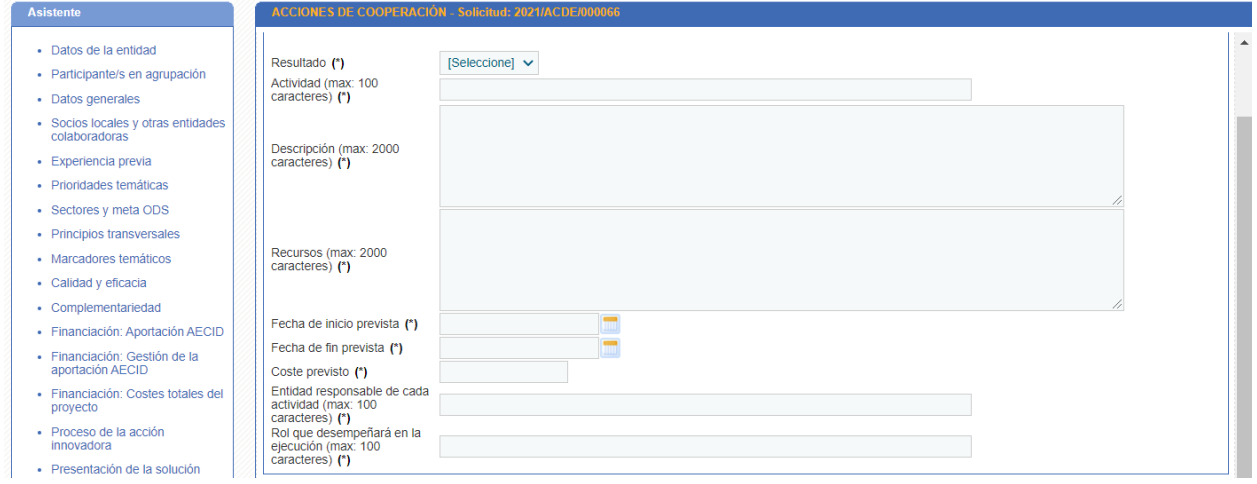

**Ilustración 35. Lógica de la Intervención (Actividades) I**

<span id="page-39-0"></span>Se pueden añadir varias actividades para cada resultado, informando el coste previsto, hay que tener en cuenta que la suma de los costes de la actividades tiene que ser igual al Coste Total.

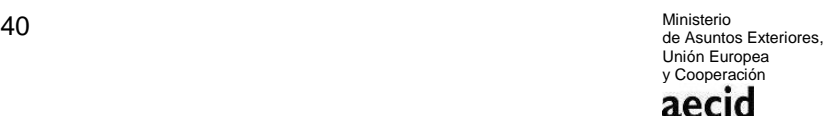

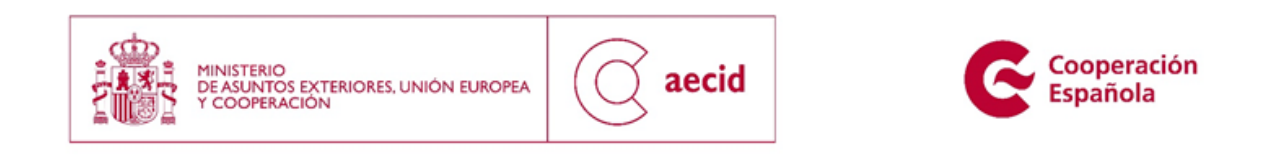

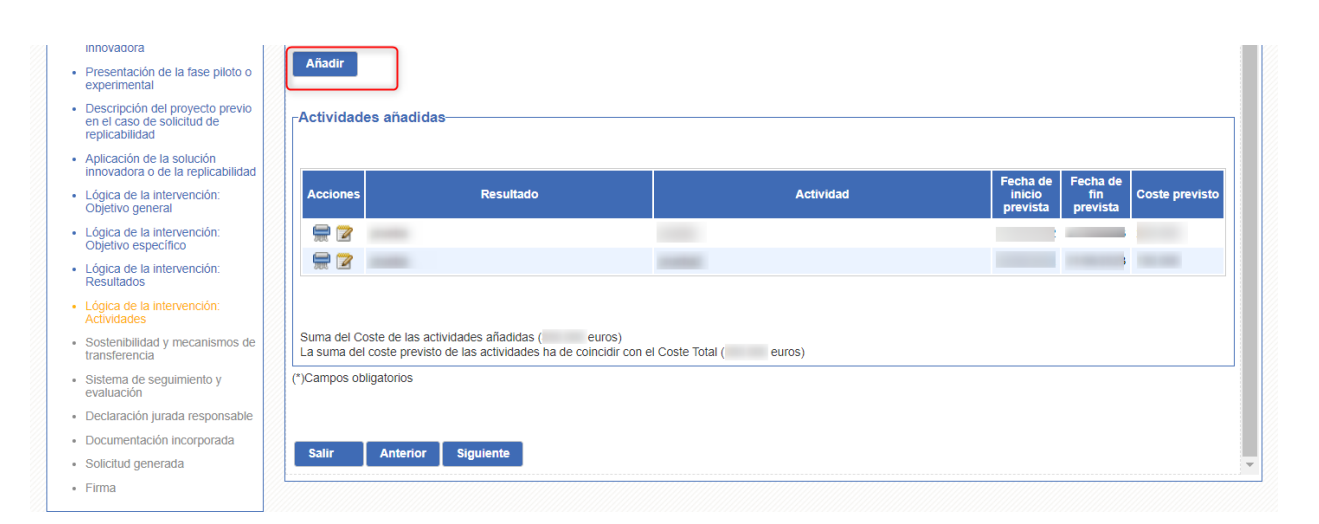

**Ilustración 36. Lógica de la Intervención (Actividades) II**

### <span id="page-40-1"></span><span id="page-40-0"></span>**3.18 SOSTENIBILIDAD Y MECANISMOS DE TRANSPARENCIA**

En este paso del asistente, tendrá que cumplimentarse la siguiente información:

- Mecanismos de transferencia.
- Políticas de apoyo.
- Capacidades institucionales y de gestión.
- Aspectos socio culturales.
- Igualdad entre hombres y mujeres.
- Tecnología apropiada
- Factores ambientales
- Aspectos económicos y/o financieros.
- Implicación del colectivo meta.

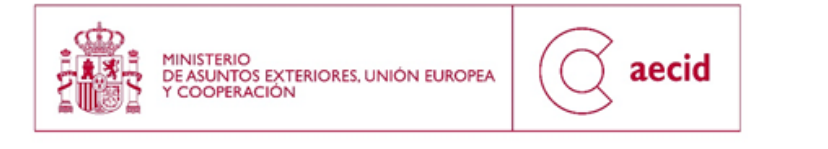

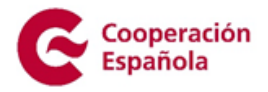

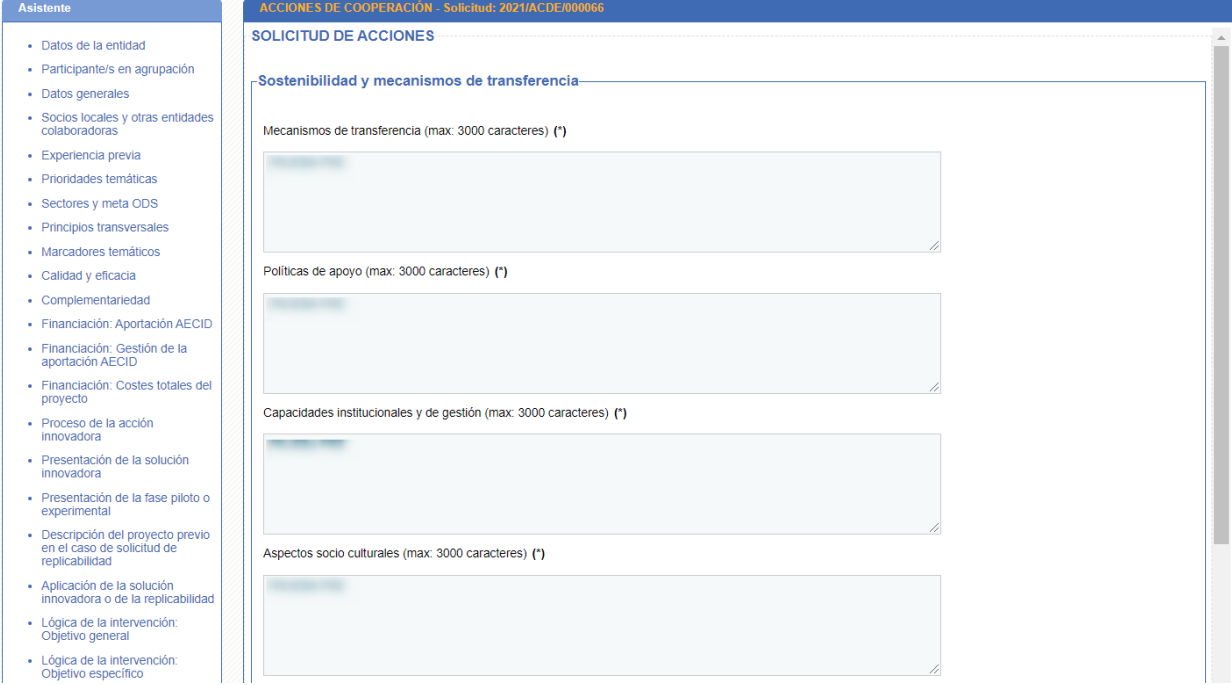

<span id="page-41-0"></span>**Ilustración 37. Sostenibilidad y mecanismo de transferencia I**

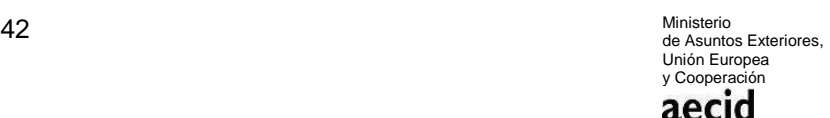

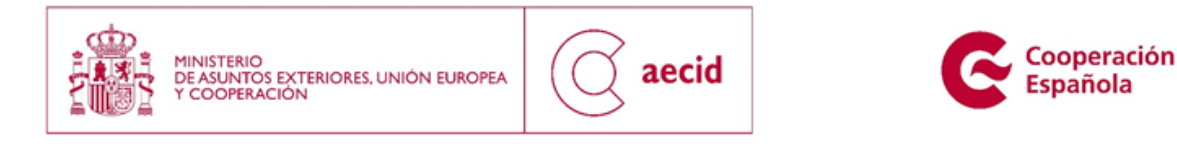

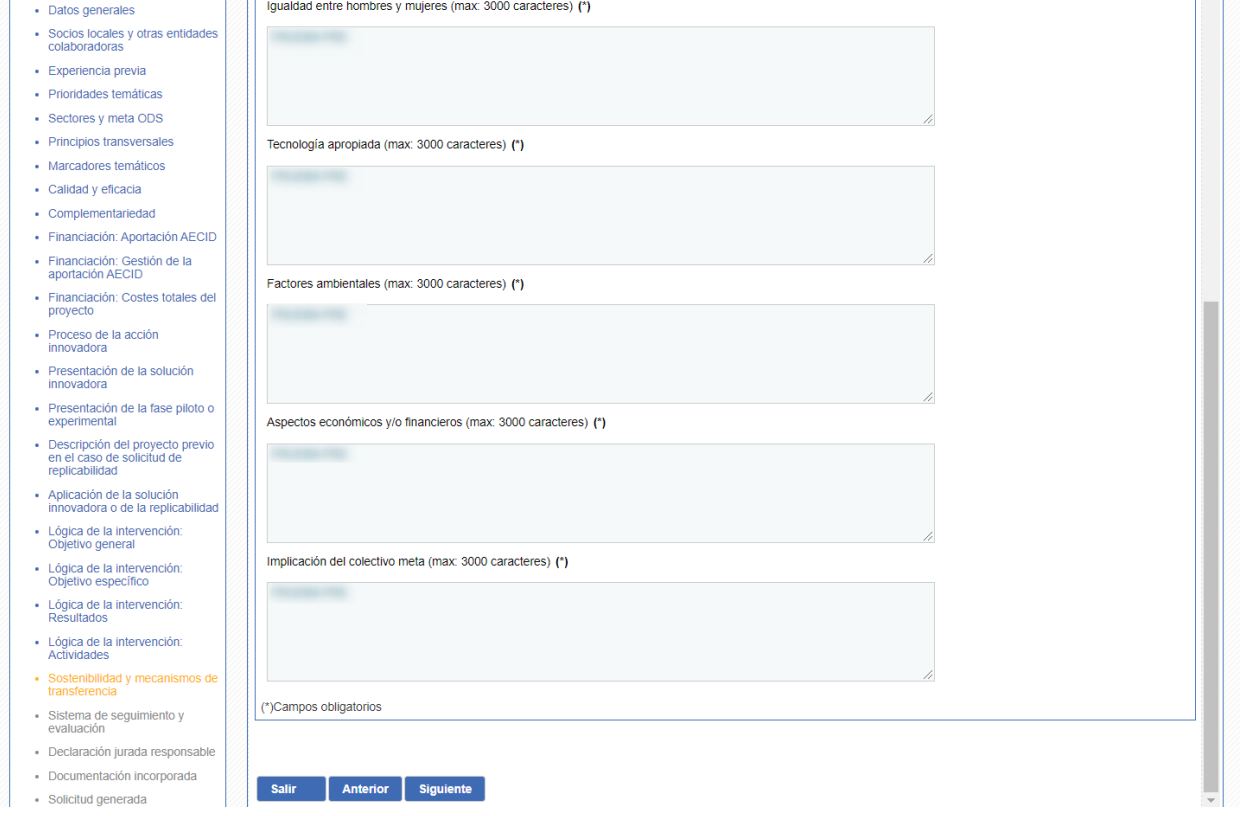

**Ilustración 38. Sostenibilidad y mecanismo de transferencia II**

### <span id="page-42-1"></span><span id="page-42-0"></span>**3.19 SISTEMA DE SEGUIMIENTO Y EVALUACIÓN**

En este paso del asistente, se deberá cumplimentar la relación relativa a los mecanismos previstos para el seguimiento interno de la ejecución técnica y presupuestaria de la intervención, en particular las herramientas de seguimiento que se utilizarán, su periodicidad, las instancias o unidades responsables de llevarlo a cabo. Especificar asimismo si está previsto realizar alguna evaluación de la intervención durante o al final de su ejecución, así como el tipo de evaluación que se espera llevar a cabo (interna, externa, mixta, etc.)

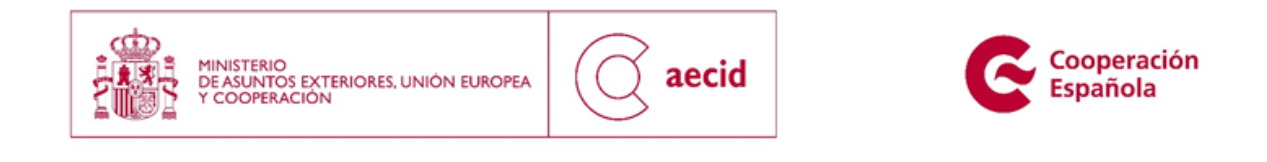

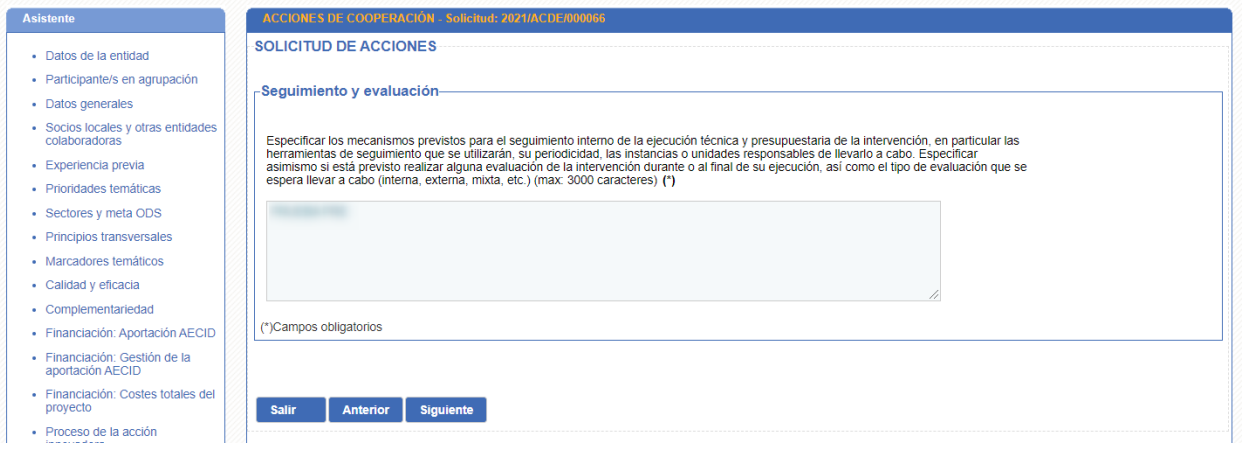

**Ilustración 39. Sistema de seguimiento y evaluación**

# <span id="page-43-1"></span><span id="page-43-0"></span>**3.20 DECLARACIÓN RESPONSABLE**

En este paso del asistente, tendrá que cumplimentarse la declaración jurada responsable, incluida como Anexo II de la resolución de convocatoria.

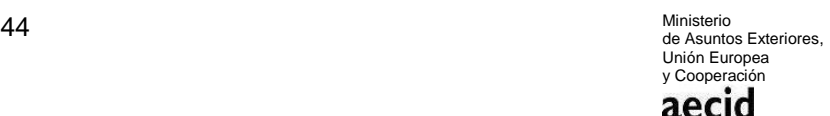

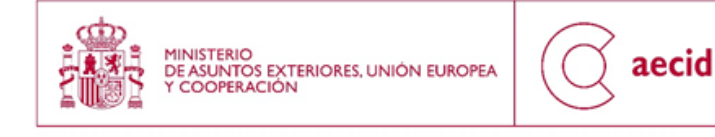

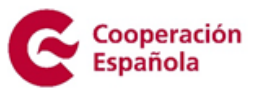

#### ACCIONES DE COOPERACIÓN - Solicitud: 2021/ACDE/ Asistente **SOLICITUD DE ACCIONES** · Datos de la entidad - Participante/s en agrupación Declaraciones responsables · Datos generales **Example 20**<br> **CONDITA** D/Dña. • Socios locales y otras entidades<br>colaboradoras En nombre y representación de la entidad a En virtud del artículo 69 de la Ley 39/2015 del Procedimiento Administrativo Común, declaro responsablemente que la entidad a la que represento cumple con los requisitos<br>establecidos para presentar esta solicitud, que disp · Experiencia previa · Prioridades temáticas 1. La entidad a la que represento puede acceder a la condición de adjudicatario de estas subvenciones, de acuerdo con lo establecido en los atículos 3 y 5 de la Orden<br>AEC/2909/2011, de 21 de octubre, y que, por su naturale · Sectores y meta ODS · Principios transversales · Marcadores temáticos · Calidad y eficacia 4. La entidad que represento (señálese con una cruz una de estas dos opciones): +. La enudad no está al corriente del cumplimiento de las obligaciones tributarias y con la Seguridad Social española<br>◎ La entidad no está sujeta o está exenta de la obligación de presentar declaración a efectos tributari • Complementariedad · Financiación: Aportación AECID 5. La entidad a la que represento está al corriente del cumplimiento de las obligaciones tributarias y de la seguridad social del país en el que vaya a ejecutarse el proyecto · Financiación: Gestión de la<br>aportación AECID propososo.<br>6. La entidad a la que represento está al corriente, en el caso de haber recibido subvenciones de la AECID con anterioridad, en el cumplimiento de las obligaciones derivadas<br>de la obtención de las mismas. · Financiación: Costes totales del de la obtención de las mismas.<br>7. La entidad a la represento ha cumplido, en su caso, con las obligaciones recogidas, respecto de los cooperantes, en el Real Decreto 519/2006, de 28 de abril, por el que se<br>establece el Est provecto · Proceso de la acción<br>innovadora · Presentación de la solución<br>innovadora · Presentación de la fase piloto o<br>experimental 10. La entidad que represento ha obtenido o solicitado subvenciones para la misma finalidad (señálese con una cruz una de estas dos opciones):  $\circledcirc$  a) No.<br>  $\circlearrowright$  b) Si. (indique las subvenciones solicitadas y/u obtenidas) -<br>
Descripción del proyecto previo<br>
en el caso de solicitud de<br>
replicabilidad Aplicación de la solución<br>innovadora o de la replicabilidad · Lógica de la intervención:<br>Obietivo general 11. En el caso de empresas, declaro responsablemente que el importe total de las ayudas de minimis recibidas no excederá de 200.000 € durante cualquier periodo de tres<br>ejercicios fiscales, según lo previsto en el artículo · Lógica de la intervención:<br>Objetivo específico · Lógica de la intervención:<br>Resultados

<span id="page-44-0"></span>**Ilustración 40. Declaración responsable I**

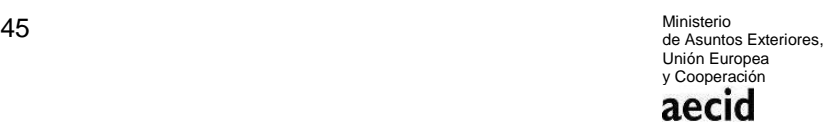

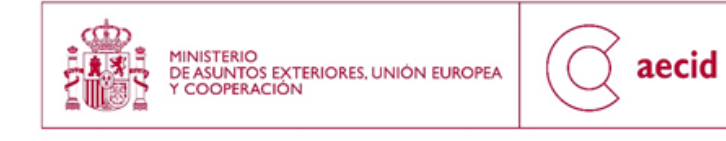

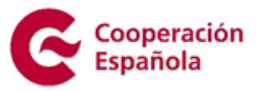

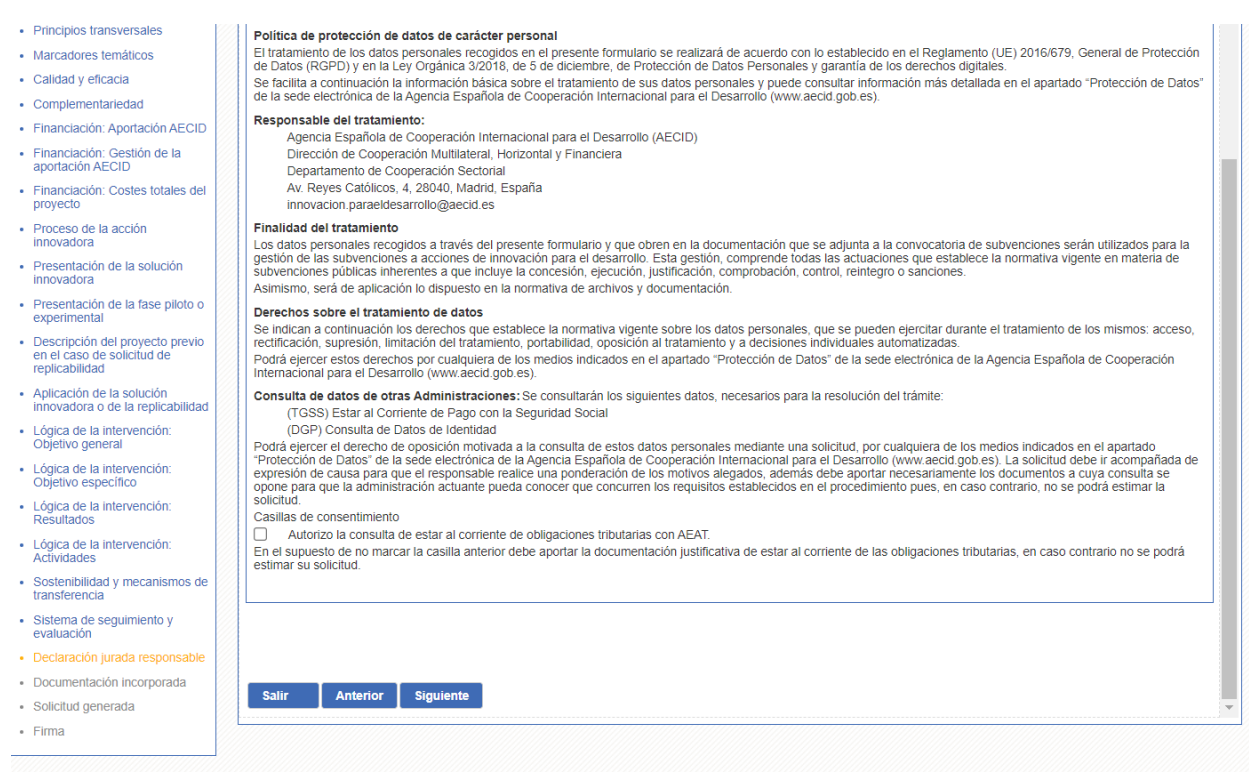

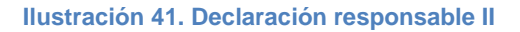

## <span id="page-45-1"></span><span id="page-45-0"></span>**3.21 DOCUMENTACIÓN INCORPORADA**

En el siguiente paso del asistente podrá incorporarse documentación a la solicitud que se está cumplimentando. Únicamente podrán aportarse tres tipos de documentos como información complementaria a la aportada en el formulario de solicitud: presupuesto, cartas de apoyo y documentación cartográfica.

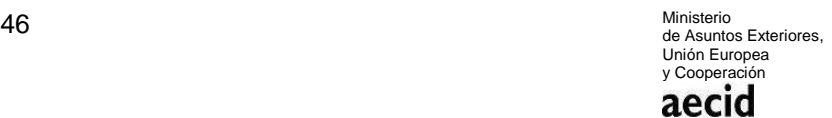

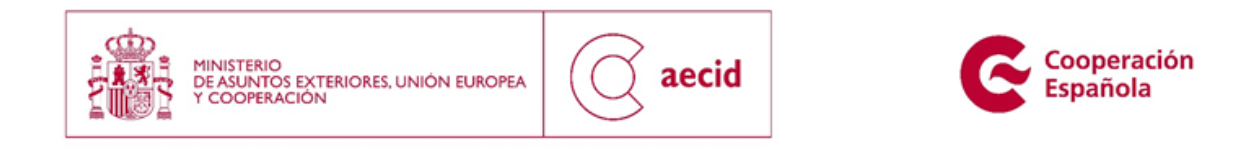

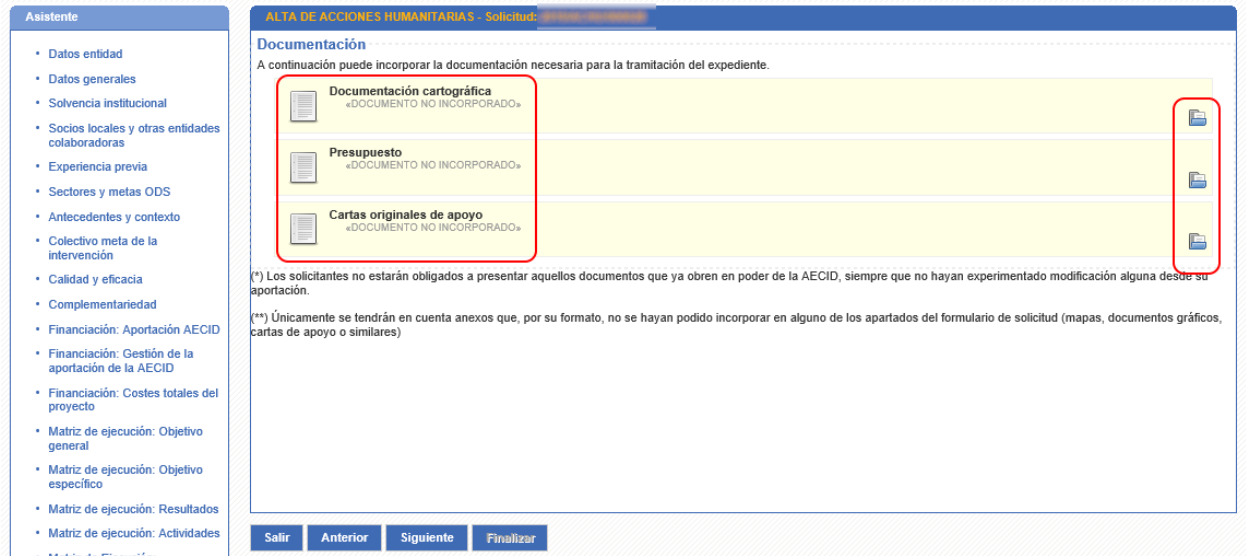

**Ilustración 42. Documentación incorporada I**

<span id="page-46-0"></span>Para poder incorporar documentación, pulsaremos sobre el botón que está dentro de un cuadro azul tal y como puede verse en [Ilustración 42.](#page-46-0) A continuación, se nos abrirá una pantalla que nos permitirá incorporar el documento deseado:

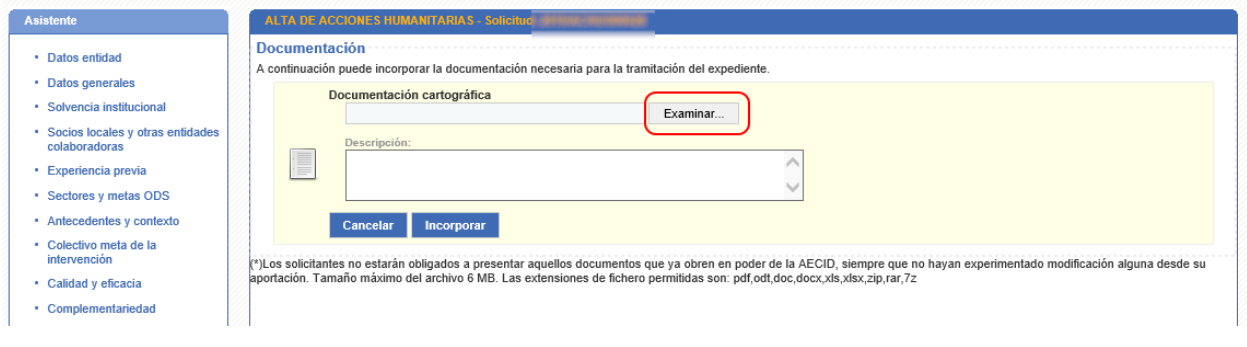

#### **Ilustración 43. Documentación incorporada II**

<span id="page-46-1"></span>Una vez pulsado el botón 'Examinar' y una vez seleccionado el documento a incorporar, se nos mostrará la [Ilustración 43,](#page-46-1) para incluir las observaciones que se deseen (no siendo obligatorio) sobre el documento.

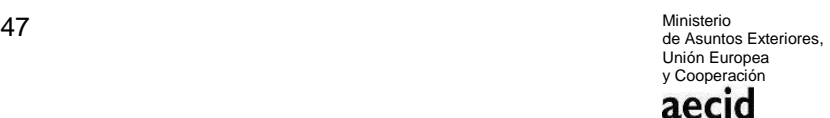

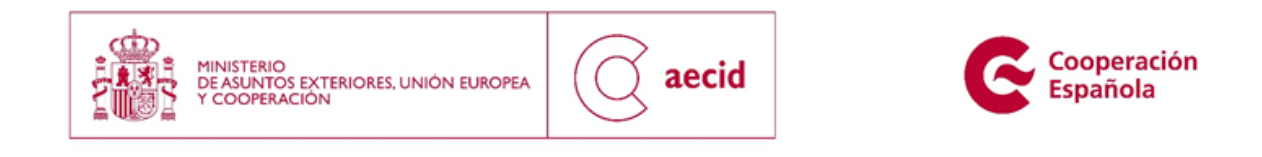

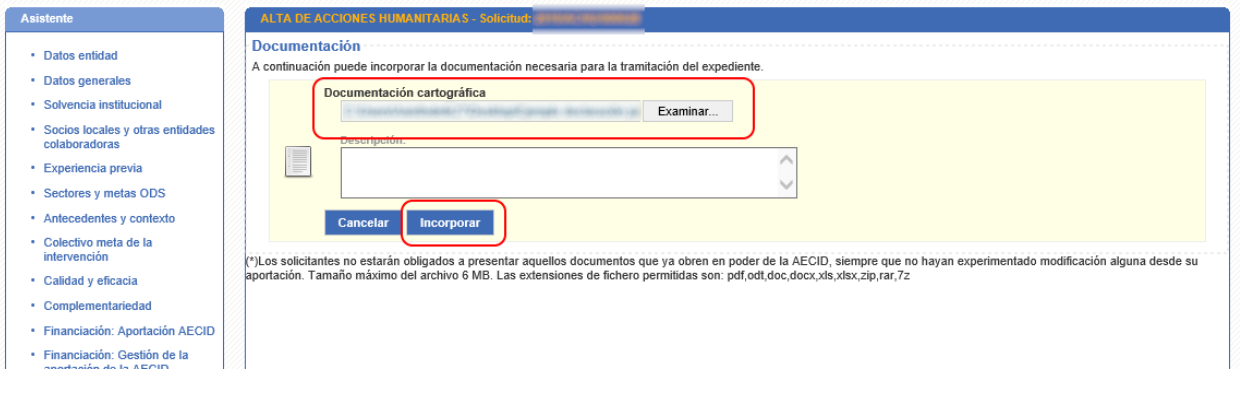

#### **Ilustración 44. Documentación incorporada III**

<span id="page-47-0"></span>Una vez incorporado tal y como puede verse en la [Ilustración 44,](#page-47-0) el sistema nos permitirá incorporar nuevos documentos para el tipo de documento definido, descargar el documento o bien eliminarlo.

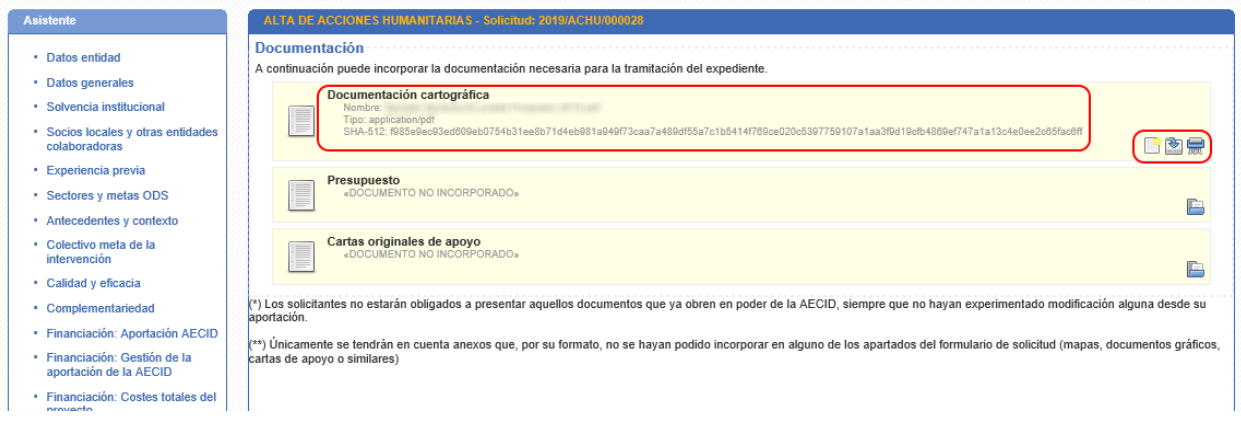

#### **Ilustración 45. Documentación incorporada IV**

<span id="page-47-1"></span>Caso que se decida incorporar varios documentos del mismo tipo, el sistema nos permitirá visualizar todos los documentos a incorporar en la solicitud tal y como puede apreciarse en la [Ilustración 45.](#page-47-1)

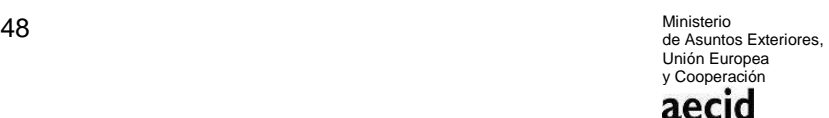

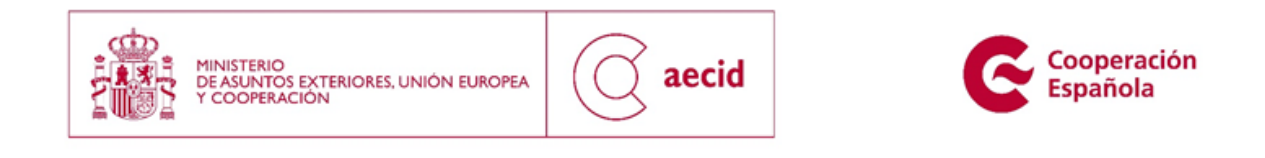

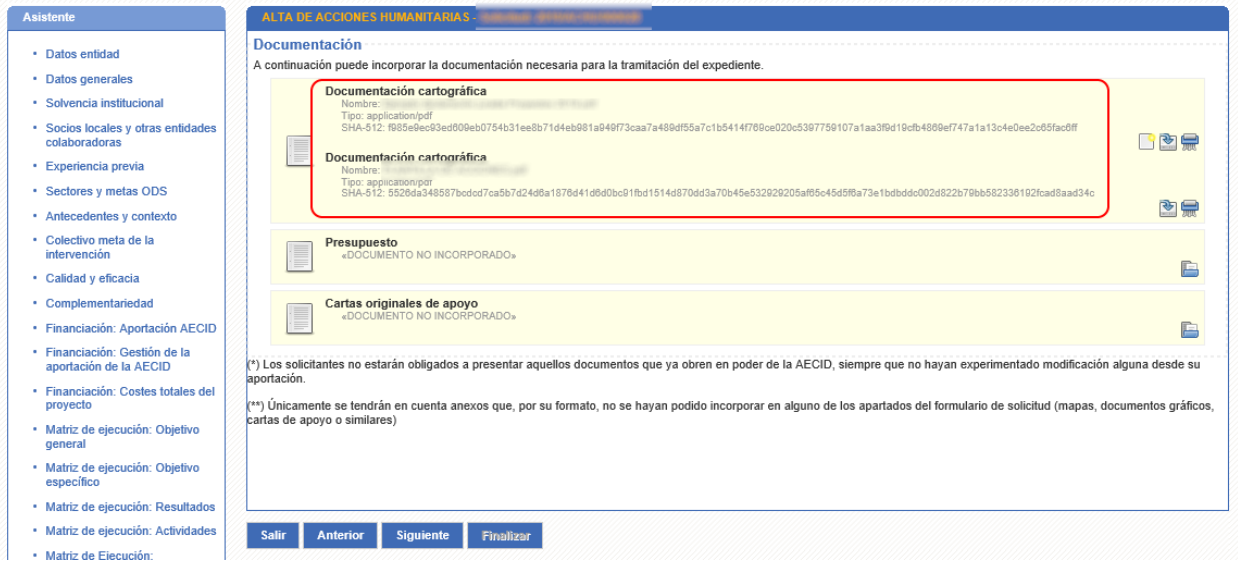

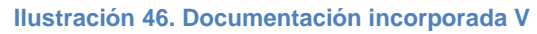

# <span id="page-48-1"></span><span id="page-48-0"></span>**3.22 SOLICITUD GENERADA**

En el siguiente paso del asistente se obtendrá la solicitud de proyectos a presentar, generada en base a la plantilla de la convocatoria actual y la información rellenada en los pasos del asistente anteriormente descritos.

En este paso tan sólo podremos descargar dicha solicitud.

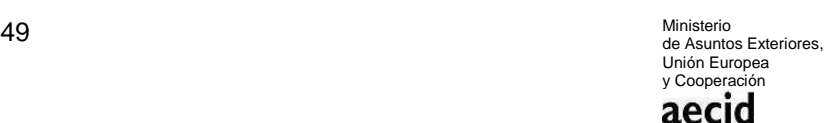

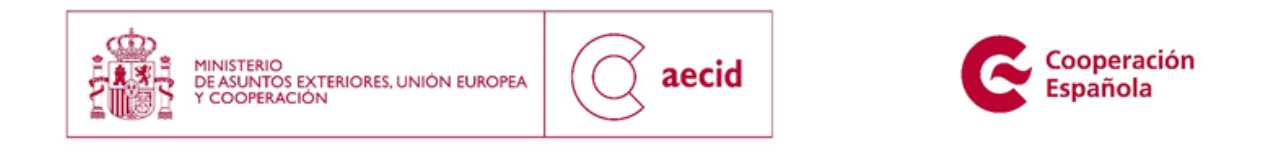

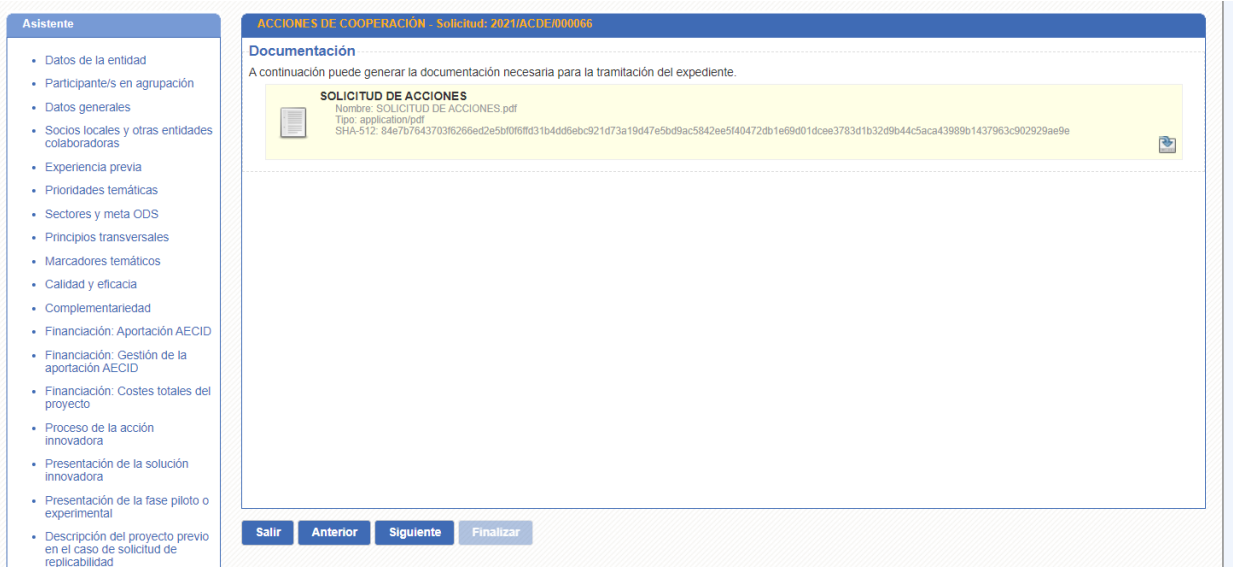

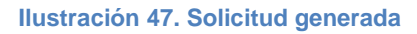

# <span id="page-49-1"></span><span id="page-49-0"></span>**3.23 FIRMA Y REGISTRO DIGITAL**

En este paso del asistente, se podrá realizar la firma digital y el registro telemático de entrada de la solicitud para la convocatoria en curso.

Al acceder a dicha pantalla nos encontraremos con un visor pdf que nos permitirá visualizar la solicitud que se va a presentar telemáticamente tal y como puede verse en la [Ilustración 48.](#page-50-0)

En la misma pantalla se mostrarán dos mensajes informativos. El primero de ellos, mostrando el representante legal de la entidad asociada a la solicitud, y el segundo de ellos, donde se describen los requisitos necesarios para realizar la firma digital de la solicitud.

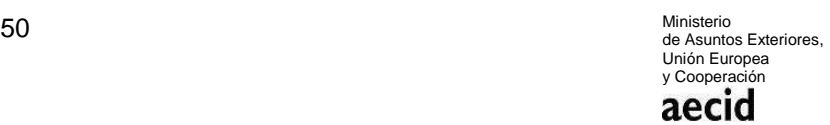

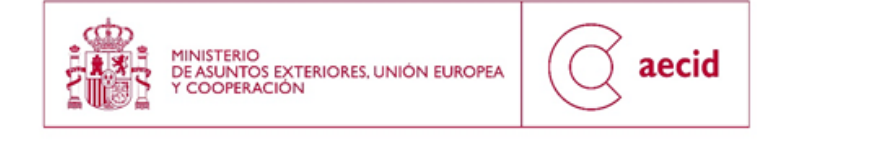

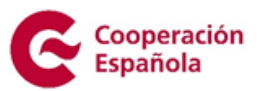

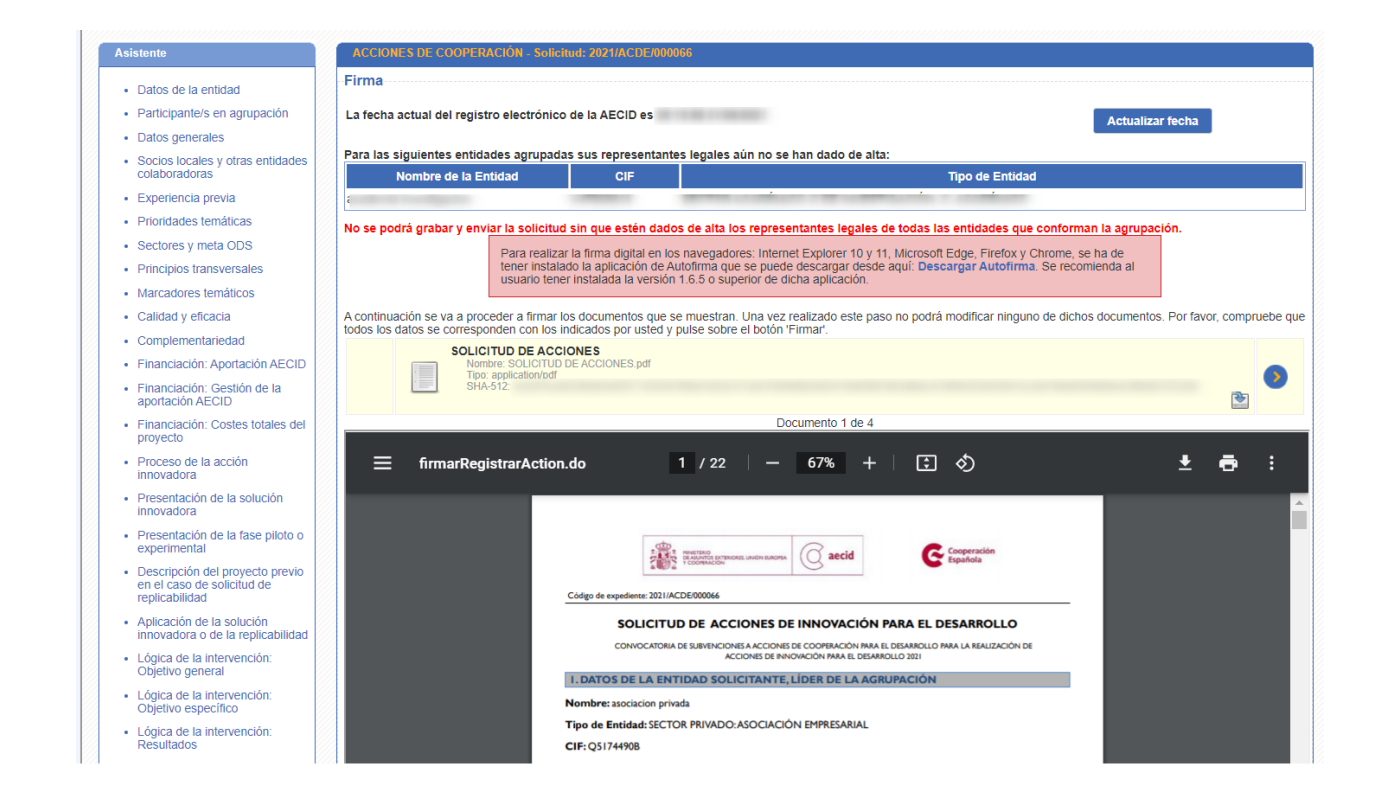

#### **Ilustración 48. Firma y registro digital I**

<span id="page-50-0"></span>Al pinchar sobre el botón 'firmar' se cargará el conjunto de certificados disponibles en el ordenador desde el que se está realizando el proceso de firma.

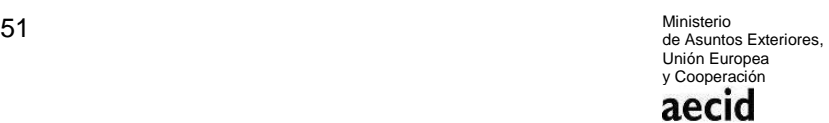

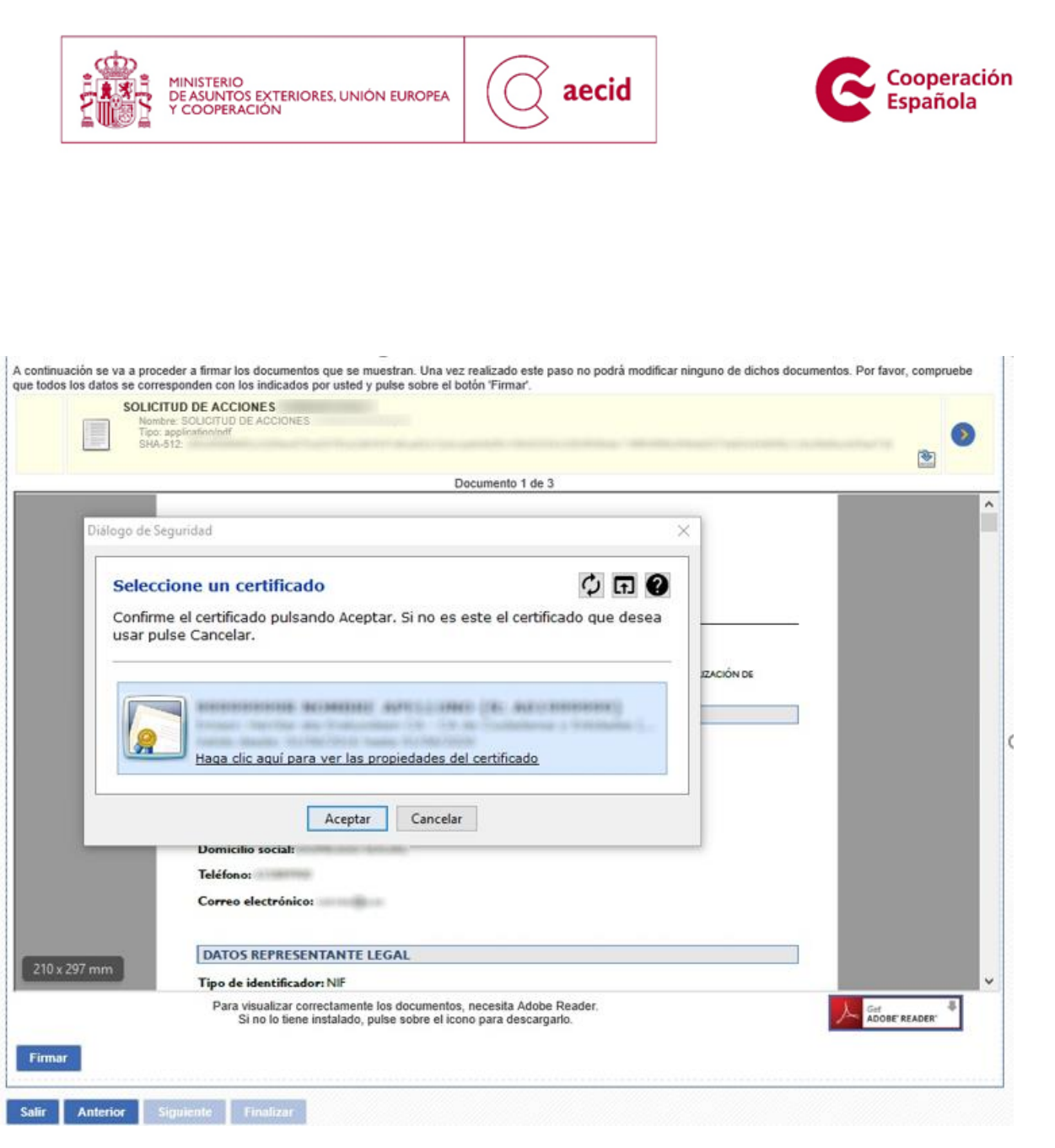

**Ilustración 49. Firma y registro digital II**

<span id="page-51-0"></span>Una vez seleccionado el certificado y tras haber aceptado el mismo se realizará el proceso completo de firma y registro de la solicitud.

Si el certificado con el que se intenta realizar la firma no corresponde al representante legal de la entidad consignado en el apartado 3.1, el sistema realizará una validación y mostrará un mensaje informativo indicando que la firma de la solicitud sólo se puede realizar expresamente con el certificado del representante legal de la entidad, tal y como puede verse en la [Ilustración](#page-51-0)  [49.](#page-51-0)

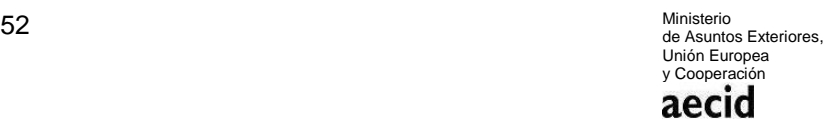

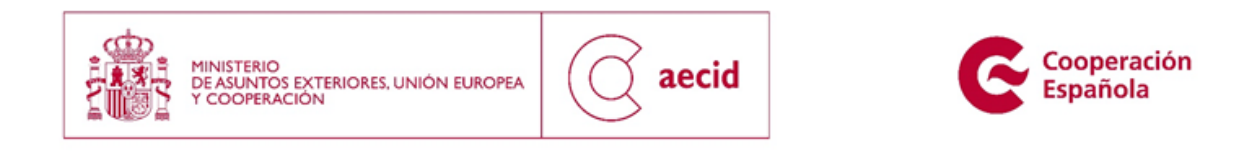

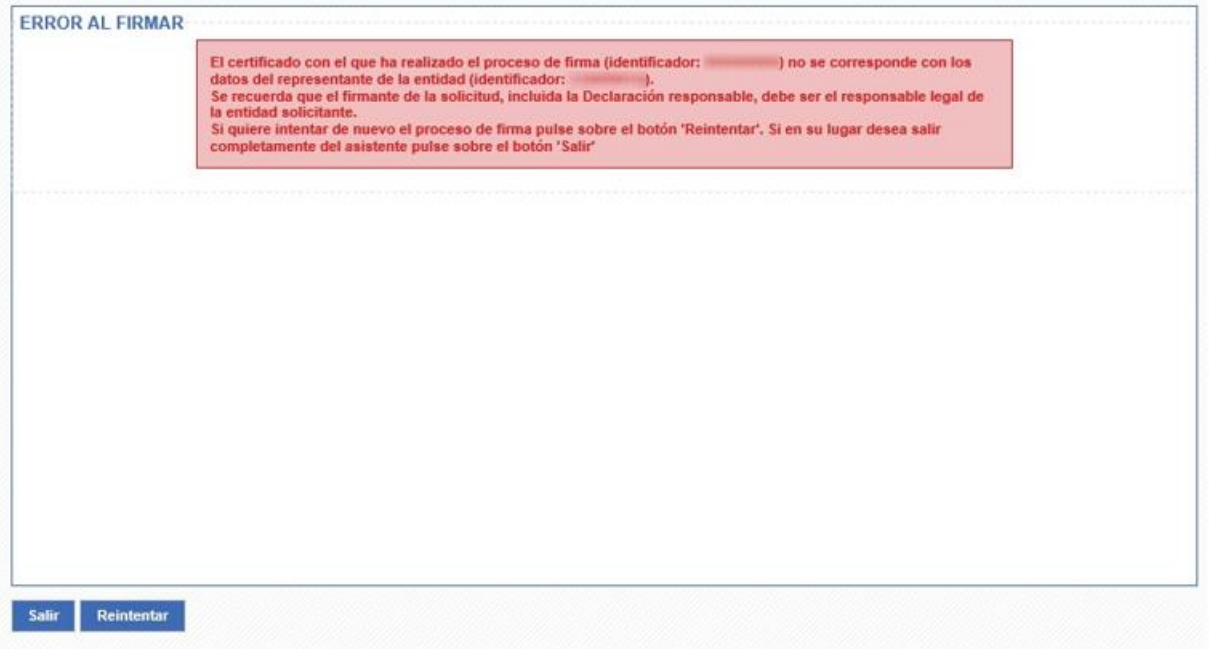

#### **Ilustración 50. Firma y registro digital III**

<span id="page-52-0"></span>Una vez finalizado dicho proceso de firma y registro daremos por concluida la presentación de la solicitud de proyectos de la convocatoria en curso, habiendo llegado a la pantalla descrita en la [Ilustración 50.](#page-52-0)

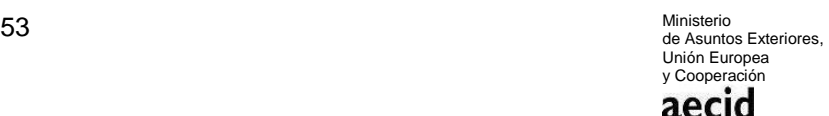

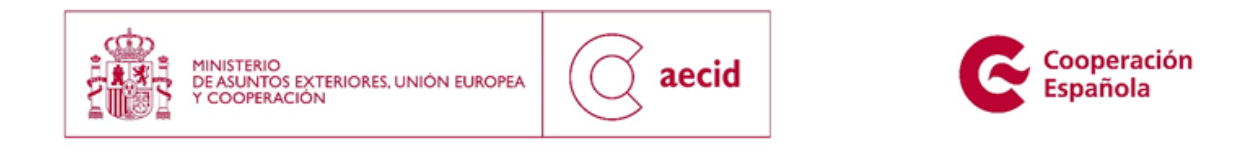

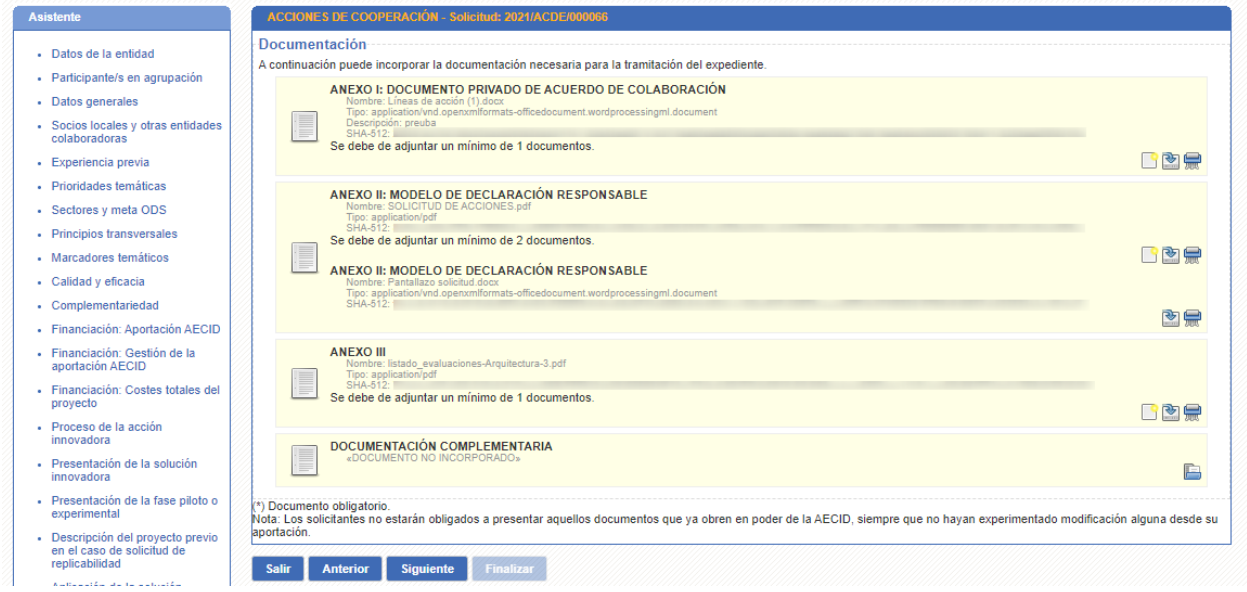

**Ilustración 51. Firma y registro digital IV**

<span id="page-53-0"></span>En la anterior pantalla [\(Ilustración 51\)](#page-53-0), tendremos que pinchar en el botón 'finalizar' para cerrar el trámite de presentación de solicitudes. También, el sistema nos ofrecerá descargar la solicitud firmada con la firma digital y el sello incrustados dentro del documento.

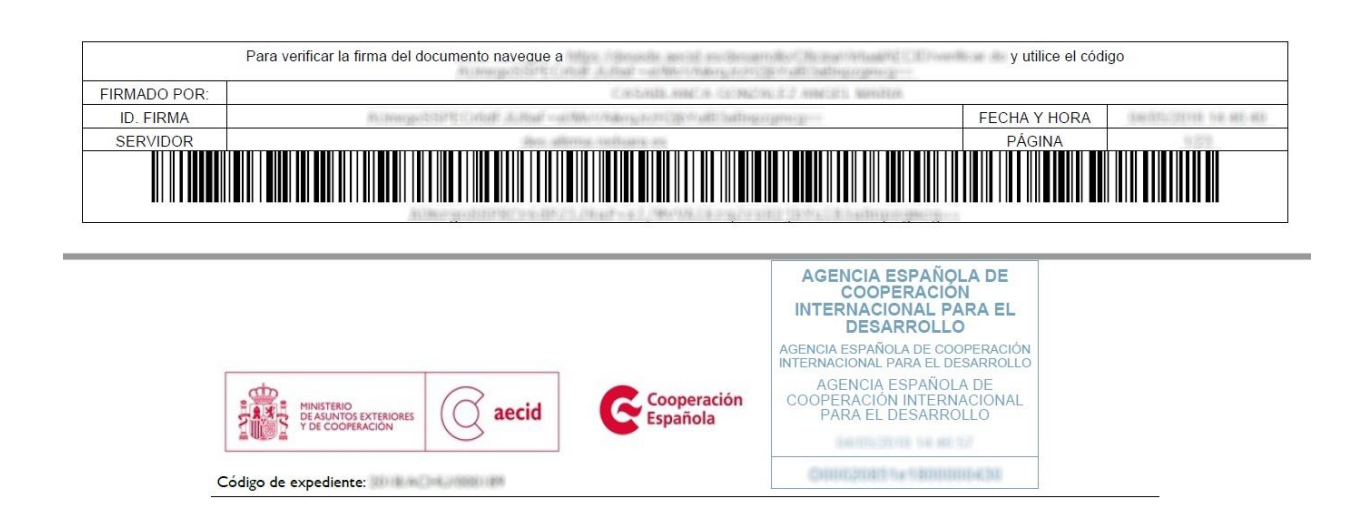

![](_page_54_Picture_0.jpeg)

![](_page_54_Picture_1.jpeg)

#### **Ilustración 52. Firma y registro digital V**

<span id="page-54-1"></span>Una vez finalizada la solicitud, el sistema nos llevará hasta el detalle de la misma donde se nos mostrará el estado actual de la solicitud y los documentos asociados a la misma, como puede verse en la [Ilustración 52.](#page-54-1)

![](_page_54_Picture_64.jpeg)

**Ilustración 53. Detalle solicitud**

# <span id="page-54-2"></span><span id="page-54-0"></span>**4 BORRAR SOLICITUD FICHA CONCEPTO**

El sistema contempla la posibilidad de eliminar las solicitudes abiertas por parte de un usuario para una entidad concreta, siempre y cuando dicha solicitud aún no se haya firmado y registrado y por tanto dicha solicitud podría considerarse un borrador.

![](_page_55_Picture_57.jpeg)

Para ello, y una vez en la carpeta del ciudadano, tal y como se describe en el punt[o 2,](#page-5-1) podremos retomar la solicitud (no presentada aún) que se desea borrar, desde la pestaña Mis Tareas tal y como se puede ver en la [Ilustración 53.](#page-54-2)

![](_page_55_Picture_58.jpeg)

#### **ACCIONES DE COOPERACIÓN**

**Ilustración 54. Mis tareas**

<span id="page-55-0"></span>Una vez abierto el trámite, en la pantalla de detalle del mismo [\(Ilustración 54\)](#page-55-0), el sistema nos permitirá borrar la solicitud, caso que no deseemos continuar formulando la misma. Este borrado se tendrá en cuenta en el nº total de solicitudes de proyectos de acción humanitaria que se puede presentar por entidad (máximo de 1).

![](_page_55_Picture_6.jpeg)

![](_page_56_Picture_0.jpeg)

![](_page_56_Picture_42.jpeg)

#### **Ilustración 55. Borrar solicitud I**

<span id="page-56-0"></span>Como paso previo al borrado de la solicitud, se le mostrará al usuario [\(Ilustración 55\)](#page-56-0) un mensaje de confirmación que tendrá que aceptar caso que quiera llevar a cabo el borrado o que tendrá que cancelar si definitivamente no se quiere realizar el borrado.

<span id="page-56-1"></span>![](_page_56_Picture_43.jpeg)

**Ilustración 56. Borrar solicitud II**

![](_page_56_Picture_6.jpeg)

![](_page_57_Picture_0.jpeg)

![](_page_57_Picture_1.jpeg)

Si finalmente se ha optado por el borrado de la solicitud, se mostrará un mensaje informativo a estos efectos tal y como puede verse en la [Ilustración 56.](#page-56-1)

![](_page_57_Picture_51.jpeg)

**Ilustración 57. Borrar solicitud III**

<span id="page-57-0"></span>Por último, si se ha llevado a cabo el borrado de la solicitud, en la carpeta del ciudadano podrá comprobarse la actualización del estado en dicha solicitud en la pestaña Mis Expedientes.

#### . ACCIONES DE COOPERACIÓN

<span id="page-57-1"></span>![](_page_57_Picture_52.jpeg)

**Ilustración 58. Borrar solicitud IV**

![](_page_57_Picture_9.jpeg)